# **NUUO**<sup>®</sup>

# **The Intelligent Surveillance Solution**

# NVRsolo User Manual (Local)

Ver. 2.1.0.141117.00

## **Table of Contents**

| 1 | Intr                                                | oductio | on                 | . 4 |  |  |
|---|-----------------------------------------------------|---------|--------------------|-----|--|--|
| 2 | Tour the Unit                                       |         |                    |     |  |  |
|   | 2.1                                                 | Front V | /iew               | .5  |  |  |
|   | 2.2                                                 | Rear V  | iew                | .6  |  |  |
| 3 | Set up the Unit7                                    |         |                    |     |  |  |
|   | 3.1                                                 | Unpack  | < the Unit         | .7  |  |  |
|   | 3.2                                                 | Install | Hard Drives        | .7  |  |  |
|   | 3.3 Connect the Unit and Devices within the Network |         |                    |     |  |  |
|   | 3.4                                                 | Connec  | ct the Monitor     | .7  |  |  |
|   | 3.5                                                 | Power   | on                 | .8  |  |  |
| 4 | Firs                                                | t Powe  | er-on              | . 9 |  |  |
|   | 4.1                                                 | Install | Wizard             | 10  |  |  |
| 5 | Use                                                 | r Inter | face 1             | L7  |  |  |
|   | 5.1                                                 | Live Vi | ew                 | 18  |  |  |
|   |                                                     | 5.1.1   | Video Area         | 19  |  |  |
|   |                                                     | 5.1.2   | Status Bar         | 22  |  |  |
|   | 5.2                                                 | Playba  | ck                 | 24  |  |  |
|   |                                                     | 5.2.1   | Video Area         | 25  |  |  |
|   |                                                     | 5.2.2   | Status Bar         | 27  |  |  |
| 6 | Set                                                 | tings   |                    | 30  |  |  |
|   | 6.1                                                 | Camera  | a                  | -   |  |  |
|   |                                                     | 6.1.1   | Camera Settings    |     |  |  |
|   |                                                     | 6.1.2   | Camera Search      |     |  |  |
|   |                                                     | 6.1.3   | Camera Status      | _   |  |  |
|   |                                                     |         | ling & Event       |     |  |  |
|   |                                                     | 6.2.1   | Recording Settings |     |  |  |
|   |                                                     | 6.2.2   | Event & Action     |     |  |  |
|   |                                                     | 6.2.3   | Email              | -   |  |  |
|   |                                                     | 6.2.4   | FTP Settings       |     |  |  |
|   |                                                     |         |                    |     |  |  |
|   |                                                     | 6.3.1   | I/O Box Settings   |     |  |  |
|   |                                                     | 6.3.2   | I/O Pin Settings   |     |  |  |
|   | 6.4                                                 | 2       | e                  |     |  |  |
|   |                                                     | 6.4.1   | RAID Management    |     |  |  |
|   |                                                     | 6.4.2   | Auto Backup        |     |  |  |
|   | 6.5                                                 | Networ  | *k                 | 96  |  |  |

| Ū | 1.  | -        | Support List            |     |
|---|-----|----------|-------------------------|-----|
| 8 | Ap  |          | - Camera Integration    |     |
|   | 4.  | Choosing | g a RAID Level          | 160 |
|   | 3.  | RAID 1 - | - Mirror                | 159 |
|   | 2.  | RAID 0 - | - Stripe                | 158 |
|   | 1.  | Introduc | tion to RAID            | 158 |
| 7 | Ар  | pendix · | – RAID System           | 158 |
|   |     | 6.8.1    | Display Settings        | 150 |
|   | 6.8 | Display  | /                       | 149 |
|   |     | 6.7.4    | Install Wizard          | 147 |
|   |     | 6.7.3    | System Upgrade          | 142 |
|   |     | 6.7.2    | System Settings         | 134 |
|   |     | 6.7.1    | Information             | 132 |
|   | 6.7 | System   | ٦                       | 131 |
|   |     | 6.6.3    | Save/Load Configuration | 125 |
|   |     | 6.6.2    | Log System              | 120 |
|   |     | 6.6.1    | User Management         | 113 |
|   | 6.6 | Manag    | ement                   | 112 |
|   |     | 6.5.3    | ezNUUO Registration     | 108 |
|   |     | 6.5.2    | Network Service         | 105 |
|   |     | 6.5.1    | Network Settings        |     |

#### **GNU General Public License**

This product includes copyrighted third-party software licensed under the terms of the GNU General Public License. Please see the GNU General Public License (GPL) for the exact terms and conditions of this license at **www.gnu.org.** The GPL source code incorporated into the product is available for free download at our web site **http://www.nuuo.com/.** 

Subject to GPL, you may re-use, re-distribute and modify the GPL source code. Note that with respect solely to the GPL Software, no warranty is provided. We do not offer direct support for the distribution.

## **1** Introduction

NVRsolo is a Linux-embedded stand-alone system, providing a stable and good quality local display through HDMI or VGA interface. As a network-based surveillance system, NVRsolo processes remote access ability to strengthen its usability.

NVRsolo is compatible with more than 80 brands of IP cameras, with monthly free pack update. It features two useful functions, one-click setup and ezNUUO. One-click setup saves the time in camera configuration by searching and automatically adding cameras in the system. ezNUUO facilitates the process of establishing Internet access to the NVRsolo system, meaning there is no more router settings for remote (IE 8, 9, 10, 11) and mobile viewing (iPhone, iPad, Android).

Being consistent with all the systems in NUUO Mainconsole family, NVRsolo is compatible with NUUO Central Management System, making it appropriate not only for home or SMB recording, but also for chain stores or ATM/bank projects by POS support.

This user's manual encompasses the information users need to set up and configure the system. It is recommended that you keep one copy of this manual for any necessary reference in the future.

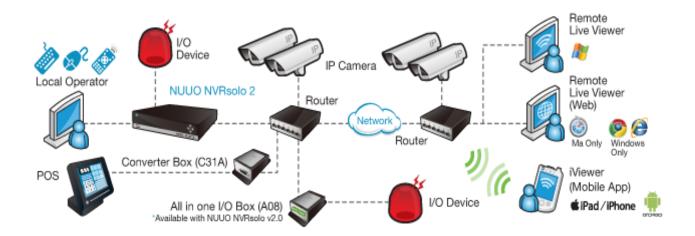

# 2 Tour the Unit

Before the unit takes part in your work, get to know it first. This section will walk you through the components and I/O ports and help you set the unit to work.

## **2.1 Front View**

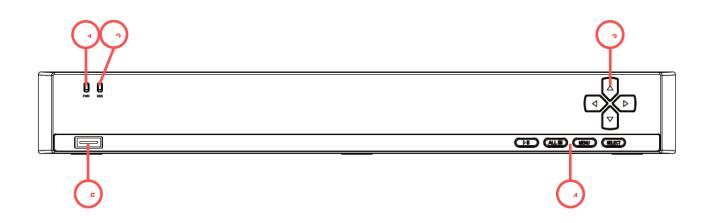

#### Status LED:

| No. | Description            | Status Notice                                                                                                    | Remark                                                                                                    |  |
|-----|------------------------|----------------------------------------------------------------------------------------------------|----------------------------------------------------------------------------------------------------|--|
| 1   | Power Status LED       | <ul><li>Power-on: red</li><li>Power-off: dark</li></ul>                                                                                                    |                                                                                                    |  |
| 2   | System/ HDD Status LED | <ul> <li>System healthy: dark</li> <li>System unhealthy: green<br/>with quick blinking</li> <li>HDD healthy: dark</li> <li>HDD unhealthy: green with<br/>quick blinking</li> <li>HDD rebuild: green with slow<br/>blinking</li> <li>No HDD: green</li> </ul> | <ol> <li>Quick blinking (0.5<br/>seconds On/ 0.5<br/>seconds Off)</li> <li>Slow blinking (1<br/>second On/ 1<br/>second Off)</li> </ol> |  |

#### **External Control and I/O Ports:**

| No. | Description                                                   |                                                                                                    |  |  |
|-----|---------------------------------------------------------------|----------------------------------------------------------------------------------------------------|--|--|
| 3   | <ul> <li>↓</li> <li>Left/Right arrow</li> <li>keys</li> </ul> | These keys can be hit to move left and right between the <b>menus</b> of the <b>Main</b><br><b>Menu</b> and the highlighted items on all setting pages.                                      |  |  |
|     |                                                               | These keys can be hit to move up and down between the <b>submenus</b> of a <b>menu</b> and the highlighted items on all setting pages.                                                       |  |  |
| 4   | 🗐 <sub>Menu</sub>                                             | <ul> <li>Opens the system's Main Menu.</li> <li>See <u>Settings</u> to know all the settings featured by the Main Menu.</li> <li>This key is only applicable to Live View screen.</li> </ul> |  |  |
|     | View/ Playback                                                | Switches the screen to Live View or Playback.                                                                                                    |  |  |
|     | Select key                                                    | This key delivers the same function as clicking the <b>OK or Save button on a</b>                                                                                                    |  |  |

|   | <ul> <li>tab or dialog. Its functions include:</li> <li>Quitting a tab saving the change(s).</li> <li>Applying the change(s) made on a tab.</li> </ul> |                                                                                                    |  |
|---|----------------------------------------------------------------------------------------------------|----------------------------------------------------------------------------------------------------|--|
|   | Cancel key                                                                                                    | <ul> <li>This key delivers the same function as clicking the Exit or Cancel button on a tab or dialog. Its functions include:</li> <li>Quitting a tab without saving the change(s).</li> <li>Closing a dialog or a tab.</li> </ul> |  |
| 5 | USB 2.0 connecto                                                                                                    | r                                                                                                    |  |

## 2.2 Rear View

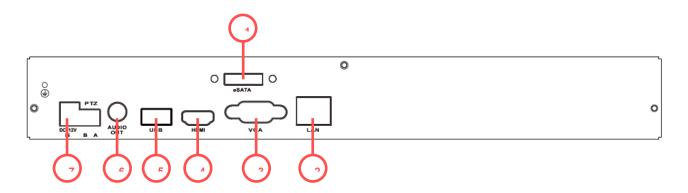

#### Status LED:

| No. | Description           | Status Notice                                                                                            | Remark                                                                                      |
|-----|-----------------------|----------------------------------------------------------------------------------------------------|---------------------------------------------------------------------------------------------|
| 3   | Ethernet Activity LED | <ul> <li>Linking: green</li> <li>Accessing: green with<br/>blinking</li> <li>No linking: dark</li> </ul> | <ol> <li>LED for Ethernet<br/>port</li> <li>Blinking (200 ms<br/>On/ 200 ms Off)</li> </ol> |

#### External Control and I/O Ports:

| No. | Description           |
|-----|-----------------------|
| 1   | eSATA connector       |
| 2   | RJ-45 LAN port        |
| 3   | VGA connector         |
| 4   | HDMI connector        |
| 5   | USB 2.0 connector     |
| 6   | RCA audio out         |
| 7   | DC-in power connector |

# 3 Set up the Unit

Set up the unit by installing the hard drive(s), connecting to network and power supply.

## 3.1 Unpack the Unit

This package contains the following items:

|                      | 5                               |  |
|----------------------|---------------------------------|--|
| The unit             | V                               |  |
| Mouse                | V                               |  |
| Disk screws          | V                               |  |
| Power                | 12V 5A 60W power adapter, power |  |
|                      | cord                            |  |
| Warranty card, Quick | V                               |  |
| Start Guide, CD      |                                 |  |
| Networking cable     | V                               |  |

\*CD content: Install Wizard, Remote Live Viewer, Playback System, Backup System, Verification Tool and Offline License Tool application, user manual, and quick start guide

## 3.2 Install Hard Drives

Refer to compatibility list and install HDDs. For optimal performance consideration, install disks with the same model and storage capacity. The available RAID level depends on the amount of disks installed.

## **3.3Connect the Unit and Devices within the Network**

Connect the unit, cameras, and router/switch. If you need to make the video visible over the Internet, please connect to a "router" with Internet connection, and the unit will retrieve an IP address through DHCP by default.

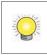

The unit processes built-in DHCP service, which takes the job of router to assign IP addresses, which is suitable for the pure LAN environment.

## **3.4Connect the Monitor**

The unit processes two display interfaces, VGA and HDMI. Connect the monitor to the unit.

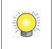

The supporting display resolutions are 1920x1080, 1280x1024, 1280x720, and 1024x768. Please confirm that one of the resolution is supported by your monitor.

## 3.5 Power on

- 1. Attach the power cord from the power source to the power adapter.
- 2. Connect the power adapter to the back of the unit enclosure. See the rear view figure.

## 4 First Power-on

To power on the unit, press the power button on the front panel. The unit will sound a beep and powers on.

When the system starts up for the first time, it asks users to select the language to use in the system. Then the system will restart again to apply the selected language.

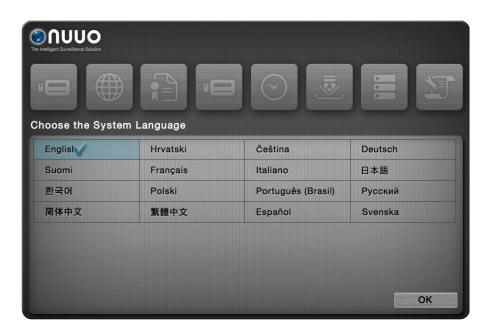

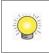

Language can also be changed later in **Main Menu** > **System** menu > **System Settings** submenu > **General** tab

Right after the restart, the system will trigger the **Install Wizard**, which will lead through some basic settings of the operating system.

## 4.1 Install Wizard

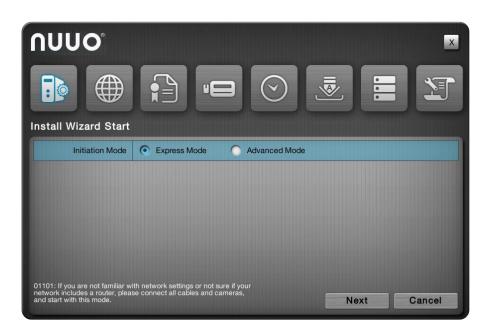

#### The **Install Wizard** opens featuring two modes:

| Mode          | Description                                                                                                    |  |  |
|---------------|----------------------------------------------------------------------------------------------------|--|--|
| Express Mode  | <ul> <li>Features the quick setup of the unit including administrator password setup, online license activation, camera setup, system date/time setting and upgrade notification activation.</li> <li>Select this mode if you are not familiar with the network settings or not sure if your network includes a router.</li> <li>Before proceeding with this mode, connect all the cables and cameras.</li> </ul> |  |  |
| Advanced Mode | Features more settings than the <b>Express Mode</b> does by the additional DHCP server settings, network settings and RAID level setting.                                                                                                    |  |  |

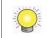

All the settings featured by **Install Wizard** are accessible from the operating system's **Main Menu**, and thus can be skipped for makeshift.

1. Setup the password of administrator. If you want to keep the default as admin, click the **Next** button directly.

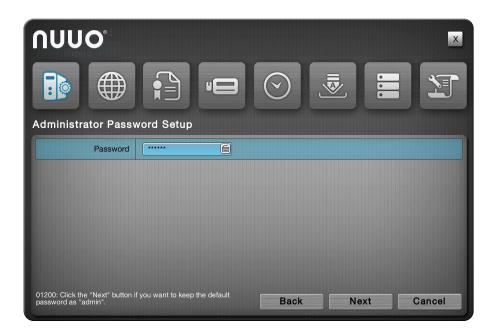

2. The unit possesses built-in DHCP service, which enables the system to dynamically assign IP addresses to the connected camera clients within the same subnet. When you have router in your network, we strongly recommend choosing **Always disable** to avoid any IP conflicts. If you are not sure if there is any router in your network, please choose **Smart enable**, which detects the network environment then decide to enable or disable the service. Click the **Next** button.

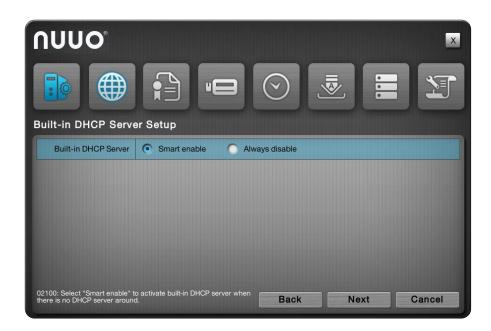

3. If you select **Smart enable** from the previous setup, there is at least one LAN has to be set as a static IP. Click the **Next** button.

| NUUO°           |                 |                |
|-----------------|-----------------|----------------|
|                 | LAN 1           | LAN 2          |
|                 | O DHCP O Static | DHCP Static    |
| IP Address      | 192.168.2.100   | 192.168.2.100  |
| Subnet Mask     | 255.255.252.0   | 255.255.255.0  |
| Default Gateway | 192.168.2.1     | 192.168.2.1    |
| Primary DNS     | 192.168.1.1     | 192.168.2.1    |
| Secondary DNS   |                 |                |
|                 | Ba              | ck Next Cancel |

4. Define the IP range for built-in DHCP server. The system will assign IP addresses based on the range you defined to devices. Click the **Next** button.

| Πυμο                                                                                                    |                                           |  |  |  |
|----------------------------------------------------------------------------------------------------|-------------------------------------------|--|--|--|
|                                                                                                    |                                           |  |  |  |
| Built-in DHCP Serve                                                                                                    | er IP Range Configuration                 |  |  |  |
| IP Address                                                                                                    | 192.168.2.100                             |  |  |  |
| Subnet Mask                                                                                                    | 255.255.252.0                             |  |  |  |
| Default Gateway                                                                                                    | 192.168.2.1                               |  |  |  |
| Primary DNS                                                                                                    | 192.168.1.1                               |  |  |  |
| Secondary DNS                                                                                                    | 192.168.2.1                               |  |  |  |
| Starting IP Address                                                                                                    | 192.168.2.10                              |  |  |  |
| Ending IP Address                                                                                                    | 192.168.2.220                             |  |  |  |
| 02300: Define the IP range of the time of the time of time of the time of the time of time of the time of time of | he built-in DHCP server. Back Next Cancel |  |  |  |

5. Click the **Setup** button to search and automatically add the cameras within the same subnet. Click the **Next** button.

| Image: Auto Camera Setup         Auto Camera Setup |                     |        |            |
|----------------------------------------------------|---------------------|--------|------------|
| IP Address                                         | Vender              | Model  | Page 1 MAC |
| 04100: Click the Setup button to add camer         | as via quick setup. | Back N | ext Cancel |

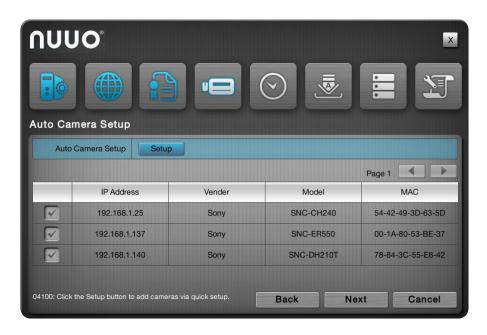

 Set up the time zone, date, and time, and adjust daylight saving changes if needed. Once daylight saving function is enabled, the time change will activate automatically every year based on the recurrence you set. Click the Next button.

| <b>NUUO</b> °<br><b>Date/Time</b> |                                                                                | ×     |
|-----------------------------------|--------------------------------------------------------------------------------|-------|
| Time Zone                         | (GMT+08:00) Beljing, Hong Kong, Kuala Lumpur, Perth, Singapore, Taipei, Urumqi |       |
| Date                              | 2013 🔍 01 🔍 18 🔍                                                               |       |
| Time                              | 11 💌 46 💌 46 💌                                                                 |       |
| Daylight Saving Time              | Enable Details                                                                 |       |
|                                   |                                                                                |       |
|                                   | Back Next Ca                                                                   | incel |

 Check "Enable Upgrade Notification" box if you want to receive notification when there is a newer FW version. Click the Next button. If you are using remote control to set up, you can press + button to quickly flip through the agreement.

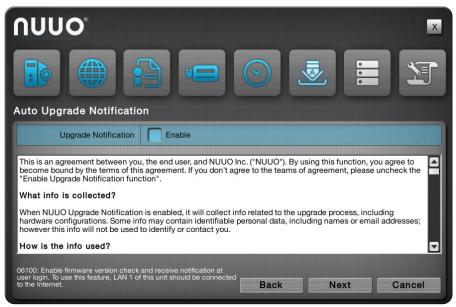

8. Follow the following instruction and select the RAID type you want to create. If you have created a volume, you will see the information of this volume on the table as the picture below. Click the **Next** button.

| NUUO°<br>RAID Managament                                                                         |                                                                   |          |         | ×      |
|--------------------------------------------------------------------------------------------------|-------------------------------------------------------------------|----------|---------|--------|
| RAID Level                                                                                       | None     RAID 0                                                   | 🔘 RAID 1 |         |        |
|                                                                                                  |                                                                   |          | Page 1  |        |
| Current Volume                                                                                   | RAID Level                                                        | Disk(s)  | Storage | Size   |
| VOLUME1                                                                                          | RAIDO                                                             | 1        | 1863.02 | 2 GB   |
| 07100: RAID volume refers to c<br>together as a RAID logical drive<br>before starting to record. | ne or more disk drives working<br>. You must create a RAID volume | Back     | Next    | Cancel |

Q

The available RAID level depends on the amount of disks installed.

9. Review your settings. If the settings are correct, click the **Finish** button to exit the settings procedure and activate the system.

| NUUO°                                             |                                                                                |  |  |  |  |  |  |  |  |
|---------------------------------------------------|--------------------------------------------------------------------------------|--|--|--|--|--|--|--|--|
| Time Zone                                         | (GMT+08:00) Beijing, Hong Kong, Kuala Lumpur, Perth, Singapore, Taipei, Urumqi |  |  |  |  |  |  |  |  |
| Date/Time                                         | 2013/01/18 11:46:46                                                            |  |  |  |  |  |  |  |  |
| Built-in DHCP Setting / Status                    | Smart enable(disable)                                                          |  |  |  |  |  |  |  |  |
| LAN 1/LAN 2 IP Address                            | 192.168.2.100 /                                                                |  |  |  |  |  |  |  |  |
| Built-in DHCP IP Range                            | 192.168.2.10 ~ 192.168.2.220                                                   |  |  |  |  |  |  |  |  |
| RAID Type                                         | None                                                                           |  |  |  |  |  |  |  |  |
| Recording Schedule                                | Always                                                                         |  |  |  |  |  |  |  |  |
| 08100: Check your system status and a initiation. | Slick the Finish button to start Back Finish Cancel                            |  |  |  |  |  |  |  |  |

Once the preliminary setup is through, the system auto-restarts. Before the operating system opens onscreen, users are prompted to enter a username and password to log in the operating system. The username and password are both "admin" by default if you haven't provided an alternate password in the **Install Wizard**. (Username isn't changeable with **Install Wizard**.)

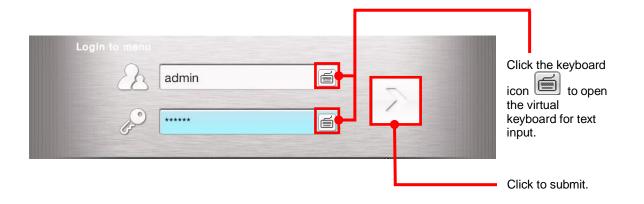

# **5** User Interface

The operating system presents its user interface in two major screens to deliver the service, one is the **Live View** screen; the other is **Playback** screen. The **Live View** screen shows the instant video(s) while the **Playback** screens plays the recorded videos. Both screens come with a horizontal bar baring a handful of clickable buttons to launch actions from the system and allow users to exert the system's functions. The following of this chapter will guide you through these two screens.

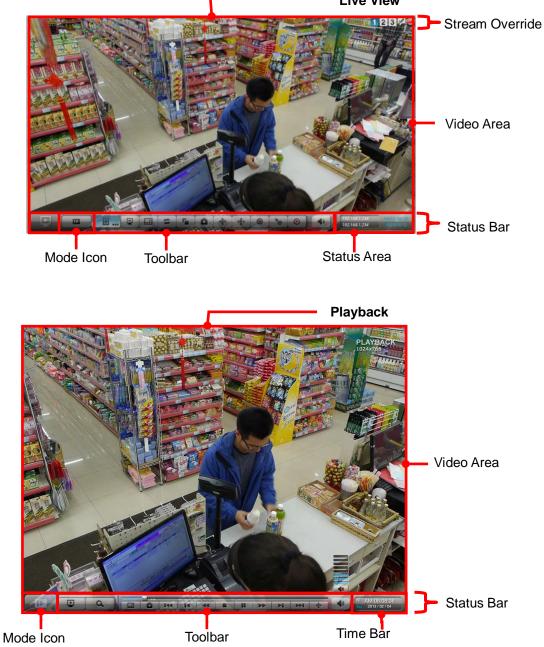

## 5.1 Live View

When the operating system starts and users log in, it is the **Live View** that opens onscreen. Exactly as its name communicates, the **Live View** is the screen where the instant videos are displayed. Most of the **Live View** screen is occupied by a predominant video area, with a horizontal and rectangular **Status Bar** spreading along the bottom of the screen. The following of this section will guide you through the **Live View**'s **Status Bar**.

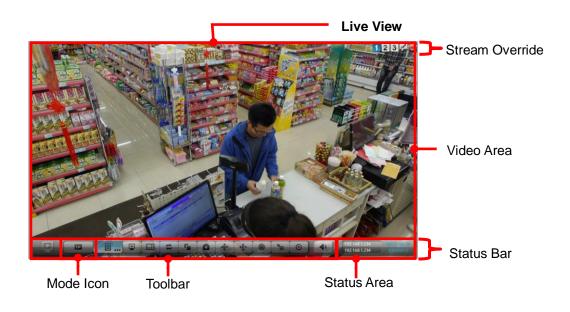

## 5.1.1 Video Area

If a camera is correctly set up and run, the **Live View**'s **Video Area** auto-shows the subject scene that the camera takes; otherwise it shows a black screen with an  $\square$  icon in the center.

The screenshot below shows the **Live View**'s **Video Area** with the cameras correctly set up and run.

Configure camera multi-stream icons on the Live View screen to override current decoding streaming.

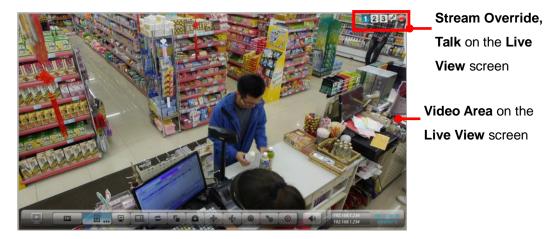

Enable two-way audio on the Live View screen.

The screenshot below, however, shows an abnormal **Video Area** of the **Live View** with a black screen having nothing but a "disconnection" icon  $\aleph$  in the center.

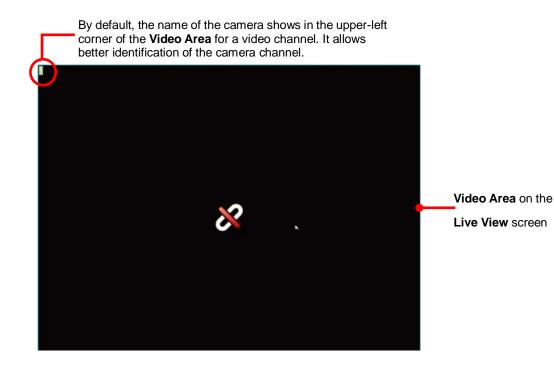

| Icon       | Name                                                                  | Description                                                                                                    |
|------------|-----------------------------------------------------------------------|----------------------------------------------------------------------------------------------------|
| ۲          | Always Record                                                         | <ul> <li>Recording status: always</li> <li>see <u>Mode tab</u> in Recording Setting submenu for more information</li> </ul>                                                                                                    |
| $\bigcirc$ | Emergency<br>Record                                                   | Recording status: emergency                                                                                                    |
| 0          | Motion Record                                                         | <ul> <li>Recording status: camera motion triggers recording</li> <li>see <u>Motion tab</u> in Recording Setting submenu for more information</li> </ul>                                                                                                    |
|            | Input Record                                                          | <ul> <li>Recording status: input triggers recording</li> <li>see <u>Input tab</u> in Recording Setting submenu for more information</li> </ul>                                                                                                    |
| 1          | Stream 1                                                              | <ul> <li>Click to enable to decode stream 1 for the channel.</li> <li>See <u>parameter tab</u> in Camera Setting submenu for stream information.</li> <li>See <u>Display tab</u> in Display Settings submenu for more local decoding information.</li> </ul>                                                                                                    |
| 2          | Stream 2                                                              | <ul> <li>Click to enable to decode stream 1 for the channel.</li> <li>See <u>parameter tab</u> in Camera Setting submenu for stream information.</li> <li>See <u>Display tab</u> in Display Settings submenu for more local decoding information.</li> </ul>                                                                                                    |
| 3          | Stream 3                                                              | <ul> <li>Click to enable to decode stream 1 for the channel.</li> <li>See <u>parameter tab</u> in Camera Setting submenu for stream information.</li> <li>See <u>Display tab</u> in Display Settings submenu for more local decoding information.</li> </ul>                                                                                                    |
| 200        | Talk                                                                  | <ul> <li>Click to enable two-way audio.</li> <li>Please insert the microphone properly before talking.</li> <li>Please switch to 1<sup>st</sup> stream to receive the voice and sounds from camera. However, you may talk to camera side on every stream.</li> <li>See <u>Rear View</u> for installation.</li> </ul>                                                                                                    |
| 8          | Disconnection                                                         | Disconnected camera                                                                                                    |
| G          | Connecting                                                            | Connecting camera                                                                                                    |
| (Ó)        | No MxPEG                                                              | Video being played or recorded with MxPEG codec is currently supported on remote browser/application rather than on the local display.                                                                                                    |
| set the c  | <mark>solution</mark> : Please<br>ameras of which<br>n are over<br>00 | <ul> <li>Video being played or recorded with high resolution is with limited support on local display, which is described as below.</li> <li>In firmware version 1.2 or above</li> <li>H.264: no resolution limitation on single channel, the total capacity is around: <ul> <li>8 channels: 5M / others: 2M</li> <li>6 channels: 8M / others: 2M</li> <li>The actual performance depends on the type of cameras.</li> </ul> </li> <li>MPEG4: Up to 2M (1920x1080) per channel</li> <li>MJPEG: Up to 4M (2560x1600) per channel but with limited fps support</li> </ul> |

| <ul> <li>Before firmware version 1.2</li> <li>H.264: Up to 4M (2560x1600) per channel</li> <li>MPEG4: Up to 2M (1920x1080) per channel</li> <li>MJPEG: Up to 4M (2560x1600) per channel but with limited fps support</li> </ul>                                                                                                    |
|----------------------------------------------------------------------------------------------------|
| To configure how to present the <b>Video Area</b> , see <u>OSD</u> .<br>To configure the <b>Multi-stream parameter</b> , see <u>parameter tab</u> .<br>The microphone has to be inserted properly before talking. See <u>Rear View</u> for installation.<br>When using mouse, double-click on the <b>Video Area</b> of a video channel to maximize it to<br>full screen. Double-click it again to resize it. |

When using the **IR Remote Control**, hit the Enter key to maximize the **Video Area** of a video channel to full screen. And hit the Enter key again to resize it. See also <u>IR Remote Control</u>.

#### 5.1.2 Status Bar

The **Live View**'s **Status Bar** is presented along the bottom of the screen. It comprises of three facilities, the **Toolbar**, **Status Area** and **Mode Icon**.

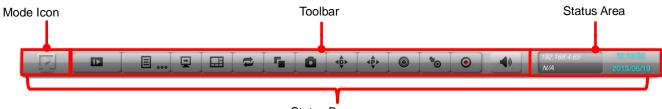

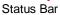

#### 5.1.2.1 Toolbar

Settling between the **Mode Icon** and the **Status Area**, the **Toolbar** on **Live View** screen bears a handful of onscreen buttons. These buttons together enables configuring the system.

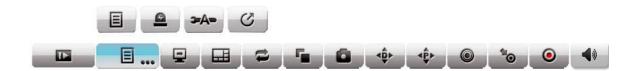

| Button | Name             | Descripti                                                                                                    | on                                                                                      |  |  |  |  |  |  |
|--------|------------------|----------------------------------------------------------------------------------------------------|-----------------------------------------------------------------------------------------|--|--|--|--|--|--|
|        | Playback         | Switches to <b>Playback</b> screen and opens the <b>Search</b> page that searches for recorded videos by the assigned date & time.                                                         |                                                                                         |  |  |  |  |  |  |
|        |                  | Opens a n                                                                                                    | nini toolbar that covers the following buttons:                                         |  |  |  |  |  |  |
|        |                  | Button                                                                                                    | Description                                                                             |  |  |  |  |  |  |
|        |                  |                                                                                                    | Opens the <b>Main Menu</b> of the operating system.                                     |  |  |  |  |  |  |
| ■      | Menu List        |                                                                                                    | Opens the <b>I/O Panel</b> , which lists the available I/O pins of I/O devices.         |  |  |  |  |  |  |
|        |                  | -A=                                                                                                    | Triggers <b>Auto Camera Setup</b> , which auto-searches and adds cameras to the system. |  |  |  |  |  |  |
|        |                  | S                                                                                                    | Logs out of the system.                                                                 |  |  |  |  |  |  |
|        | Instant Playback | Switches to <b>Playback</b> screen and replays an instant videos starting from some time from now. See <u>Playback</u> to know how to configure where to start replaying an instant video. |                                                                                         |  |  |  |  |  |  |
|        | Layout           | Switches the screen between various layouts of camera channels.                                                                                                    |                                                                                         |  |  |  |  |  |  |
| tl     | Auto Scan        | <ul> <li>Triggers Auto Scan, which enables rotating the channels on the display screen.</li> <li>See <u>Display</u> for more details about Auto Scan.</li> </ul>                           |                                                                                         |  |  |  |  |  |  |
| 5      | Group            | Manually                                                                                                    | switches the channels on the display screen.                                            |  |  |  |  |  |  |
| ٥      | Snapshot         | Opens a dialog to capture the screen of the currently selected                                                                                                    |                                                                                         |  |  |  |  |  |  |

|                          |                       | channel or all channels on the screen. Click <b>OK</b> to save the snapshot to the USB flash drive that mounts the system.                                                                                                    |  |  |  |  |  |
|--------------------------|-----------------------|----------------------------------------------------------------------------------------------------|--|--|--|--|--|
|                          | Digital PTZ           | Opens the digital pan/tilt/zoom panel to adjust camera view.                                                                                                    |  |  |  |  |  |
| ₫₽̂₽                     | Physical PTZ          | Opens the physical pan/tilt/zoom control panel to adjust<br>camera view.<br>Available only when the camera supports PTZ.                                                                                                    |  |  |  |  |  |
|                          | Set Preset Point      | Sets a point of view of a camera.                                                                                                    |  |  |  |  |  |
| °0                       | Go to Preset<br>Point | Jumps to a preset point or starts/stops patrol.                                                                                                    |  |  |  |  |  |
| ۲                        | Emergency<br>Record   | <ul> <li>Enables/disables Always record.</li> <li>"Always record" means continuous recording, whatever the time period or event is.</li> <li>See also Mode tab for more details about the recording modes.</li> <li>See also Camera Status for more details about the recording status.</li> </ul> |  |  |  |  |  |
| <b>4</b> »<br><b>4</b> * | Audio                 | Opens a dialog to adjust audio volume or mute.                                                                                                    |  |  |  |  |  |

Some functions of the **Live View**'s **Toolbar** are also accessible by the **IR Remote Control** that comes with the unit. See <u>IR Remote Control</u>.

### 5.1.2.2 Status Area

On the **Live View** screen, the right end of the **Status Bar** is an area that shows the system date, time, IP address and so on.

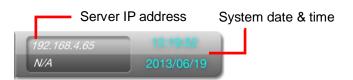

To configure the information delivered by the Status Area, see Status Bar.

## 5.1.2.3 Mode Icon

In the left end of the **Status Bar** is a **Mode Icon** . It delivers that the

operating system is currently being used in **Live View** mode; otherwise an **I** icon will show here to mean the operating system is working in **Playback** mode. In **Live View** mode, the **Mode Icon** doubles as a notification icon to notice users

of any system event. When the icon turns red  $\mathbf{P}$ , there is one or more new events coming up and yet to be checked. Click such icon to open a dialog to view the details of a most recent event.

## 5.2 Playback

The **Playback** is the screen to play the recorded videos. Same as the **Live View** screen, the **Playback** screen is occupied by a predominant video area as well, with a horizontal and rectangular **Status Bar** spreading along the bottom of the screen. The following of this section will guide you through the **Playback**'s **Status Bar** covering **Toolbar**, **Time Bar**, and **Mode Icon**.

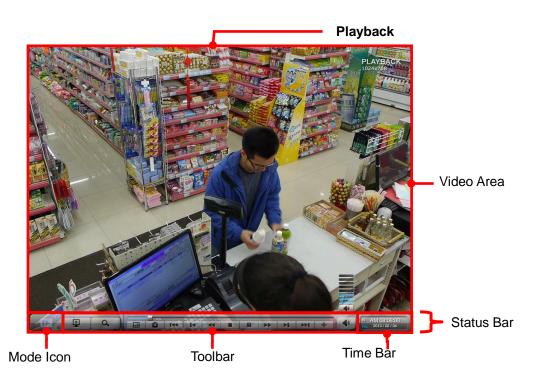

## 5.2.1 Video Area

The screenshot below shows the **Playback**'s **Video Area** when recorded videos are being played.

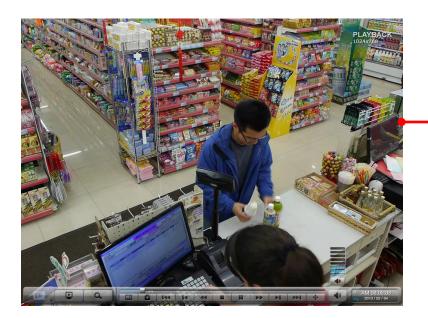

Video Area on the Playback screen

When selecting a period of time without any video recorded on the **Playback**'s

**Video Area**, a black screen is showed with nothing but a "no video" icon  $\square$  in the center.

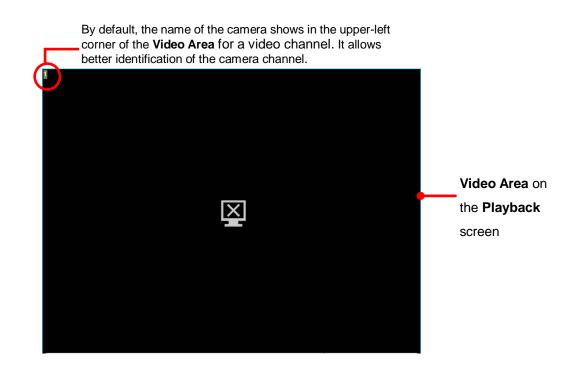

| Icon       | Name                                                    | Description                                                                                                    |
|------------|---------------------------------------------------------|----------------------------------------------------------------------------------------------------|
| X          | No video                                                | No video is being recorded at the moment.                                                                                                    |
| MxPEG      | No MxPEG                                                | Video being played or recorded with MxPEG codec is currently supported on remote browser/application rather than on the local display.                                                                                                    |
| set the ca | solution: Please<br>ameras of which<br>n are over<br>00 | <ul> <li>Video being played or recorded with high resolution is with limited support on local display, which is described as below.</li> <li>In firmware version 1.2 or above <ul> <li>H.264: no resolution limitation on single channel, the total capacity is around:         <ul> <li>8 channels: 5M / others: 2M</li> <li>6 channels: 8M / others: 2M</li> <li>The actual performance depends on the type of cameras.</li> </ul> </li> <li>MPEG4: Up to 2M (1920x1080) per channel</li> <li>MJPEG: Up to 4M (2560x1600) per channel but with limited fps support</li> </ul> </li> <li>Before firmware version 1.2 <ul> <li>H.264: Up to 4M (2560x1600) per channel</li> <li>MPEG4: Up to 2M (1920x1080) per channel</li> </ul> </li> </ul> |

To configure how to present the **Video Area**, see <u>OSD</u>.

When using mouse, double-click on the **Video Area** of a video channel to maximize it to full screen. Double-click it again to resize it.

When using the **IR Remote Control**, hit the Enter key to maximize the **Video Area** of a video channel to full screen. And hit the Enter key again to resize it. See also <u>IR</u> <u>Remote Control</u>.

### 5.2.2 Status Bar

The **Playback**'s **Status Bar** is presented along the bottom of the screen. It comprises of three facilities, the **Toolbar**, **Time Bar** and **Mode Icon**.

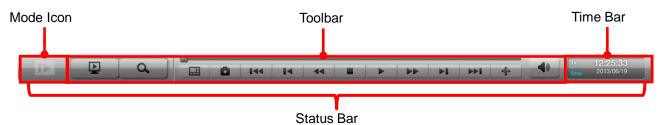

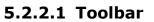

The **Toolbar** on **Playback** screen bears a handful of onscreen buttons. Use these buttons to control the playback of a recorded video.

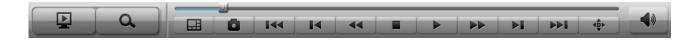

| Button | Name                 | Description                                                                                                    |  |  |  |  |  |
|--------|----------------------|----------------------------------------------------------------------------------------------------|--|--|--|--|--|
| Þ      | Live View            | Switches to <b>Live View</b> screen.                                                                                                    |  |  |  |  |  |
| ٩      | Search               | Opens the <b>Search</b> page that searches for a recorded video by the assigned date & time                                                                                                    |  |  |  |  |  |
| H      | Layout               | Switches the screen between various layouts of camera channels.                                                                                                    |  |  |  |  |  |
| ۵      | Snapshot             | Opens a dialog to capture the screen of the currently select<br>channel or all camera channels on the entire screen. Click (<br>to save the snapshot to the USB flash drive that mounts t<br>system.                                                     |  |  |  |  |  |
| •      | Play / Pause         | Starts or temporarily halts the playing.                                                                                                    |  |  |  |  |  |
|        | Stop                 | <ul> <li>Stops playing.</li> <li>The playback stops by showing the frame where the video starts.</li> <li>Whether the video is being fast-forwarded or reverse-played at the moment, press <b>Stop</b> will restore the playback speed to x1.</li> </ul> |  |  |  |  |  |
| M      | Step Backward        | Hit this key once to bring the playback to the <b>previous key frame</b> .                                                                                                    |  |  |  |  |  |
| Þi     | Step Forward         | Hit this key once to jump the playback to the <b>next frame</b> .                                                                                                    |  |  |  |  |  |
| 144    | Previous<br>Interval | Hit this key once to bring the playback to the <b>previous</b><br><b>interval</b> .<br>See <u>Playback</u> to know how to set <b>Playback Interval</b> .                                                                                                 |  |  |  |  |  |
| *      | Next Interval        | <ul> <li>Hit this key once to jump the playback to the <b>next interval</b>.</li> <li>See <u>Playback</u> to know how to set <b>Playback Interval</b>.</li> </ul>                                                                                        |  |  |  |  |  |

| 44       | Rewind       | Hit once to rewind the videos with x-1 speed. Hit twice to rewind with x-2 speed. Taper the rewind speed by increasing your keystrokes. When the rewind speed is tapered to x-16, it auto-restores to x-1 speed.                                                            |
|----------|--------------|----------------------------------------------------------------------------------------------------|
| *        | Fast Forward | Hit once to fast-forward the playback with x2 speed. Hit twice<br>to fast-forward the playback to x4 speed. Increment the<br>fast-forwarding speed by increasing your keystrokes. When<br>the fast-forwarding speed is incremented to x16, it<br>auto-restores to x1 speed. |
| ¢        | Digital PTZ  | Opens the digital pan/tilt/zoom panel to adjust camera view.                                                                                                    |
| <)<br><* | Audio        | Opens a dialog to adjust audio volume or mute.                                                                                                    |

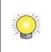

Some functions of the **Playback**'s **Toolbar** are accessible by using the **IR Remote Control** that comes with the unit. See <u>IR Remote Control</u>.

## 5.2.2.2 Time Bar

On the **Playback** screen, the right end of the **Status Bar** is an area that shows the assigned date and time of videos.

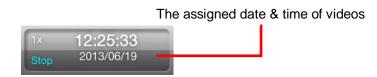

To configure the **Status Area**, see <u>Status Bar</u>.

## 5.2.2.3 Mode Icon

In the left end of the **Status Bar** is a **Mode Icon I**. It delivers that the

operating system is currently being used in **Playback** mode; otherwise an will show here to mean the operating system is working in **Live View** mode.

## 5.2.2.4 Search to Playback/Backup

To retrieve videos to playback or backup, click on the icon to open a time table indicating record video footages. By selecting the start time and click on the icon, the videos available in the following 48 hours from the start time will be shown as the blue bar. Designate the range to do further.

|   | Sear           | ch   |       |          |         | _    |    |       |     |    |         |    | _  |     |    |    |       |    |     |       |      |    |    | _   | _    |
|---|----------------|------|-------|----------|---------|------|----|-------|-----|----|---------|----|----|-----|----|----|-------|----|-----|-------|------|----|----|-----|------|
|   |                | St   | art T | īme      |         | 2013 |    |       | 06  |    | 1       | 19 |    | )   | (  | 00 |       | 00 | ) 🔽 | ) : ( | 00   |    | Ċ  | ,   |      |
|   |                | E    | nd T  | īme      |         | 2013 | •  | ]/[   | 06  |    | 1       | 19 |    |     | (  | 08 |       | 59 | •   | ]:(   | 59   |    |    |     |      |
| ~ | 00             | 02   | 04    | 06       | 08      | 10   | 12 | 14    | 16  | 18 | 3 2     | 0  | 22 | 00  | 02 | 04 | 06    | 08 | 10  | 12    | 14   | 16 | 18 | 20  | 22   |
| ~ | CH 01          |      |       |          |         |      |    |       |     |    |         | T  |    |     |    |    |       |    |     |       |      |    |    |     |      |
| ~ | CH 02          |      |       |          |         |      |    |       |     | 1  |         |    |    |     | 1  |    |       |    |     |       | 1 11 |    |    |     |      |
| ~ | CH 03          |      |       |          |         |      |    |       |     |    |         |    |    |     |    |    |       |    |     |       |      |    |    |     |      |
| ~ | CH 04          |      |       |          |         |      |    | 25    | 3   |    |         |    |    |     |    |    |       | 2  |     |       | in í |    |    |     |      |
| ~ | CH 05          |      |       |          |         |      |    |       |     |    |         |    |    |     |    |    |       |    |     |       |      |    |    |     |      |
| ~ | CH 06          |      |       |          |         |      |    |       |     |    |         |    |    |     |    |    |       |    |     |       |      |    |    |     |      |
|   | CH 07          |      |       |          |         |      |    |       |     |    |         | -  |    |     |    |    |       |    |     |       |      |    |    |     |      |
|   | CH 08          | 1000 |       |          |         |      |    | - 124 | 1.1 |    |         |    |    |     | 4  |    |       |    |     |       | 1.1  |    | -  | 100 | - 24 |
|   | CH 09          |      |       |          |         |      | _  | _     |     |    |         | -  | _  | _   |    | _  | _     |    |     | _     |      |    |    |     | _    |
| - | CH 10<br>CH 11 | -    |       |          | _       |      |    |       |     |    |         | -  |    |     |    |    |       |    |     |       |      |    |    |     |      |
|   | CH 11<br>CH 12 |      |       |          |         |      |    |       | 100 |    |         | -  |    |     | -  | 13 |       |    |     |       | 1    |    | -  | -   |      |
| - | CH 12<br>CH 13 |      |       |          |         |      |    |       |     |    |         |    |    |     |    |    |       |    |     |       |      |    | -  |     |      |
|   | CH 13          |      |       |          |         |      |    |       | 1   |    |         |    |    |     |    | 1  |       |    |     |       |      |    |    |     |      |
|   | CH 15          |      | 1     | the true | 1 1 1 1 |      |    |       |     | 1  | 1.1.1.1 |    |    | 100 |    | 1  | 1.1.1 |    |     | -     |      | 1  | -  |     | -    |
|   | CH 16          |      |       |          |         |      |    |       |     |    |         | 1  |    |     |    |    |       |    |     |       |      |    |    |     |      |
|   |                |      |       |          |         |      |    |       |     |    |         | -  |    |     |    |    | -     |    |     |       |      |    |    |     |      |
|   |                |      |       |          |         |      |    |       |     |    |         |    |    |     |    | -  | bac   |    |     |       | kup  |    |    | Can |      |

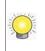

USB flash drive and portable hard disk device are both supported for video backup. If you encounter problems when trying to backup on portable hard disk device, please format the device with FAT32, NTFS is not supported currently.

# 6 Settings

The operating system features the **Main Menu** to set up camera, manage recording and event, to configure networking, to power on/off the unit and so on. This chapter will guide you to each submenu and each setting.

To access the settings:

Open Live View screen. (See Live View and Playback.)

The Live View screen opens.

Click the menu list button **I** from the **Status Bar**.

Menu list opens.

Click Main Menu button III.

The Main Menu opens and shows the Camera menu by default.

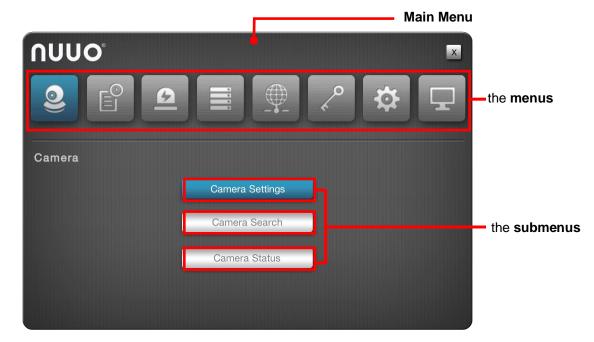

#### The Main Menu features eight menus:

| Menu                 | Button   | Summary                                                                                                    |
|----------------------|----------|----------------------------------------------------------------------------------------------------|
| Camera               | 0)       | <ul><li>Search for cameras and adds cameras within the same subnet.</li><li>See <u>Camera</u> for the settings</li></ul>    |
| Recording &<br>Event | <b>E</b> | Configures video recording schedule and sets the events to alarm for.<br>See <u>Recording &amp; Event</u> for the settings. |
| Device               | ß        | Manages camera input/output.<br>See <u>Device</u> for the settings.                                                         |
| Storage              |          | <ul> <li>Manages the system's storage and data backup.</li> <li>See <u>Storage</u> for the settings.</li> </ul>             |

| Network    |    | Configures the systems' networking.<br>See <u>Network</u> for the settings.                                                                                                    |
|------------|----|----------------------------------------------------------------------------------------------------|
| Management | °, | <ul> <li>Manages the list of the users permitted to access the system, activate license, save/load configuration and check logs</li> <li>See <u>Management</u> for the settings.</li> </ul> |
| System     | ¢  | Views system information, configures system<br>settings, manages system upgrade, and run <b>Install</b><br><b>Wizard</b><br>See <u>System</u> for the settings.                             |
| Display    | Ţ  | Configures the system's display.<br>See <u>Display</u> for the settings.                                                                                                    |

## 6.1 Camera

The **Camera** menu helps users search for cameras and adds cameras within the same subnet.

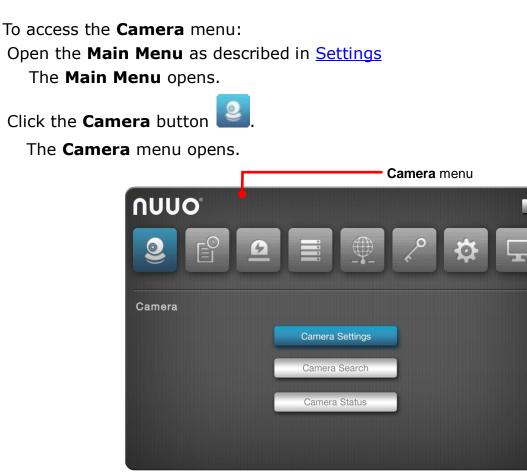

The **Camera** menu features the submenus **Camera Settings**, **Camera Search** and **Camera Status**, which are explicated in the following of this section.

#### 6.1.1 Camera Settings

This submenu enables user to manually add cameras in the same subnet.

To access the **Camera Settings** submenu:

#### Open **Camera** menu as described in <u>Camera</u>.

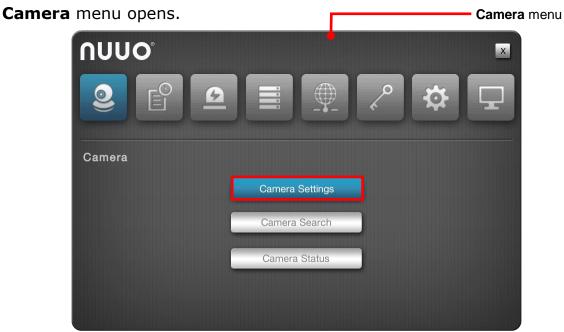

Click Camera Settings button.

Camera Settings submenu opens and shows the Settings tab.

| Settings       | Parameters     | Motion (NVR) |        | Arrest Contraction |
|----------------|----------------|--------------|--------|--------------------|
| 01 02 03 04 04 | 5 06 07 08     |              |        |                    |
| Camera Type    | • IP           |              |        |                    |
| Camera Name    | Camera 1       |              |        |                    |
| IP Address     | 10.0.6.53      | Í            |        |                    |
| Port           | 80             |              |        |                    |
| Admin Name     |                | Í            |        |                    |
| Password       |                |              |        |                    |
| Protocol       | О ТСР          | O REAL       | • нтті | >                  |
| Model          | Auto Detection | n Arecont    | AV5105 |                    |
| Channel        | 1              |              |        |                    |

**Camera Settings** features 3 tabs: **Settings**, **Parameters** and **Motion(NVR)** which are detailed in the following of this section.

## 6.1.1.1 Settings tab

The **Settings** tab enables users to manually add camera(s).

To access the **Settings** tab:

On the Live View screen, click menu list button — > Main Menu button

> **Camera** button **Settings** button> **Settings** tab.

The **Settings** tab is displayed.

| Settings    | Parameters     | Motion (NVR) |     |      | lon      |
|-------------|----------------|--------------|-----|------|----------|
| 01 02 03 04 | 05 06 07 08    |              |     |      | <b>.</b> |
| Camera Type | e IP           |              |     |      |          |
| Camera Name | e Camera 1     | Í            |     |      |          |
| IP Address  | s 10.0.6.53    |              |     |      |          |
| Por         | t 80           | 6            |     |      |          |
| Admin Name  | e [            | í            |     |      |          |
| Password    | d [            | í            |     |      |          |
| Protoco     |                | O THERE      | •   | ITTP |          |
| Mode        | Auto Detection | on Arecont   | AV5 | 105  |          |
| Channe      | 1 1            |              |     |      |          |

On the **Settings** tab, the featured settings are:

| Setting     | Description                                                                                                    | Default |
|-------------|----------------------------------------------------------------------------------------------------|---------|
| 01 02 03 04 | <ul> <li>Selects the camera channel to configure</li> <li>In default state, 1bay unit is embedded with 4 channels.</li> <li>Upgrade the operating system with a license serial number to have more channels for viewing and recording. A 1bay unit can have up to 8 channels.</li> </ul> | 01      |
| Camera Type | Camera type is set to IP camera and isn't subject to change as the operating system currently supports IP cameras only.                                                                                                    | IP      |
| Camera Name | <ul> <li>Sets the camera name.</li> <li>Click the keyboard icon at the right of the field to open the virtual keyboard for name input.</li> </ul>                                                                                                    |         |
| IP Address  | <ul> <li>Sets the camera's IP address.</li> <li>Click the keyboard icon at the right of the field to open the virtual keyboard for text input.</li> </ul>                                                                                                    |         |
| Port        | <ul><li>Sets the port number.</li><li>Click the keyboard icon is at the right of the field</li></ul>                                                                                                    | 80      |

|               | to open the virtual keyboard for text input.                                                                                                    |  |
|---------------|----------------------------------------------------------------------------------------------------|--|
| Administrator | Set the name for the administrator, who is a user privileged to fully manage the camera.                                                                                                    |  |
|               | <ul> <li>Click the keyboard icon is at the right of the field<br/>to open the virtual keyboard for text input.</li> </ul>                                                                                                    |  |
| Password      | <ul> <li>Sets the password to login as the administrator of the camera.</li> <li>Click the keyboard icon at the right of the field to open the virtual keyboard for text input.</li> </ul>                                                                            |  |
| Protocol      | <ul> <li>Sets the protocol for the camera.</li> <li>This setting is only available after Model setting is done.</li> <li>Options available are TCP, UDP and HTTP. However the option availability depends on camera's brand and model.</li> </ul>                     |  |
| Model         | Auto-detects camera brands and models, or lets users manually select camera model/brand from the in-built drop-down lists.                                                                                                    |  |
| Channel       | <ul> <li>Sets the number of analog cameras supported by one video server or sets the number of IP cameras possessing multiple lens/channels.</li> <li>This setting is only available after the camera's brand and model name is provided in Model setting.</li> </ul> |  |

Click the **Save** button to apply the change(s).

To remove the camera settings, click the **Clear** button and then **Save** button to apply.

After changes made, click the **Exit** button to quit the tab.

## 6.1.1.2 Parameter tab

The **Parameter** tab configures how the camera records and how live videos are played on **Live View** screen.

To access the **Parameter** tab:

On the **Live View** screen, click menu list button **B** > **Main Menu** button **B** 

> Camera button **Settings** button > Parameters tab.

The **Parameters** tab will open.

| Settings           | Parameters     | Mot   | ion (NVR)     |   |         |     |
|--------------------|----------------|-------|---------------|---|---------|-----|
| 1 02 03 04 0       | 5 06 07 08     |       |               |   |         |     |
| Multi-Stream       | Enable (Custor | mize) | Enable (Auto) | C | Disable |     |
| Stream             | Stream 1       |       | Stream        | 2 | Strea   | m 3 |
| Video Format       | H264           |       | H264          |   | H264    |     |
| Frame Rate         | 30             |       | 10            |   | 5       |     |
| Resolution         | full           |       | half          |   | half    |     |
| Bit Rate Control   | CBR            |       | CBR           |   | CBR     |     |
| Quality / Bit Rate | 2048           |       | 512           |   | 128     |     |
| Audio              | Enable         |       |               |   |         |     |
|                    |                |       |               |   |         |     |

| Setting          | Description                                                                                                    | Default      |
|------------------|----------------------------------------------------------------------------------------------------|--------------|
| 01 02 03 04      | <ul> <li>Selects a camera channel to configure.</li> <li>In default state, 1bay unit is embedded with 4 channels</li> <li>Upgrade the operating system with a license serial number to have more channels for viewing and recording. A 1bay unit can have up to 8 channels.</li> </ul>                                                       | 01           |
| Multi-stream     | Enable/Disable camera multi-stream.                                                                                                    | Enable(Auto) |
| Stream           | Support up to three streams.                                                                                                    |              |
| Video Format     | <ul> <li>Sets the formats that the camera supports.</li> <li>Options available are H.264, MPEG4, MJPEG and MxPEG. However the option availability depends on camera's brand and model.</li> <li>Currently MxPEG decoding isn't supported on local display. The MxPEG-decoded videos can only be viewed via web or remote browser.</li> </ul> |              |
| Frame Rate       | Sets the frame rate of the camera.                                                                                                    |              |
| Resolution       | Sets the video resolution of the camera.                                                                                                    |              |
| Bit Rate Control | Sets the bit rate control of the camera.                                                                                                    |              |
| Quality/Bit Rate | Sets the video image quality of the camera.                                                                                                    |              |
| Audio            | <ul><li>Enables/disables viewing and recording videos with audio.</li><li>Audio playing on local side isn't supported in v1.0.</li></ul>                                                                                                    |              |

Click the **Save** button to apply the change(s)

Click the **Exit** button to quit the tab.

### 6.1.1.3 Motion(NVR) tab

The Motion(NVR) tab allows you to set up motion detection's sensitivity, interval, and detection area.

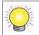

Please note this defines the server's motion detection, not camera's motion detection. For camera's motion detection, please access it directly via camera's application or webpage.

You can select which channel to apply the motion detection.

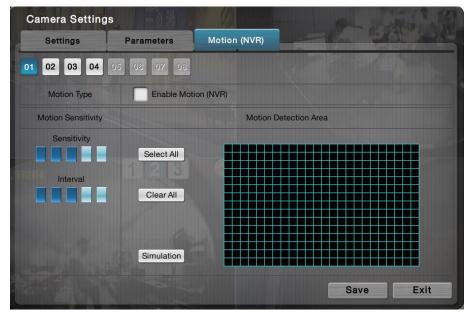

To set up motion detection, check the Enable Motion(NVR) box, and video from the camera will appear.

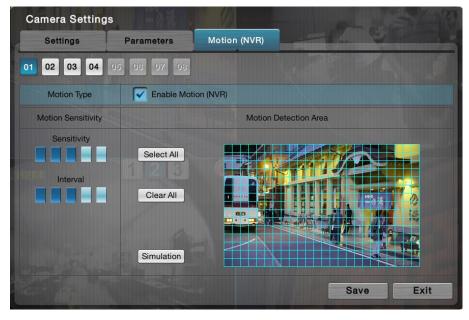

### Set up motion detection area

- Mouse: Left click and drag the required area, and release the left mouse button.
- Keyboard: Use cursor and move to the desired area, press [Enter/Return] and move the cursor to expand the red highlighted area.
- Remote Control: Similar to the keyboard, use cursor and move to the desired area, press [Enter/Return] and move the cursor to expand the red highlighted area.

| Settings           | Parameters                            | Motion (NVR)          |  |
|--------------------|---------------------------------------|-----------------------|--|
| 1 02 03 04         | 05 06 07 08                           |                       |  |
| Motion Type        | Finable Moti                          | ion (NVR)             |  |
| Motion Sensitivity |                                       | Motion Detection Area |  |
| Sensitivity        | Select All<br>Clear All<br>Simulation |                       |  |
|                    |                                       | Save                  |  |

To de-select highlighted areas, perform the same action as described above, but with the starting point on a selected area.

| Camera Setting     | gs                                    | 0 - s - s - s - s - s - s - s - s - s - |     |
|--------------------|---------------------------------------|-----------------------------------------|-----|
| Settings           | Parameters                            | Motion (NVR)                            |     |
| 01 02 03 04        | 05 08 07 08                           |                                         |     |
| Motion Type        | Enable Moti                           | ion (NVR)                               |     |
| Motion Sensitivity |                                       | Motion Detection Area                   |     |
| Sensitivity        | Select All<br>Clear All<br>Simulation |                                         |     |
|                    |                                       | Save                                    | cit |

There can be multiple detection areas.

| Camera Setting     | js                                    |                  | 0-1    | al a chi |
|--------------------|---------------------------------------|------------------|--------|----------|
| Settings           | Parameters                            | Motion (NVR)     |        |          |
| 01 02 03 04        | 05 06 07 08                           |                  |        |          |
| Motion Type        | Enable Mo                             | tion (NVR)       |        |          |
| Motion Sensitivity |                                       | Motion Detection | n Area |          |
| Sensitivity        | Select All<br>Clear All<br>Simulation |                  |        |          |
|                    |                                       |                  | Save   | Exit     |

Click on [Select All] to highlight entire view.

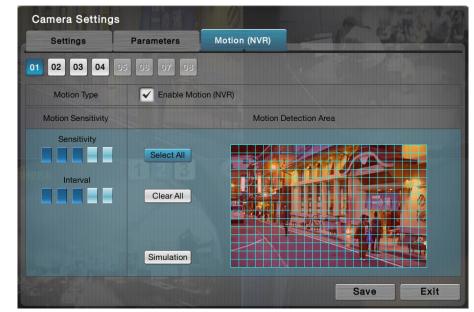

Click on [Clear All] to de-select all highlighted areas.

| Camera Setting     | s -08                                 |                       |
|--------------------|---------------------------------------|-----------------------|
| Settings           | Parameters                            | Motion (NVR)          |
| 01 02 03 04        | 05 08 07 08                           |                       |
| Motion Type        | Enable Mot                            | ion (NVR)             |
| Motion Sensitivity |                                       | Motion Detection Area |
| Sensitivity        | Select All<br>Clear All<br>Simulation |                       |
|                    |                                       | Save Exit             |

## Sensitivity and Interval

**Sensitivity**: Click and increase darker bar levels to the right to increase sensitivity so that minimal movement will trigger the alarm. Decrease the bar levels to the left to reduce the sensitivity. Setting up an appropriate sensitivity value will minimize false alarms, for example you can lower the sensitivity level to avoid alarm being triggered by a swinging tree in the breeze.

**Interval**: Click and increase darker bar levels to the right to increase interval time so that the alarm will only be triggered when the movement lasts longer. Move to the left to reduce the interval. Setting up an appropriate interval value will reduce the chance of false alarms, for example, you can lower the interval to avoid the alarm being triggered by a pedestrian.

### Simulation

Click the Simulation button and test the motion detection effect on the preview screen. If a certain motion is considered as event, "Event triggered" will appear on the preview screen. You can adjust the sensitivity level and interval to reduce false alarms according to each camera.

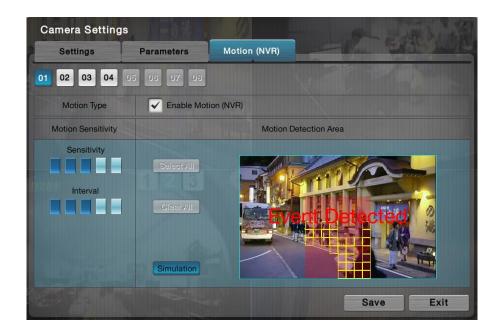

## 6.1.2 Camera Search

**Camera Search** enables auto-searching and adding cameras in the same subnet. The search relies on UPnP. Before using this function, make sure your camera supports UPnP. Refer to the camera support list at <u>www.nuuo.com</u>.

To access the **Camera Search** submenu:

Open **Camera** menu as described in <u>Camera</u>.

The Camera menu opens.

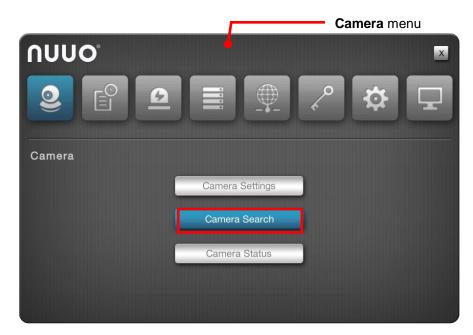

Click **Camera Search** button.

The Camera Search submenu will open.

| Search |            |        |       | Page 1 |
|--------|------------|--------|-------|--------|
| Search | IP Address | Vendor | Model | MAC    |
|        |            |        |       |        |
|        |            |        |       |        |
|        |            | *      |       |        |
|        |            |        |       |        |
|        |            |        |       |        |
|        |            |        |       |        |
|        |            |        |       |        |
|        |            |        |       |        |
|        |            |        |       |        |

Click the **Search** button.

The system then triggers the search for the camera(s) in the same subnet.

| Stop | 3-1-5-<br>7-1-5- |        |       | Page 1 🔳 |
|------|------------------|--------|-------|----------|
|      | IP Address       | Vendor | Model | MAC      |
|      |                  |        |       |          |
|      |                  |        |       |          |
|      |                  |        |       |          |
|      |                  |        |       |          |
|      |                  |        |       |          |
|      |                  |        |       |          |
|      |                  |        |       |          |
|      |                  |        |       |          |

Once the search is through, the system will list all the available cameras onscreen.

| arch          |        |            | Page 1            |
|---------------|--------|------------|-------------------|
| IP Address    | Vendor | Model      | MAC               |
| 192.168.1.25  | Sony   | SNC-CH240  | 54-42-49-3D-63-5D |
| 192.168.1.140 | Sony   | SNC-DH210T | 78-84-3C-55-E8-42 |
| 192.168.1.137 | Sony   | SNC-ER550  | 00-1A-80-53-BE-37 |
|               |        |            |                   |
|               |        |            |                   |
|               |        |            |                   |
|               |        |            |                   |
|               |        |            |                   |

Select the cameras you want to add to the system. Click the Add button to add them.

| Search | ]             |        |            | Page 1 🔺 🕨        |
|--------|---------------|--------|------------|-------------------|
| ~      | IP Address    | Vendor | Model      | MAC               |
| ~      | 192.168.1.25  | Sony   | SNC-CH240  | 54-42-49-3D-63-5D |
| ~      | 192.168.1.140 | Sony   | SNC-DH210T | 78-84-3C-55-E8-42 |
| ✓      | 192.168.1.137 | Sony   | SNC-ER550  | 00-1A-80-53-BE-37 |
|        |               |        |            |                   |
|        |               |        |            |                   |
|        |               |        |            |                   |

A **Channel Selection** dialog opens and shows each of the added camera's IP address and default channel number, default name, default admin name and default password.

|              |         |            | Page 1     |          |
|--------------|---------|------------|------------|----------|
| IP Address   | Channel | Name       | Admin Name | Password |
| 92.168.1.25  | 01      | Camera 1   | admin 🗐    | ····· É  |
| 92.168.1.140 | 02      | Camera 2 🗐 | admin 🗐    | *****    |
| 92.168.1.137 | 03      | Camera 3   | admin 🗐    | *****    |
|              |         |            |            |          |
|              |         |            |            |          |
|              |         |            |            |          |
|              |         |            | ,          |          |
|              |         |            | OK         | Cancel   |
|              |         |            |            |          |

Assign an alternate channel number, name, admin name or password to replace the default(s).

Click the **OK** button to submit the change.

Click the **Exit** button to quit the tab.

### 6.1.3 Camera Status

Use **Camera Status** to monitor camera statuses including connection and disconnection. It also helps users to have an overview of the camera status and total bit rate.

To access the **Camera Status** submenu:

Open **Camera** menu as described in <u>Camera</u>.

The **Camera** menu opens.

|        | Г        |          | Car | nera mer | าน |
|--------|----------|----------|-----|----------|----|
| Νυυο   |          |          |     |          | ×  |
|        | <b>9</b> |          | ~   | \$       | Ţ  |
| Camera |          |          |     |          |    |
|        | Camera   | Settings |     |          |    |
|        | Camera   | Search   |     |          |    |
|        | Camera   | a Status |     |          |    |
|        |          |          |     |          |    |
|        |          |          |     |          |    |

Click **Camera Status** button and shows the **Camera Status** tab.

| _   | Status   | Details     |            |             |              |
|-----|----------|-------------|------------|-------------|--------------|
|     |          |             |            | Pa          | ge 1 🔺 🕨     |
| No. | Name     | Rec. Status | Frame Rate | Bit Rate    | Conn. Status |
| 01  | Camera 1 | 8           | 28.0 fps   | 7873.2 Kbps | 0 🕺          |
| 02  | Camera 2 | 8           | 27.6 fps   | 9567.5 Kbps | 0 8          |
| 03  |          | 8           | 0.0 fps    | 0.0 Kbps    | 8 0          |
| 04  |          | 8           | 0.0 fps    | 0.0 Kbps    | 8 0          |
| 05  |          | 0           | 0.0 fps    | 0.0 Kbps    | 8 0          |
| 06  |          | 0           | 0.0 fps    | 0.0 Kbps    | 8 8          |
| 07  |          | 0           | 0.0 fps    | 0.0 Kbps    | 8 8          |
| 08  |          | 0           | 0.0 fps    | 0.0 Kbps    | 8 8          |

The **Camera Status** menu features the submenus **Camera Status**, and **Details**, which are explicated in the following of this section.

## 6.1.3.1 Camera status tab

The **Camera Status** tab shows camera statuses including connection and disconnection. It also helps users to have an overview of the camera status and total bit rate.

To access the **Camera Status** tab:

On the Live View screen, click menu list button — > Main Menu button

> Camera button **Section** > Camera Status button > Camera Status tab.

The **Camera Status** tab will open.

|         | Status              | Details                           |            | -           |              |
|---------|---------------------|-----------------------------------|------------|-------------|--------------|
|         |                     |                                   |            | Pa          | ge 1 🔳 🕨     |
| No.     | Name                | Rec. Status                       | Frame Rate | Bit Rate    | Conn. Status |
| 01      | Camera 1            | R                                 | 28.0 fps   | 7873.2 Kbps | 0 8          |
| 02      | Camera 2            | ß                                 | 27.6 fps   | 9567.5 Kbps | 8 8          |
| 03      |                     | ß                                 | 0.0 fps    | 0.0 Kbps    | 8 8          |
| 04      |                     | 0                                 | 0.0 fps    | 0.0 Kbps    | 8 0          |
| 05      |                     | 0                                 | 0.0 fps    | 0.0 Kbps    | 8 0          |
| 06      |                     | 0                                 | 0.0 fps    | 0.0 Kbps    | 8 8          |
| 07      |                     | 0                                 | 0.0 fps    | 0.0 Kbps    | 8 0          |
| 08      |                     | 0                                 | 0.0 fps    | 0.0 Kbps    | 8            |
| otal bi | t rate: 17440.6 Kbp | s<br>ding time: 5 day(s) 2 hour(s |            |             | ок           |

**Camera Status** delivers the info of each added camera including the following:

| Info Item           | Description                                       | Status Info/Icon          |
|---------------------|---------------------------------------------------|---------------------------|
| No.                 | Delivers the channel of the camera.               |                           |
| Name                | Delivers the name of the camera.                  |                           |
| Recording<br>Status | Delivers the recording mode and recording status. | <sup>®</sup> No recording |

|                       |                                                   | <ul> <li>Always recording - recording</li> <li>Always recording - stopped</li> <li>Schedule recording - recording</li> <li>Schedule recoding - stopped</li> <li>Emergency recording - recording</li> <li>Emergency recording - stopped</li> </ul> |
|-----------------------|---------------------------------------------------|----------------------------------------------------------------------------------------------------|
| Frame Rate            | Delivers the frame rate of the camera.            |                                                                                                    |
| Bit Rate              | Delivers the transmission bit rate of the camera. |                                                                                                    |
| Connection.<br>Status | Delivers the camera's connection status.          | <ul> <li>Disconnected.</li> <li>Connected</li> <li>Connecting</li> </ul>                                                                                                    |
|                       | Connects or disconnects a camera.                 | Hit to connect<br>Hit to disconnect                                                                                                    |

Click the **OK** button to quit the tab.

## 6.1.3.2 Details tab

The **Details** tab shows camera streams statuses including stream 1, stream 2 and stream 3. It also provides the total bit rate of single camera and all camera totals.

To access the **Details** tab:

On the Live View screen, click menu list button — > Main Menu button —

> Camera button **Section** > Camera Status button > Details tab.

The **Details** tab will open.

|     | Status   | Details     |          |          |                |
|-----|----------|-------------|----------|----------|----------------|
|     |          |             |          | Pag      | e 1 🖪 🕨        |
| No. | Name     | Stream 1    | Stream 2 | Stream 3 | Total bit rate |
| 01  | Camera 1 | 7899.1 Kbps | 0.0 Kbps | 0.0 Kbps | 7899.1 Kbps    |
| 02  | Camera 2 | 9202.0 Kbps | 0.0 Kbps | 0.0 Kbps | 9202.0 Kbps    |
| 03  |          | 0.0 Kbps    | 0.0 Kbps | 0.0 Kbps | 0.0 Kbps       |
| 04  |          | 0.0 Kbps    | 0.0 Kbps | 0.0 Kbps | 0.0 Kbps       |
| 05  |          | 0.0 Kbps    | 0.0 Kbps | 0.0 Kbps | 0.0 Kbps       |
| 06  |          | 0.0 Kbps    | 0.0 Kbps | 0.0 Kbps | 0.0 Kbps       |
| 07  |          | 0.0 Kbps    | 0.0 Kbps | 0.0 Kbps | 0.0 Kbps       |
| 08  |          | 0.0 Kbps    | 0.0 Kbps | 0.0 Kbps | 0.0 Kbps       |

# 6.2 Recording & Event

Exactly as the name suggests, the menu **Recording & Event** helps users configure video recording and sets the events to alarm for.

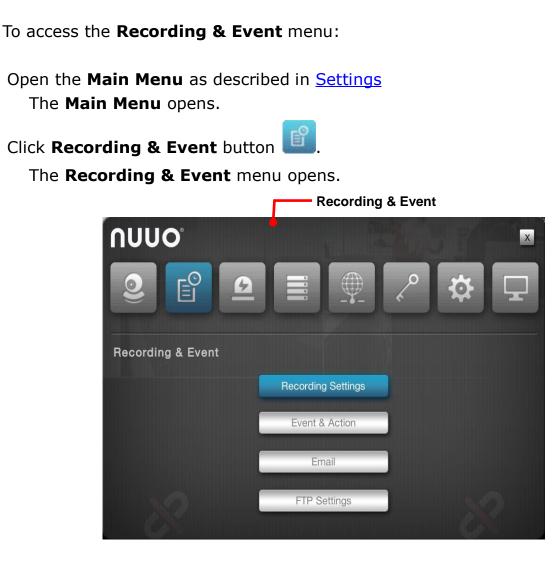

The **Recording & Event** menu features the submenus **Recording Settings**, **Event & Action**, **Email** and **FTP Settings**, which are explicated in the following of this section.

## 6.2.1 Recording Settings

The **Recording Settings** submenu configures how and when to record videos and which events to trigger recording for.

To access the **Recording Settings** submenu:

Open **Recording & Event** menu as described in <u>Event & Action</u>. The **Recording & Event** menu opens.

|                   |                    | Recording & Event menu |
|-------------------|--------------------|------------------------|
| Recording & Event |                    |                        |
|                   | Recording Settings |                        |
|                   | Event & Action     |                        |
|                   | Email              |                        |
| 8                 | FTP Settings       | 8                      |

Click Recording Settings button.

The **Recording Settings** submenu opens and shows the **Mode** tab.

| Mode              | Schedule        | Motion                 | Input                  |   |
|-------------------|-----------------|------------------------|------------------------|---|
|                   | No recording    |                        |                        |   |
|                   | Record by sched | dule                   |                        |   |
| Recording Mode    | Always record   |                        |                        |   |
| Recording wode    | All             |                        |                        |   |
|                   | Channel 01 🗸    | Channel 02 🦳 C         | hannel 03 🦳 Channel 04 | ŀ |
|                   | Channel 05      | Channel 06 🔲 C         | hannel 07 🔲 Channel 08 |   |
| Schedule Mode     | 💿 Day Mode 🕥    | Week Mode              |                        |   |
| Automatic Recycle | Recycle when t  | he storage space is le | ss than 10 💌 %         |   |
| Keep Video        | Keep video day  | s 7 🗐                  |                        |   |

The **Recording Settings** submenu features four tabs: **Mode**, **Schedule**, **Motion** and **Input**, which are detailed in the following of this section.

## 6.2.1.1 Mode tab

The **Mode** tab enables/disables recording and sets how to record videos.

To access the **Mode** tab:

On the Live View screen, click menu list button -> Main Menu button

```
> Recording & Event button > Recording Settings button > Mode tab.
```

The **Mode** tab then opens

| Mode              | Schedule       | Motion                    | Input                   |  |
|-------------------|----------------|---------------------------|-------------------------|--|
|                   | O No recording |                           |                         |  |
|                   | Record by sch  | edule                     |                         |  |
| Recording Mode    | Always record  |                           |                         |  |
| Recording wode    | All            |                           |                         |  |
|                   | Channel 01     | 🗸 Channel 02 🦳 0          | Channel 03 🦳 Channel 04 |  |
|                   | Channel 05     | Channel 06 🔲 🤇            | Channel 07 Channel 08   |  |
| Schedule Mode     | Day Mode       | Week Mode                 |                         |  |
| Automatic Recycle | Recycle wher   | n the storage space is le | ss than 10 💌 %          |  |
| Keep Video        | Keep video da  | ays 7 🗐                   |                         |  |

### On the **Mode** tab, the featured settings are:

| Group Box | Setting            | Descriptio                                                                                                    | Description                                                                                  |                                        |  |
|-----------|--------------------|----------------------------------------------------------------------------------------------------|----------------------------------------------------------------------------------------------|----------------------------------------|--|
|           | No Recording       | Disables video recording                                                                                                    |                                                                                              | If any                                 |  |
|           | Record by schedule | <ul> <li>Enables recording and records by schedule.</li> <li>See <u>Schedule tab</u> to know how to record videos by schedule.</li> </ul> |                                                                                              | storage is<br>present,<br>the default  |  |
| Recording |                    | Enables recording and records always.                                                                                                    |                                                                                              | is <b>Always</b><br>record;            |  |
| Mode      | Always record      | All                                                                                                    | Enables all camera channels to record always.                                                | otherwise<br>No                        |  |
|           | Always record      | Channel<br>#                                                                                                    | <ul><li>Enables a camera channel to record always.</li><li>A 1bay unit can have up</li></ul> | <b>Recording</b><br>is the<br>default. |  |

|                      |                    | to 8 channels.                                                                                                    |                              |
|----------------------|--------------------|----------------------------------------------------------------------------------------------------|------------------------------|
| Schedule             | Day Mode           | <ul> <li>Daily repeats the recording schedule.</li> <li>For further schedule settings, see<br/><u>Schedule tab</u>.</li> </ul>  | Selected<br>(Enabled)        |
| Mode                 | Week Mode          | <ul> <li>Weekly repeats the recording schedule.</li> <li>For further schedule settings, see<br/><u>Schedule tab</u>.</li> </ul> | Deselected<br>(Disabled)     |
| Automatic<br>Recycle | Enable             | Enables automatic recycle when the storage space is less than a certain percentage.                                             | Selected<br>(Enabled)<br>10% |
| Keep Video           | Keep video<br>days | Set how long to keep the recorded video clips for. (Max: 365 days)                                                              | Deselected<br>(Disabled)     |

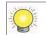

The actual days of video kept depends on the available disk space.

Click the **Save** button to apply the change(s).

Click the **Exit** button to quit the tab.

### 6.2.1.2 Schedule tab

The **Schedule** tab sets the schedule to record videos.

To access the **Schedule** tab:

On the Live View screen, click menu list button — > Main Menu button —

> Recording & Event button > Recording Settings button > Schedule tab.

The **Schedule** tab then opens in context with the **Schedule Mode** setting on the **Mode** tab. (See also <u>Mode tab</u>.)

The Schedule tab with the Schedule Mode set to Day Mode on the Mode tab.

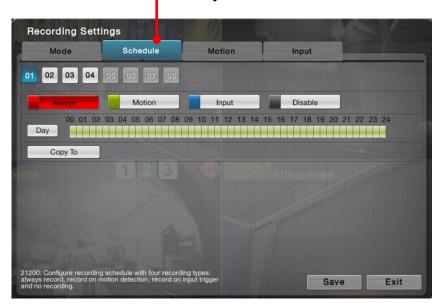

OR

The **Schedule** tab with the **Schedule Mode** set to **Week Mode** on the **Mode** tab.

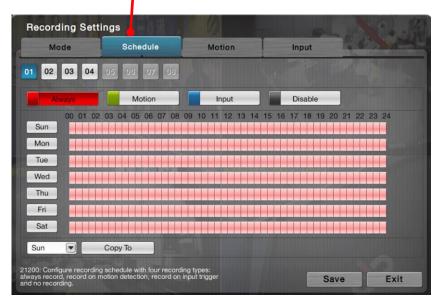

### On the **Schedule** tab, the featured settings are:

| Setting          | Description                                                                                                    | Default |
|------------------|----------------------------------------------------------------------------------------------------|---------|
| 01 02 03 04      | Selects a camera channel to configure.                                                                                                    | 01      |
| Always<br>Always | This is a marker button of the <b>Always recording</b> type.<br>Click this button to be able to mark a time slot as "Always<br>record".                                                                                                    |         |
| Motion<br>Motion | <ul> <li>This is a marker button of the Motion recording type.</li> <li>Click this button to be able to mark a time slot to record video upon the detection of video motion.</li> <li>This setting requires related video motion detection settings on the Motion tab. See Motion tab.</li> </ul> |         |

|                    | Before setting video motion events, make sure the<br>camera's video motion detection is enabled on camera<br>web.                                                                                                    |  |
|--------------------|----------------------------------------------------------------------------------------------------|--|
| Input<br>Input     | <ul> <li>This is a marker button of the <b>Input recording</b> type. Click this button to be able to mark a time slot to record video upon digital input.</li> <li>This setting requires related digital input detection setting on <b>Input</b> tab first. See <u>Input tab</u>.</li> </ul> |  |
| Disable<br>Disable | This is a marker button of the <b>Disable recording</b> type.<br>Click this button to disable a time slot from video recording.                                                                                                    |  |
| Sun                | In the week mode, selects a week day from which the schedule is copied to other week day(s) or video channels.                                                                                                    |  |
| Сору То            | In the day mode, applies the current day schedule to other channel(s).<br>In the week mode, applies the current week schedule to other week day(s) or applies all week schedule to other channels.                                                                                           |  |

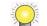

By default, the camera is set to "always record" from 00:00 to 24:00.

Click the **Save** button to apply the change(s).

Click the **Exit** button to quit the tab.

### 6.2.1.3 Motion tab

The **Motion** tab helps users set the pre- and post-recording time upon the camera's detection of video motion.

To access the **Motion** tab:

On the Live View screen, click menu list button -> Main Menu button

> Recording & Event button
> Recording Settings button > Motion

tab.

The **Motion** tab then opens

| 05 06 07 08 |                |                    |                              |
|-------------|----------------|--------------------|------------------------------|
| 15 V Se     | ec.(Max : 180) |                    |                              |
| 15 💌 Se     | ec.(Max : 180) |                    |                              |
|             |                | Page 1             |                              |
|             | Camera         |                    |                              |
|             |                |                    |                              |
|             |                |                    |                              |
|             |                |                    |                              |
|             |                |                    |                              |
|             |                | 15 Sec.(Max : 180) | 15 Sec.(Max : 180)<br>Page 1 |

#### On the **Motion** tab, the featured settings are:

| Setting     | Description                                                                                                | Default |
|-------------|----------------------------------------------------------------------------------------------------|---------|
| 01 02 03 04 | Selects a camera channel to configure.                                                                     | 01      |
| Pre-Record  | Sets the time to start recording right before the event of video motion occurred.                          | 15 sec. |
| Post-Record | Sets the time to keep recording after the video motion stops.                                              | 15 sec. |
| Camera      | Defines which camera's motion detection<br>to associate with this channel of camera<br>to start recording. |         |

Click the **Save** button to apply the change(s).

Click the **Exit** button to quit the tab.

### 6.2.1.4 Input tab

The **Input** tab helps users set the pre- and post-recording time upon the triggering of digital input.

To access the **Input** tab:

On the Live View screen, click menu list button -> Main Menu button

> Recording & Event button > Recording Settings button > Input tab.

## The Input tab then opens

| Mode                     | Schedule    | Motion       | Input   |      |
|--------------------------|-------------|--------------|---------|------|
| 02 03 04                 | 05 06 07 08 |              |         |      |
| Pre-Record               | 15 💌 Sec    | .(Max : 180) |         |      |
| Post-Record              | 15 💌 Sec    | .(Max : 180) |         |      |
|                          |             |              | Page 1  |      |
| •                        | Camera      |              | Input   |      |
| Camera 1                 |             | Digital      | Input#1 |      |
| Camera 3                 |             | Digital      | Input#1 |      |
| Camera 3                 |             | Digital      | Input#2 |      |
|                          |             |              |         |      |
|                          |             |              |         |      |
| 100: Configure the activ |             |              | Save    | Exit |

## On the **Input** tab, the featured settings are:

| Setting     | Description                                                                                 | Default               |
|-------------|---------------------------------------------------------------------------------------------|-----------------------|
| 01 02 03 04 | Selects a camera channel to configure.                                                      | 01<br>(Channel<br>01) |
| Pre-Record  | Sets the time to start recording right before the event of digital input occurred.          | 15 sec.               |
| Post-Record | Sets the time to keep recording after the digital input stops                               | 15 sec.               |
| Input       | Defines which input triggering to associate with this channel of camera to start recording. |                       |

Click the **Save** button to apply the change(s).

Click the **Exit** button to quit the tab.

### 6.2.2 Event & Action

The **Event & Action** submenu enables/disables the event(s) that will lead action(s) from the server (system).

To access the **Event & Action** submenu:

Open **Recording & Event** menu as described in <u>Event & Action</u>. The **Recording & Event** menu opens.

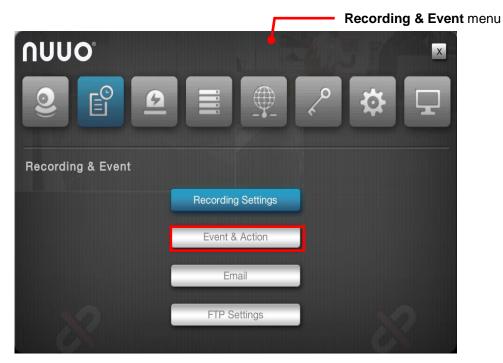

Click Event & Action button.

The Event & Action submenu opens and shows the Camera tab.

|                    |      |          | Camera I/O  | Camera Camera I. |  |
|--------------------|------|----------|-------------|------------------|--|
| Motion from camera |      |          | 05 06 07 08 | 02 03 04         |  |
|                    |      | Schedule | Event Name  | E                |  |
| Connection lost    |      |          | amera       | Motion from c    |  |
|                    |      |          | ost         | Connection Ic    |  |
|                    |      |          |             | Connection ic    |  |
|                    |      |          |             |                  |  |
|                    |      |          |             |                  |  |
|                    |      |          |             |                  |  |
|                    |      |          |             |                  |  |
|                    |      |          |             |                  |  |
| Save               | Save |          |             |                  |  |

**Event & Action** submenu features three tabs: **Camera, Camera I/O** and **System**, which are detailed in the following of this section.

## 6.2.2.1 Camera

The **Camera** tab enables/disables the event(s) & action(s) for the camera conditions such as video motion detection and disconnection from the server.

To access the **Camera** tab:

On the Live View screen, click menu list button — > Main Menu button

> Recording & Event button **Sevent & Action** button > Camera tab.

The **Camera** tab then opens

| Camera Camera      |          | mera Camera I/O I/O Box Sys |        | ystem | stem  |        |
|--------------------|----------|-----------------------------|--------|-------|-------|--------|
| 02 03 04 05        | 06 07 08 |                             |        |       |       |        |
| Event Na           | ame      | Schedule                    | Action |       | Actio | n List |
| Motion from camera |          |                             |        | 9 0   | •     | -      |
| Connection lost    |          |                             |        | 9 8   | i 🗭   |        |
|                    |          |                             | ×      |       |       |        |
|                    |          |                             |        |       |       |        |
|                    |          |                             |        |       |       |        |
|                    |          |                             |        |       |       |        |
|                    |          |                             |        |       |       |        |
|                    |          |                             |        |       |       |        |
|                    |          |                             |        |       |       |        |

### On the **Camera** tab, the featured settings are:

| Setting            | Description                                                                                                    | Default                  |
|--------------------|----------------------------------------------------------------------------------------------------|--------------------------|
| 01 02 03 04        | Selects a camera channel to configure.                                                                                                    | 01                       |
| Motion from camera | <ul> <li>Enables/disables the system's action(s) when video motion is detected.</li> <li>If you wish to use motion detection by NVR, please ensure the Motion(NVR) is checked and set up in Camera Settings.</li> <li>If you wish to use motion detection by camera, please ensure the camera's video motion detection is enabled on camera web.</li> </ul> | Deselected<br>(Disabled) |

| Connectior                                      | n lost                                                                                                    | Enables/disables the system's action(s) when it detects disconnection from the camera.                                                                                                    | Deselected<br>(Disabled) |
|-------------------------------------------------|----------------------------------------------------------------------------------------------------|----------------------------------------------------------------------------------------------------|--------------------------|
| Schedule b                                      | outton                                                                                                    | <ul> <li>Defines a time period to keep the event &amp; action active.</li> <li>Once an event is enabled, the event (&amp; action) is active from 00:00 through 23:59 by default.</li> </ul>                                                                            |                          |
|                                                 | Output                                                                                                    | <ul> <li>When an event occurs, the system will send an output signal to other connected devices.</li> <li>Once selected, a <b>Detail</b> dialog opens for users to set which output pin to send the output signal through.</li> </ul>                                  | Deselected<br>(Disabled) |
|                                                 | 🔤 Email                                                                                                    | <ul> <li>When an event occurs, the system will send Email notifications. Make sure to add an Email address first.</li> <li>To set up the Email(s) to receive notifications, see Email.</li> <li>Once selected, its Detail dialog opens for Email selection.</li> </ul> | Deselected<br>(Disabled) |
| Action<br>button<br>push<br>notification<br>CMS | <ul> <li>When an event occurs, the system will send instant message to the registered mobile clients as a notification. Mobile users can check the recording videos on mobile client to watch what just happened.</li> <li>See <u>Push Notification</u> for details.</li> <li>Once selected, its <b>Detail</b> dialog opens for user selection.</li> </ul> | Deselected<br>(Disabled)                                                                                                    |                          |
|                                                 | СМЗ                                                                                                    | <ul> <li>When an event occurs, the system will send out a signal to CMS. CMS will highlight this event.</li> <li>You may choose whether sending with snapshot or not.</li> </ul>                                                                                       | Deselected<br>(Disabled) |
|                                                 | E-map<br>popup<br>(remote)                                                                                                    | When an event occurs, the system will pop up E-map<br>with an event indicator to show users the location of<br>the scene clearly.                                                                                                    | Deselected<br>(Disabled) |
|                                                 | Snapshot to FTP                                                                                                    | When an event occurs, the system will upload snapshots to FTP.                                                                                                    | Deselected<br>(Disabled) |
|                                                 | Output                                                                                                    | <ul> <li>Opens a dialog for output pin selection.</li> <li>See <u>Device</u> for detailed device I/O pin setting.</li> </ul>                                                                                                    |                          |
| Details<br>button                               | 🔤 Email                                                                                                    | <ul> <li>Opens a dialog for Email selection.</li> <li>See Email to set up the email(s) to receive notifications.</li> <li>You may choose whether sending Email with snapshot or not.</li> </ul>                                                                        |                          |
|                                                 | push<br>notification                                                                                                    | <ul> <li>Opens a dialog for interval settings and user selection.</li> <li>See <u>Push Notification</u> for details.</li> <li>See <u>User Management</u> to set up the user(s) to receive notifications.</li> </ul>                                                    |                          |
|                                                 | СМЗ                                                                                                    | <ul> <li>Opens a dialog for CMS selection.</li> <li>You may choose whether sending with snapshot or not.</li> </ul>                                                                                                    |                          |
|                                                 | Snapshot to<br>FTP                                                                                                    | <ul> <li>Opens a dialog for snapshot to FTP selection.</li> <li>You may configure how and when you want to stop sending.</li> <li>You may configure the frame interval.</li> </ul>                                                                                     |                          |

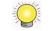

The availability of event options depends on the camera's feature.

Click the **Save** button to apply the change(s).

Click the **Exit** button to quit the tab.

## 6.2.2.2 Camera I/O

The **Camera I/O** tab enables/disables the event(s) & action(s) for the digital inputs/outputs detected through one or more of the camera's input pins.

To access the **Camera I/O** tab:

On the Live View screen, click menu list button -> Main Menu button

> Recording & Event button Sevent & Action button > Camera
 I/O tab.

The Camera I/O tab then opens

| Camera   | ra Camera I/O I/O Box |          | Sy Sy  | ystem    |          |
|----------|-----------------------|----------|--------|----------|----------|
| 02 03 04 | 05 06 07 08           |          |        | Page 1   |          |
| E        | Event Name            | Schedule | Action | Act      | ion List |
| Input#0  |                       | 1        |        | <u> </u> |          |
|          |                       |          |        | -        |          |
|          |                       |          |        |          |          |
|          |                       |          |        |          |          |
|          |                       |          |        |          |          |
|          |                       |          |        |          |          |

### On the **Camera I/O** tab, the featured settings are:

| Setting         | Description                                                                                                    | Default                                                       |
|-----------------|----------------------------------------------------------------------------------------------------|---------------------------------------------------------------|
| 01 02 03 04     | Selects a camera channel to configure.                                                                                                    | 01                                                            |
| Input#0         | Enables/disables the system's action(s) when an external input is detected through the camera's input pin(s).                                                                               | Deselected<br>(Disabled)                                      |
| Input#1         |                                                                                                    |                                                               |
| Schedule button | <ul> <li>Defines a time period to keep the event &amp; action active.</li> <li>Once an event is enabled, the event (&amp; action) is active from 00:00 through 23:59 by default.</li> </ul> | The event<br>(& action)<br>is active<br>from 00:00<br>through |

|                   |                            |                                                                                                    | 23:59.                   |
|-------------------|----------------------------|----------------------------------------------------------------------------------------------------|--------------------------|
|                   | Output                     | <ul> <li>When an event occurs, the system will send an output signal to other connected devices.</li> <li>Once selected, a <b>Detail</b> dialog opens for users to set which output pin to send the output signal through.</li> </ul>                                                                                                    | Deselected<br>(Disabled) |
|                   | 🐱 Email                    | <ul> <li>When an event occurs, the system will send Email notifications. Make sure to add an Email address first.</li> <li>To set up the Email(s) to receive notifications, see Email.</li> <li>Once selected, its Detail dialog opens for Email selection.</li> </ul>                                                                                     | Deselected<br>(Disabled) |
| Action            | push<br>notification       | <ul> <li>When an event occurs, the system will send instant message to the registered mobile clients as a notification. Mobile users can check the recording videos on mobile client to watch what just happened.</li> <li>See <u>Push Notification</u> for details.</li> <li>Once selected, its <b>Detail</b> dialog opens for user selection.</li> </ul> | Deselected<br>(Disabled) |
|                   | 🕾 cms                      | When an event occurs, the system will send out a signal to CMS. CMS will highlight this event.                                                                                                    | Deselected<br>(Disabled) |
|                   | E-map<br>popup<br>(remote) | When an event occurs, the system will pop up E-map with an event indicator to show users the location of the scene clearly.                                                                                                    | Deselected<br>(Disabled) |
|                   | 🖴 Output                   | <ul> <li>Opens a dialog for output pin selection.</li> <li>See <u>Device</u> for detailed device I/O pin setting.</li> </ul>                                                                                                    |                          |
| Details<br>button | 🔀 Email                    | <ul> <li>Opens a dialog for Email selection.</li> <li>See Email to set up the email(s) to receive notifications.</li> </ul>                                                                                                    |                          |
|                   | push potification          | <ul> <li>Opens a dialog for user selection.</li> <li>See <u>Push Notification</u> for details.</li> <li>See <u>User Management</u> to set up the user(s) to receive notifications.</li> </ul>                                                                                                    |                          |

Q

The availability of input pins depends on the camera's feature.

## 6.2.2.3 I/O Box

The **I/O Box** tab enables/disables the event(s) & action(s) for the digital inputs/outputs detected through one or more of the <u>remote I/O box</u>'s input pins and <u>on-box I/O</u>'s input pins. On-box I/O is supported by 8 bay unit only.

To access the **I/O Box** tab:

On the Live View screen, click menu list button — > Main Menu button —

> Recording & Event button > Event & Action button > I/O Box tab.

The **I/O Box** tab then opens

|          |        | Page 1   |                        |
|----------|--------|----------|------------------------|
| Schedule | Action | Ac       | tion List              |
|          |        | 9 8 9    |                        |
|          |        | <u> </u> |                        |
|          |        | 9 8 9    |                        |
|          |        | 2 2 9    |                        |
|          |        |          |                        |
|          |        |          |                        |
|          |        |          | Schedule Action Action |

# On the **I/O Box** tab, the featured settings are:

| Setting            |                   | Description                                                                                                    | Default                                                                 |
|--------------------|-------------------|----------------------------------------------------------------------------------------------------|-------------------------------------------------------------------------|
| On 01              |                   | Selects the on-box I/O or an I/O box to configure.                                                                                                    | 0n<br>: 8bay<br>01<br>: 1bay                                            |
| Input#0<br>Input#1 |                   | Enables/disables the system's action(s) when an external input is detected through the I/O box's input pin(s).                                                                                                    | Deselected<br>(Disabled)                                                |
| Schedule button    |                   | <ul> <li>Defines a time period to keep the event &amp; action active.</li> <li>Once an event is enabled, the event (&amp; action) is active from 00:00 through 23:59 by default.</li> </ul>                                                                                                    | The event<br>(& action)<br>is active<br>from 00:00<br>through<br>23:59. |
| Action             | Output            | <ul> <li>When an event occurs, the system will send an output signal to other connected devices.</li> <li>Once selected, a <b>Detail</b> dialog opens for users to set which output pin to send the output signal through.</li> </ul>                                                                                                    | Deselected<br>(Disabled)                                                |
|                    | 💌 Email           | <ul> <li>When an event occurs, the system will send Email notifications. Make sure to add an Email address first.</li> <li>To set up the Email(s) to receive notifications, see Email.</li> <li>Once selected, its Detail dialog opens for Email selection.</li> </ul>                                                                                     | Deselected<br>(Disabled)                                                |
|                    | push potification | <ul> <li>When an event occurs, the system will send instant message to the registered mobile clients as a notification. Mobile users can check the recording videos on mobile client to watch what just happened.</li> <li>See <u>Push Notification</u> for details.</li> <li>Once selected, its <b>Detail</b> dialog opens for user selection.</li> </ul> | Deselected<br>(Disabled)                                                |
|                    | 🕾 смз             | When an event occurs, the system will send out a signal to CMS. CMS will highlight this event.                                                                                                    | Deselected<br>(Disabled)                                                |

|                   | E-map<br>popup<br>(remote) | When an event occurs, the system will pop up E-map with an event indicator to show users the location of the scene clearly.                                                                   | Deselected<br>(Disabled) |
|-------------------|----------------------------|----------------------------------------------------------------------------------------------------|--------------------------|
|                   | On<br>screen<br>display    | When an event occurs, the system will show an alert message on selected camera(s) of screen.                                                                                                  | Deselected<br>(Disabled) |
|                   | 🖴 Output                   | <ul> <li>Opens a dialog for output pin selection.</li> <li>See <u>Device</u> for detailed device I/O pin setting.</li> </ul>                                                                  |                          |
| Details<br>button | 🐱 Email                    | <ul> <li>Opens a dialog for Email selection.</li> <li>See Email to set up the email(s) to receive notifications.</li> </ul>                                                                   |                          |
|                   | push potification          | <ul> <li>Opens a dialog for user selection.</li> <li>See <u>Push Notification</u> for details.</li> <li>See <u>User Management</u> to set up the user(s) to receive notifications.</li> </ul> |                          |

The availability of input pins of remote I/O box depends on models.

### 6.2.2.4 System

 $\bigcirc$ 

The **System** tab enables/disables the event(s) & action(s) for some system abnormalities.

To access the **System** tab:

| On the <b>Live View</b> screen, click menu list button | > Main Menu button 💷 |  |
|--------------------------------------------------------|----------------------|--|
|--------------------------------------------------------|----------------------|--|

> Recording & Event button **System** tab.

The **System** tab then opens

| Even               | t Name | Schedule | Action | Action List |
|--------------------|--------|----------|--------|-------------|
| Abnormal disk stat |        | Schedule | Action |             |
| Daily system repor |        |          |        |             |
| Unable to access   | FTP    |          |        | 8 9         |
| Backup unfinished  | t      |          |        | 2           |
| Power-on notificat | ion    | 1        |        |             |
| System overheatin  | ng     |          | 1      | ∞ ●         |
|                    |        |          |        |             |
|                    |        |          |        |             |

| On the System | tab, the | featured | settings are: |
|---------------|----------|----------|---------------|
|---------------|----------|----------|---------------|

| Setting              |                            | Description                                                                                                    | Default                                                                 |
|----------------------|----------------------------|----------------------------------------------------------------------------------------------------|-------------------------------------------------------------------------|
| Abnormal disk status |                            | Enables/disables the system's action(s) when there<br>is no enough disk space for recording or when disk<br>accessing goes wrong.                                                                                                    | Deselected<br>(Disabled)                                                |
| Daily system report  |                            | Enables/disables the system sending notification(s) daily to one or more Email(s) about the system's HDD usage.                                                                                                    | Deselected<br>(Disabled)                                                |
| Unable to access FTP |                            | Enables/disables the system sending notification(s) to one or more Emails when the system loses the connection with the FTP server for auto-backup.                                                                                                    | Deselected<br>(Disabled)                                                |
| Backup unfinished    |                            | <ul> <li>Enables/disables the system sending notification(s) to one or more Emails when the system cannot complete the process of auto-backup.</li> <li>The Email(s) sent will list the name(s) of the file(s) in question after the system finishes the backup of the very last file scheduled.</li> </ul>                                                | Deselected<br>(Disabled)                                                |
| Power-on r           | notification               | Enables/disables recording the time when the system is powered on after the power resumes from an abnormal shutdown.                                                                                                    | Deselected<br>(Disabled)                                                |
| System ove           | erheating                  | Enables/disables sending notification(s) to one or more Email(s) once the system gets overheated and auto powers off.                                                                                                    | Deselected<br>(Disabled)                                                |
| Schedule button      |                            | For every system event, it isn't available to set a time period to keep the event active. A system event (& action) stays active from 00:00 through 23:59 once it is enabled,                                                                                                    | The event<br>(& action)<br>is active<br>from 00:00<br>through<br>23:59. |
|                      | a Output                   | <ul> <li>When an event occurs, the system will send an output signal to other connected devices.</li> <li>Once selected, a <b>Detail</b> dialog opens for users to set which output pin to send the output signal through.</li> </ul>                                                                                                    | Deselected<br>(Disabled)                                                |
| Action               | 🔀 Email                    | <ul> <li>When an event occurs, the system will send Email notifications. Make sure to add an Email address first.</li> <li>To set up the Email(s) to receive notifications, see Email.</li> <li>Once selected, its Detail dialog opens for Email selection.</li> </ul>                                                                                     | Deselected<br>(Disabled)                                                |
|                      | push<br>notification       | <ul> <li>When an event occurs, the system will send instant message to the registered mobile clients as a notification. Mobile users can check the recording videos on mobile client to watch what just happened.</li> <li>See <u>Push Notification</u> for details.</li> <li>Once selected, its <b>Detail</b> dialog opens for user selection.</li> </ul> | Deselected<br>(Disabled)                                                |
|                      | СМS                        | When an event occurs, the system will send out a signal to CMS. CMS will highlight this event.                                                                                                    | Deselected<br>(Disabled)                                                |
|                      | E-map<br>popup<br>(remote) | When an event occurs, the system will pop up<br>E-map with an event indicator to show users the<br>location of the scene clearly.                                                                                                    | Deselected<br>(Disabled)                                                |
| Details<br>button    | 🖴 Output                   | <ul> <li>Opens a dialog for output pin selection.</li> <li>See <u>Device</u> for detailed device I/O pin setting.</li> </ul>                                                                                                    |                                                                         |

| <br>🐱 Email       | <ul> <li>Opens a dialog for Email selection.</li> <li>See Email to set up the email(s) to receive notifications.</li> </ul>                                                                   |  |
|-------------------|----------------------------------------------------------------------------------------------------|--|
| push potification | <ul> <li>Opens a dialog for user selection.</li> <li>See <u>Push Notification</u> for details.</li> <li>See <u>User Management</u> to set up the user(s) to receive notifications.</li> </ul> |  |

Click the **Save** button to apply the change(s).

Click the **Exit** button to quit the tab.

## 6.2.2.5 Push Notification

When an event occurs, the system will send instant message to the registered mobile clients as a notification. Mobile users can check the recording videos on mobile client to watch what just happened, which saves users' time in full time monitoring.

On the Live View screen, click menu list button — > Main Menu button —

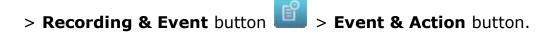

Add **Push Notification** as a responding action for an event. Configure the rearm interval and assign user(s).

|   | Rearm Interval 10 |      | Sec. (Max: 3 | 300) |
|---|-------------------|------|--------------|------|
|   |                   | F    | Page 1       | 4    |
| ] |                   | Name |              |      |
|   | admin             |      |              |      |
|   | guard             |      |              |      |
|   | supervisor        |      |              |      |

| Setting        | Description                                                                                                    | Default               |
|----------------|----------------------------------------------------------------------------------------------------|-----------------------|
| Rearm Interval | The minimum interval of notifications as the event<br>occurs. For example, you set up push notification as<br>the responding action for motion detection. When<br>motion detected, it may trigger several alarms. In<br>this case, you may not want to receive several push | 10 Sec.<br>(Max: 300) |

|           | notifications frequently, then you can define the suitable rearm interval.                                                                                                    |                          |
|-----------|----------------------------------------------------------------------------------------------------|--------------------------|
| User List | <ul> <li>All user accounts configured in this unit display on the list. Select user(s) to receive notifications.</li> <li>See <u>User Management</u> to set up users.</li> </ul> | Deselected<br>(Disabled) |

Sign in the unit on NUUO mobile client with the user account assigned with push notification service.

When an event occurs, the user will get the push notification instantly. The user can click the "View" icon to watch the recording videos.

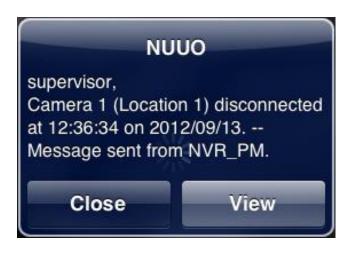

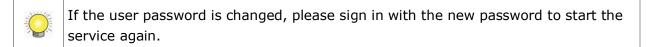

If users don't want to **send** notifications to certain user account, users can de-select the user account in Event & Action Management page.

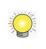

User account won't be exported as saving configuration, which implies the user list of push notification won't be saved as well.

## 6.2.3 Email

The **Email** submenu sets up the Emails to receive the notifications sent by the (server) system for the configured camera events, input events and system events. It also manages the SMTP server for outgoing Emails.

To access the **Email** submenu:

Open **Recording & Event** menu as described in <u>Event & Action</u>. The **Recording & Event** menu opens.

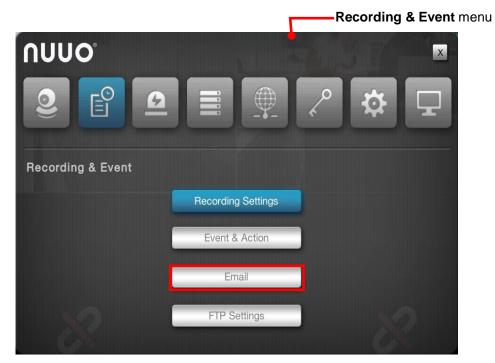

Click Email button.

The **Email** submenu opens and shows the **Contact** tab.

| Contact SM | TP       |          |
|------------|----------|----------|
|            | Pa       | ge 1 🔳 🚺 |
| Name       | Email    |          |
|            | <u> </u> | Ó        |
|            | <b></b>  | Ô        |
|            |          | Ô        |
|            | <u>ش</u> | Î        |
|            | (        | <u></u>  |
|            |          | <u></u>  |
|            | (        | Â        |
|            | í        | Û        |

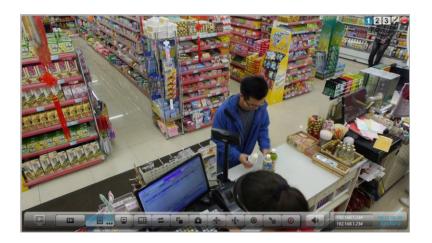

**Email** setting features two tabs: **Contact** and **SMTP**, which are detailed in the following of this section.

### 6.2.3.1 Contact

The **Contact** tab sets up the Emails to receive the notifications sent by the system. Up to 40 contacts are supported.

To access the **Contact** tab:

On the Live View screen, click menu list button — > Main Menu button —

> Recording & Event button **E** > Email button > Contact tab.

The **Contact** tab then opens

| Email<br>Contact                | MTP       |
|---------------------------------|-----------|
|                                 | Page 1    |
| Name                            | Email     |
|                                 |           |
|                                 |           |
| (                               |           |
| (                               |           |
|                                 |           |
| (                               |           |
| (                               |           |
|                                 |           |
| 3100: Manage your contact list. | Save Exit |

# On the **Contact** tab, the featured settings are:

| Setting       | Description                                                                                                    | Default |
|---------------|----------------------------------------------------------------------------------------------------|---------|
| Name          | <ul> <li>Sets up an identity for the Email.</li> <li>Click the keyboard icon at the right of the field to open the virtual keyboard for name input.</li> </ul> |         |
| Email         | <ul> <li>Inputs the email address.</li> <li>Click the keyboard icon at the right of the field to open the virtual keyboard for Email address input.</li> </ul> |         |
| Delete button | Deletes the Email from the contact list.                                                                                                    |         |

Click the **Save** button to apply the change(s).

Click the **Exit** button to quit the tab.

## 6.2.3.2 SMTP

The **SMTP** tab sets up the "Simple Mail Transfer Protocol" for the system to send out Emails.

To access the **SMTP** tab:

On the Live View screen, click menu list button -> Main Menu button

> Recording & Event button > Email button > SMTP tab.

The  $\ensuremath{\mathsf{SMTP}}$  tab then opens

| Contact             | <b>C</b> MTP                        |  |
|---------------------|-------------------------------------|--|
| Server Address      | 6                                   |  |
| Port                | 25 🗐 Use ssl                        |  |
| Sender              | (                                   |  |
| Subject             | <u> </u>                            |  |
| Body                | Edit                                |  |
| SMTP Authentication |                                     |  |
| Username            |                                     |  |
| Password            |                                     |  |
|                     | Test                                |  |
|                     |                                     |  |
|                     | Mail Transfer Protocol. To use this |  |

### On the **SMTP** tab, the featured settings are:

| Setting        | Description                                                                                                    | Default    |
|----------------|----------------------------------------------------------------------------------------------------|------------|
| Server address | <ul> <li>Enters the SMTP server's IP address or server name.</li> <li>Click the keyboard icon at the right of the field to open the virtual keyboard for text input.</li> </ul> |            |
| Port           | <ul> <li>Assigns the port number.</li> <li>Click the keyboard icon at the right of the field to open the virtual keyboard for text input.</li> </ul>                            | 25         |
| Use ssl        | Enables/disables Secure Sockets Layer.                                                                                                    | Deselected |

|                        |                                                                                                    | (Disabled)               |
|------------------------|----------------------------------------------------------------------------------------------------|--------------------------|
| Sender                 | <ul> <li>Enters the sender's Email address.</li> <li>Click the keyboard icon at the right of the field to open the virtual keyboard for text input.</li> </ul>                |                          |
| Subject                | <ul> <li>Defines a subject for <b>all</b> the Emails sent.</li> <li>Click the keyboard icon at the right of the field to open the virtual keyboard for text input.</li> </ul> |                          |
| Body                   | Defines Email content.<br>Press [Shift+Enter] to go to next line when input<br>content.                                                                                       |                          |
| SMTP<br>Authentication | Enables/disables the username/password authentication before an Email is sent.                                                                                                | Deselected<br>(Disabled) |
| Username               | <ul> <li>Sets up the username for SMTP authentication.</li> <li>Click the keyboard icon at the right of the field to open the virtual keyboard for text input.</li> </ul>     |                          |
| Password               | <ul> <li>Sets up the password for SMTP authentication.</li> <li>Click the keyboard icon at the right of the field to open the virtual keyboard for text input.</li> </ul>     |                          |
| Test button            | Makes the system send a test Email to the sender to make sure the function works.                                                                                             |                          |

Click the **Save** button to apply the change(s).

Click the **Exit** button to quit the tab.

### 6.2.4 FTP Settings

The **FTP Settings** submenu helps users set the FTP server to save the backup data and snapshots to.

To access the **FTP Settings** submenu:

Open **Recording & Event** menu as described in <u>Event & Action</u>.

The **Recording & Event** menu opens.

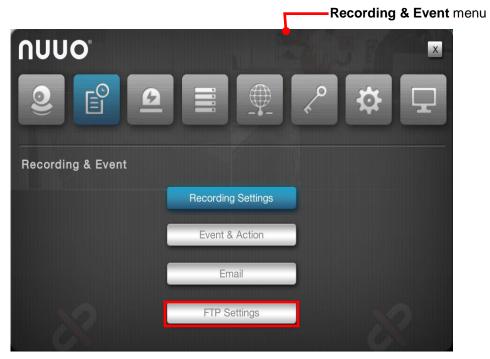

### Click FTP Settings button.

| FTP Settings                                                                          |                                                                             |      |     |
|---------------------------------------------------------------------------------------|-----------------------------------------------------------------------------|------|-----|
| FTP Settings                                                                          |                                                                             |      |     |
| FTP Server                                                                            | ftp.nuuo.com                                                                |      |     |
| FTP Port                                                                              | 21                                                                          |      |     |
| Username                                                                              | admin                                                                       |      |     |
| Password                                                                              | ******                                                                      |      |     |
| Folder                                                                                | nvrsolo                                                                     |      |     |
|                                                                                       | Test                                                                        |      |     |
|                                                                                       |                                                                             |      |     |
|                                                                                       |                                                                             |      |     |
|                                                                                       |                                                                             |      |     |
|                                                                                       |                                                                             |      |     |
| 42200: Please provide administr<br>privileges including uploading, re<br>new folders. | ator access to the FTP server with<br>ewriting, deleting files and creating | Save | xit |

|            | ctings tab, the reatured settings area                                                                                                    | -       |
|------------|----------------------------------------------------------------------------------------------------|---------|
| Setting    | Description                                                                                                    | Default |
| FTP Server | <ul> <li>Sets the IP address or server name of the backup server.</li> <li>Click the keyboard icon at the right of the field to open the virtual keyboard for text input.</li> </ul>                                                                                              |         |
| FTP Port   | Sets the port number of the backup server.                                                                                                    | 21      |
| Username   | <ul> <li>Enters the username to log in the backup server.</li> <li>Click the keyboard icon at the right of the field to open the virtual keyboard for text input.</li> </ul>                                                                                                    |         |
| Password   | <ul> <li>Enters the password to log in the backup server.</li> <li>Click the keyboard icon at the right of the field to open the virtual keyboard for text input.</li> </ul>                                                                                                    |         |
| Folder     | <ul> <li>Specifies the folder to save the backup data to.</li> <li>The folder name should be the format of "FolderName", "FolderName/SubFolderName" and so on.</li> <li>Click the keyboard icon at the right of the field to open the virtual keyboard for text input.</li> </ul> |         |
| Test       | Runs a test on the configuration by making the system create a folder onto the configured FTP server.                                                                                                    |         |

On the **FTP Settings** tab, the featured settings are:

Click the **Save** button to apply the change(s).

Click the **Exit** button to quit the tab.

# 6.3 Device

The menu **Device** manages the inputs and outputs of camera, remote I/O box and on-box I/O. Only 8 bay unit supports on-box I/O.

To access the Device menu: Open the Main Menu as described in <u>Settings</u> The Main Menu opens. Click Device button The Device menu opens. Device menu Device menu Device menu Device menu Device menu Device menu Device menu Device menu Device menu

The **Device** menu features the submenus **I/O Box Settings** and **I/O Pin Settings**, which are explicated in the following of this section.

## 6.3.1 I/O Box Settings

The submenu **I/O Box Settings** configures the remote I/O box to do the further input/output settings.

To access the **I/O Box Settings** submenu:

Open **Device** menu as described in <u>Device</u>.

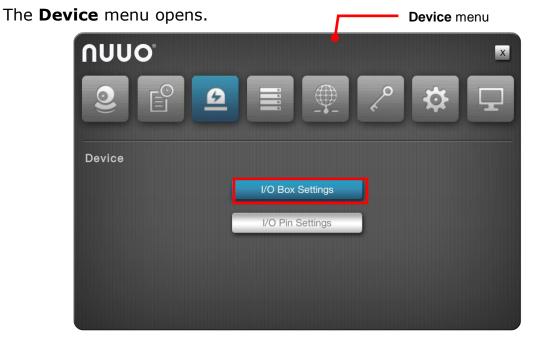

## Click I/O Box Settings button.

The I/O Box Settings submenu opens and shows the Information tab.

| Informat | Settings<br>tion Setti | ngs  |             |        |    |
|----------|------------------------|------|-------------|--------|----|
|          |                        |      |             | Page 1 |    |
| No.      | Name                   | Туре | IP Address  | Port   | ID |
| 1        | Gate 2                 | c28  | 192.168.5.5 | 5      | 5  |
|          |                        |      |             |        |    |
|          |                        |      |             |        |    |
|          |                        |      |             |        |    |
|          |                        |      |             | -      |    |
|          |                        |      |             |        |    |
|          |                        |      |             |        |    |
|          |                        |      |             |        |    |
|          |                        |      |             |        |    |
|          |                        |      |             |        | ок |

I/O Box Settings features two tabs Information and Settings, which are

detailed in the following of this section.

# 6.3.1.1 Information

The **Information** tab shows the current configuration overview of remote I/O box.

To access the **Information** tab:

On the Live View screen, click menu list button — > Main Menu button

> **Device** button **> I/O Box Settings** button > **Information** tab.

| Informa | tion Settin | ngs  |             |        |    |
|---------|-------------|------|-------------|--------|----|
|         |             |      |             | Page 1 |    |
| No.     | Name        | Туре | IP Address  | Port   | ID |
| 1       | Gate 2      | c28  | 192.168.5.5 | 5      | 5  |
|         |             |      |             |        |    |
|         |             |      |             |        |    |
|         |             |      |             |        |    |
|         |             |      |             |        |    |
|         |             |      |             |        |    |
|         |             |      |             |        |    |
|         |             |      |             |        |    |
|         |             |      |             |        |    |

Click the **OK** button to quit the tab.

### 6.3.1.2 Settings

The **Settings** tab enables users to configure remote I/O box to do the further input/output settings.

To access the **Settings** tab:

On the Live View screen, click menu list button -> Main Menu button

> **Device** button > **I/O Box Settings** button > **Settings** tab.

### The **Settings** tab opens.

| Device Name       É         Device Type       SCB-C31 + SCB-C24         IP Address       É         Port       É         ID (Addr)       É | Information Sett | ings              |   |  |
|----------------------------------------------------------------------------------------------------|------------------|-------------------|---|--|
| Device Type     SCB-C31 + SCB-C24       IP Address <ul> <li>Port</li> <li> <li> <li> </li></li></li></ul>                                 |                  |                   |   |  |
| IP Address 6                                                                                                    | Device Name      |                   | é |  |
| Port                                                                                                    | Device Type      | SCB-C31 + SCB-C24 |   |  |
|                                                                                                    | IP Address       |                   | é |  |
| ID (Addr)                                                                                                    | Port             |                   |   |  |
|                                                                                                    | ID (Addr)        |                   |   |  |
|                                                                                                    |                  |                   |   |  |
|                                                                                                    |                  |                   |   |  |
|                                                                                                    |                  |                   |   |  |
|                                                                                                    |                  |                   |   |  |

## On the **Settings** tab, the featured settings are:

| Setting     | Description                                                                                                    | Default              |
|-------------|----------------------------------------------------------------------------------------------------|----------------------|
| + 01        | Selects the $\bigcirc$ button to create<br>remote I/O box. For the configured<br>I/O box, selects number directly to<br>modify, e.g. $\bigcirc$             | +                    |
| Device Type | Selects the types of I/O boxes, which owns different numbers of input pins and output.                                                                      | SCB-C31 +<br>SCB-C24 |
| IP Address  | <ul> <li>Sets the SCB-C31's IP address.</li> <li>Click the keyboard icon at the right of the field to open the virtual keyboard for text input.</li> </ul>  |                      |
| Port        | <ul> <li>Sets the SCB-C31's port number.</li> <li>Click the keyboard icon at the right of the field to open the virtual keyboard for text input.</li> </ul> |                      |
| ID          | <ul> <li>Sets the I/O box's ID.</li> <li>Click the keyboard icon at the right of the field to open the virtual keyboard for text input.</li> </ul>          |                      |

Click the **Create** button to create I/O box.

Click the **Save** button to apply the change(s).

Click the **Exit** button to quit the tab.

## 6.3.2 I/O Pin Settings

The submenu **I/O Pin Settings** manages the input pins and output pins of the cameras connected on the same subnet.

To access the **I/O Pin Settings** submenu:

Open **Device** menu as described in <u>Device</u>.

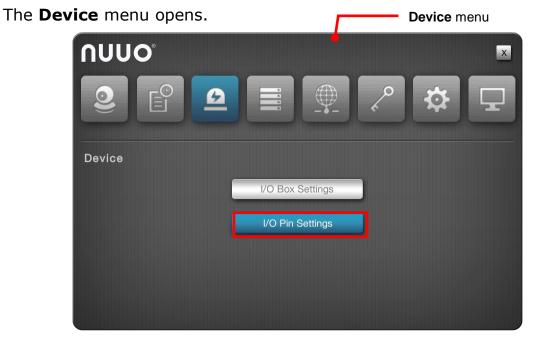

### Click I/O Pin Settings button.

The I/O Pin Settings submenu opens and shows the Camera I/O tab.

| 1 0 | 2 03 04 05 | <b>06</b> 07 08 09 | 10 11 12 | 13 14 15 1 | Page 1 🚺 🕨        |
|-----|------------|--------------------|----------|------------|-------------------|
| ~   | I/O Pin    | Name               | Туре     | Duration   | Associated Camera |
| ~   | Input #0   |                    | N/0 💌    |            | Camera 1          |
| ~   | Input #1   |                    | N/0      |            | Camera 1 💌        |
| ~   | Output #0  | <b></b>            |          | N/A 💌      |                   |
| ~   | Output #1  |                    |          | N/A 💌      |                   |
|     |            |                    |          |            |                   |

I/O Pin Settings features two tabs: Camera I/O and I/O Box, which are

detailed in the following of this section.

# 6.3.2.1 Camera I/O

The **Camera I/O** tab manages the input pins and output pins of the cameras.

To access the **Camera I/O** tab:

On the Live View screen, click menu list button — > Main Menu button —

> Device button > I/O Pin Settings button > Camera I/O tab.

The **Camera I/O** tab opens and shows the available input pins and output pins of the camera(s).

| 01 0         | 2 03 04 0 | 5 06 07 08 09 | 10 11 12 | 13 14 15 1 | 8                 |
|--------------|-----------|---------------|----------|------------|-------------------|
|              |           |               |          |            | Page 1 🔳 🚺        |
| $\checkmark$ | I/O Pin   | Name          | Туре     | Duration   | Associated Camera |
| $\checkmark$ | Input #0  |               | N/0 💌    |            | Camera 1          |
| $\checkmark$ | Input #1  | <b></b>       | N/0 💌    | N          | Camera 1          |
| $\checkmark$ | Output #0 | 6             |          | N/A 💌      |                   |
| ~            | Output #1 | (             |          | N/A 💌      |                   |
|              |           |               |          |            |                   |
|              |           |               |          |            |                   |

#### On the **Camera I/O** tab, the featured settings are:

| Setting     | Description                                                                                                    | Default                   |
|-------------|----------------------------------------------------------------------------------------------------|---------------------------|
| 01 02 03 04 | Selects a camera channel to configure.                                                                                                    | 01                        |
| I/O Pin     | Enables/disables an I/O pin.                                                                                                    | Selected<br>(Enabled)     |
| Name        | <ul> <li>Enters a name or info about the I/O pin.</li> <li>Click the keyboard icon at the right of the field to open the virtual keyboard for name input.</li> </ul> |                           |
| Туре        | Sets I/O type for the I/O pin.<br>N/O means normally open. N/C<br>means normally close.                                                                              | N/O<br>(normally<br>open) |

| Duration          | Defines the time to keep an output active after it is triggered.                                                                                                    | N/A<br>(The output<br>stays active<br>unless it is<br>manually<br>switched<br>off.) |
|-------------------|----------------------------------------------------------------------------------------------------|-------------------------------------------------------------------------------------|
| Associated Camera | Selects an associated camera for<br>input pin, which will be the<br>communication media for server and<br>client. (e.g. when an input was<br>triggered and pushed a notification to<br>mobile, users can playback the<br>videos of its associated camera.) | Itself                                                                              |

Click the **Save** button to apply the change(s).

Click the **Exit** button to quit the tab.

### 6.3.2.2 I/O Box

The **I/O Box** tab manages the input pins and output pins of the I/O box and on-box I/O.

To access the **I/O Box** tab:

On the Live View screen, click menu list button — > Main Menu button —

> Device button > I/O Pin Settings button > I/O Box tab.

The **I/O Box** tab opens and shows the available input pins and output pins of the on-box I/O or I/O box. (On-box I/O is not supported in 1 bay unit, so only I/O box is available.)

| Ca                                                                                                    | mera I/O                                | I/O Box                       |            |          |           |          |
|----------------------------------------------------------------------------------------------------|-----------------------------------------|-------------------------------|------------|----------|-----------|----------|
| 00 0                                                                                                    | 1                                       |                               |            |          | Page 1    |          |
| $\checkmark$                                                                                                    | I/O Pin                                 | Name                          | Туре       | Duration | Associate | d Camera |
| $\checkmark$                                                                                                    | Input #0                                | (                             | N/0        |          | N/A       | V        |
| $\checkmark$                                                                                                    | Input #1                                | (                             | N/0 💌      |          | N/A       | T        |
| $\checkmark$                                                                                                    | Input #2                                | 6                             | N/0        |          | N/A       | T        |
| <ul> <li>Image: A start of the start of the start of</li></ul> | Input #3                                | (                             | N/0 🛡      |          | N/A       | V        |
| <ul> <li>Image: A start of the start of the start of</li></ul> | Input #4                                | (                             | N/0 🛡      |          | N/A       |          |
| $\overline{}$                                                                                                    | Input #5                                | 6                             | N/0 💌      |          | N/A       | V        |
| 1200: Co                                                                                                    | onfigure the input/oi<br>d to the unit. | utput of remote I/O boxes and | d the ones | 5        | Save      | Exit     |

# On the **I/O Box** tab, the featured settings are:

| Setting           | Description                                                                                                    | Default                                                                             |
|-------------------|----------------------------------------------------------------------------------------------------|-------------------------------------------------------------------------------------|
| On 01             | Selects the on-box I/O or an I/O box to configure.                                                                                                    | On<br>8bay<br>01<br>: 1bay                                                          |
| I/O Pin           | Enables/disables an I/O pin.                                                                                                    | Selected<br>(Enabled)                                                               |
| Name              | <ul> <li>Enters a name or info about the I/O pin.</li> <li>Click the keyboard icon at the right of the field to open the virtual keyboard for name input.</li> </ul>                                                                                       |                                                                                     |
| Туре              | <ul> <li>Sets I/O type for the I/O pin.</li> <li>N/O means normally open. N/C means normally close.</li> </ul>                                                                                                    | N/O<br>(normally<br>open)                                                           |
| Duration          | Defines the time to keep an output active after it is triggered.                                                                                                    | N/A<br>(The output<br>stays active<br>unless it is<br>manually<br>switched<br>off.) |
| Associated Camera | Selects an associated camera for<br>input pin, which will be the<br>communication media for server and<br>client. (e.g. when an input was<br>triggered and pushed a notification to<br>mobile, users can playback the<br>videos of its associated camera.) | N/A                                                                                 |

Click the **Save** button to apply the change(s).

Click the **Exit** button to quit the tab.

# 6.4 Storage

To access the **Storage** menu:

The Main Menu opens.

Open the Main Menu as described in Settings

Use the menu **Storage** to manage the system's storage and data backup.

Click Storage button E. The Storage menu opens.

The **Storage** menu features two submenus, **RAID Management** and **Auto Backup**, which are explicated in the following of this section.

### 6.4.1 RAID Management

As the name suggest, the **RAID Management** submenu manages the system's RAID (Redundant Array of Independent Disks), a storage that combines multiple disk drives into a logical unit

To access the **RAID Management** submenu:

Open **Storage** menu as described in <u>Storage</u>.

The **Storage** menu opens.

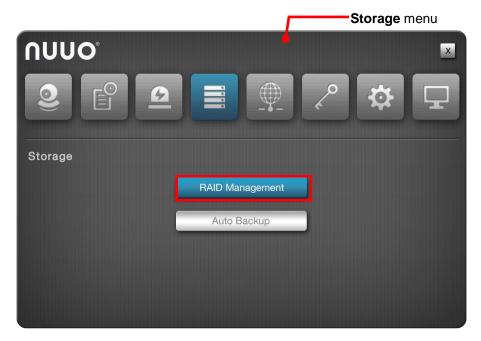

### Click RAID Management.

The **RAID Management** submenu opens and shows the **Status** tab.

| Status |        | Create Mod        | ify Delete                          | Format |
|--------|--------|-------------------|-------------------------------------|--------|
| List   | Status | RAID Name         | VOLUME1                             |        |
| OLUME1 |        | RAID Leve         | I RAIDO                             |        |
|        |        | RAID Status       | Functional                          |        |
|        |        | Free Capacity     | / 1740.43 GB / 1863.01 GB           |        |
|        |        | Used Capacity     | 93.34 GB / 1863.01 GB               |        |
|        |        | Usage             | s <mark>-</mark>                    | 6%     |
|        |        | Update Time       | e Sat Nov 10 2012 20:32:37 GMT+8    |        |
|        |        | Number of Devices | Total Devices: 1, Active Devices: 1 |        |
| Ś      |        | Format Process    | 3                                   |        |
|        |        | Recovery Process  | 3                                   |        |
|        |        |                   |                                     | ок     |

**RAID Management** features five tabs: **Status**, **Create**, **Modify**, **Delete** and **Format**, which are detailed in the following of this section.

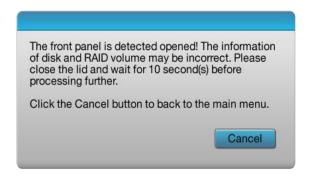

The RAID Volume will be functional on another unit if **all** disks of this volume are moved to the unit.

After setting RAID level, you are not allowed to change neither the RAID level nor the number of disks containing in this volume.

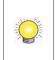

Separate embedded disk(s) and external disk (DAS) from two groups, which implies there is no way to create a single volume with both embedded and external disks inside.

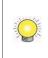

To reduce the possibility of having problems to access public folder via My Network Places, before creating new disk volume or modifying volume, please delete the invalid volume if any.

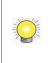

If you choose Express Mode when using the **Installation Wizard**, the disk(s) will be set to RAID 0 automatically unless the number of disks is not enough for this RAID level.

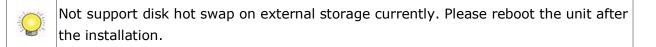

### 6.4.1.1 Status

The **Status** tab delivers the status of RAID "volume", which means one or more disk drives working together as a logical drive. Video recording requires a RAID volume to be created first.

To access the **Status** tab:

On the Live View screen, click menu list button — > Main Menu button

> Storage button => RAID Management button > Status tab.

The **Status** tab opens and shows the created RAID volume(s) in the system.

| RAID Status     Functional       Free Capacity     1740.43 GB / 1863.01 GB       Used Capacity     93.34 GB / 1863.01 GB                                                                                                    | Status  |        | Create | Modify          | Delete                           | Format |
|----------------------------------------------------------------------------------------------------|---------|--------|--------|-----------------|----------------------------------|--------|
| RAID Status       Functional         Free Capacity       1740.43 GB / 1863.01 GB         Used Capacity       93.34 GB / 1863.01 GB         Usage       6%         Update Time       Sat Nov 10 2012 20:32:37 GMT+8         Number of Devices       Total Devices: 1, Active Devices: 1         Format Process | List    | Status |        | RAID Name       | VOLUME1                          |        |
| Free Capacity       1740.43 GB / 1863.01 GB         Used Capacity       93.34 GB / 1863.01 GB         Usage       6%         Update Time       Sat Nov 10 2012 20:32:37 GMT+8         Number of Devices       Total Devices: 1, Active Devices: 1         Format Process       9                              | /OLUME1 | VOLUME |        | RAID Level      | RAID0                            |        |
| Used Capacity 93.34 GB / 1863.01 GB<br>Usage6%<br>Update Time Sat Nov 10 2012 20:32:37 GMT+8<br>Number of Devices Total Devices: 1, Active Devices: 1<br>Format Process                                                                                                    |         |        |        | RAID Status     | Functional                       |        |
| Usage6% Update Time Sat Nov 10 2012 20:32:37 GMT+8 Number of Devices Total Devices: 1, Active Devices: 1 Format Process                                                                                                    |         |        |        | Free Capacity   | 1740.43 GB / 1863.01 GB          |        |
| Update Time     Sat Nov 10 2012 20:32:37 GMT+8       Number of Devices     Total Devices: 1, Active Devices: 1       Format Process                                                                                                    |         |        |        | Used Capacity   | 93.34 GB / 1863.01 GB            |        |
| Number of Devices     Total Devices: 1, Active Devices: 1       Format Process                                                                                                    |         |        |        | Usage           | -                                | 6%     |
| Format Process                                                                                                    |         |        |        | Update Time     | Sat Nov 10 2012 20:32:37 GMT-    | +8     |
|                                                                                                    |         |        | NL     | mber of Devices | Total Devices: 1, Active Devices | s: 1   |
| Recovery Process                                                                                                    |         |        |        | Format Process  |                                  |        |
|                                                                                                    |         |        | R      | ecovery Process |                                  |        |

On the **Status** tab, the featured settings are:

| Setting | Description                                                              | Default                             |
|---------|--------------------------------------------------------------------------|-------------------------------------|
| List    | Delivers the present RAID volume(s) in the system.                       |                                     |
| Status  | Switches the status info between the present RAID volume(s) and disk(s). | If there is any created RAID volume |

| If there hasn't been any RAID volume<br>created yet, "No Volume" is displayed here. | already, "Volume 1"<br>displays here by<br>default; otherwise,<br>"No Volume" displays<br>here. |
|-------------------------------------------------------------------------------------|-------------------------------------------------------------------------------------------------|
|-------------------------------------------------------------------------------------|-------------------------------------------------------------------------------------------------|

# The status info delivered for a present RAID volume is:

| Info                 | Description                                |                                                                                                    |
|----------------------|--------------------------------------------|----------------------------------------------------------------------------------------------------|
| RAID Name            | Delivers the name<br>the volume is created | e of the RAID volume, which is auto-assigned when ated.                                                                                                    |
| RAID Level           | The selectat<br>the system.                | <ul> <li>level, which is defined when the volume is created.</li> <li>le levels depend on the number of drives present in</li> <li>to know how to define the RAID level.</li> </ul> |
|                      | Delivers the follow                        | ving statuses of the RAID volume:                                                                                                    |
|                      | Message                                    | Description                                                                                                    |
|                      | Functional                                 | The RAID volume is normally operating.                                                                                                    |
|                      | Critical                                   | There are some problems with the RAID volume, but video recording is normal.                                                                                                    |
| RAID Status          | Offline                                    | The RAID volume cannot be found. Hence video recording is stopped and the storage cannot be accessed.                                                                               |
|                      | File system<br>error                       | RAID volume is found but isn't mounted so video recording is stopped and storage cannot be accessed.                                                                                |
|                      |                                            |                                                                                                    |
| Free Capacity        | Delivers the free                          | space on the RAID volume.                                                                                                    |
| Used<br>Capacity     | Delivers the used                          | space on the RAID volume.                                                                                                    |
| Usage                | Delivers the perce                         | entage of the RAID volume's usage.                                                                                                    |
| Update Time          | Delivers the time                          | when the RAID volume is created/updated.                                                                                                    |
| Number of<br>Devices |                                            | number of the disk(s) covered by the RAID volume ber of the disk(s) that is active, failed or spare.                                                                                |
| Format<br>Process    | Delivers the forma at the moment.          | atting progress if the RAID volume is being formatted                                                                                                    |
| Recovery<br>Process  | Delivers the recov<br>at the moment.       | very progress if the RAID volume is being recovered                                                                                                    |

The status info delivered for a present disk is:

| RAID Managem | ient 4 |                       |              |                 |        |
|--------------|--------|-----------------------|--------------|-----------------|--------|
| Status       | Create | Modify                | /            | Delete          | Format |
| List Sta     | itus   | Vendor                | ATA          |                 |        |
| VOLUME1 Disk | 1      | Model                 | ST2000NM0011 | 1               |        |
|              |        | Capacity              | 1863.02 GB   |                 |        |
|              |        | Firmware Version      | SN02         |                 |        |
|              |        | Serial No.            | Z1P0ZJ6N     |                 |        |
|              |        | RAID Status           | Active       |                 |        |
|              | Driv   | e Health (S.M.A.R.T.) | Warning 🔺    |                 |        |
|              |        | Temperature           | 33 °C        |                 |        |
|              |        | Previous Test Time    |              |                 |        |
|              | S.M    | .A.R.T. Status Check  | • Short Test | C Extended Test |        |
| ×            |        |                       |              | Test            | ОК     |

Click the **Test** button to run SMART test.

| RAID Mar | nageme | ent |            |                 |         |                       |         |
|----------|--------|-----|------------|-----------------|---------|-----------------------|---------|
| Status   |        | Cre | ate        | Modify          | /       | Delete                | Format  |
| List     | Stat   | us  |            | Vendor          | ATA     |                       |         |
| VOLUME1  | Disk 1 |     |            | Model           | ST2000  | NM0011                |         |
|          |        |     |            | Capacity        | 1863.02 | 2 GB                  |         |
|          |        |     | Firm       | nware Version   | SN02    |                       |         |
|          |        |     |            | Serial No.      | Z1P0ZJ  | 16N                   |         |
|          |        |     |            | RAID Status     | Active  |                       |         |
|          |        |     | Drive Heal | th (S.M.A.R.T.) |         | i 🔺                   |         |
|          |        |     |            | Temperature     | 33 °C   |                       |         |
|          |        |     | Previ      | ous Test Time   | Thu Jan | n 9 2014 18:43:23 GMT | Г+8     |
|          |        |     | S.M.A.R.T. | Status Check    |         |                       | 10%     |
|          |        |     |            |                 |         | Stop                  | test OK |

Click the **Stop Test** button to stop the test.

| Status        | Create   | Modify                  | Delete             | Format  |
|---------------|----------|-------------------------|--------------------|---------|
| List Stat     | us       | Vendor ATA              |                    |         |
| OLUME1 Disk 1 |          | Model ST200             | 00NM0011           |         |
|               |          | Capacity 1863.          | 02 GB              |         |
|               | F        | irmware Version SN02    |                    |         |
|               |          | Serial No. Z1P02        | ZJ6N               |         |
|               |          | RAID Status Active      | t.                 |         |
|               | Drive He | ealth (S.M.A.R.T.) Wami | ng 🔺               |         |
|               |          | Temperature 33 °C       |                    |         |
|               | Pre      | evious Test Time        |                    |         |
|               | S.M.A.R  | I.T. Status Check 💽 S   | hort Test 🕥 Extend | ed Test |

Click the **Drive Health (SMART) status** button to view the details of SMART result.

| ID | Attribute                | Status  | Raw        | Value | Threshold | Worst |
|----|--------------------------|---------|------------|-------|-----------|-------|
| 1  | Raw Read Error Rate      | Good    | ad2acbd    | 82    | 44        | 63    |
| 3  | Spin-Up Time             | Good    | 0          | 92    | 0         | 90    |
| 4  | Start / Stop Count       | Good    | 80         | 100   | 20        | 100   |
| 5  | Reallocated Sector Count | Warning | 1          | 100   | 36        | 100   |
| 7  | Seek Error Rate          | Good    | 280e534932 | 68    | 30        | 60    |
| 9  | Power-On Time            | Good    | 1354       | 95    | 0         | 95    |

Click the **OK** button to quit the page.

| Info       | Description                                |
|------------|--------------------------------------------|
| Vendor     | Delivers the manufacturer of the disk.     |
| Model      | Delivers the model number of the disk.     |
| Capacity   | Delivers the total capacity of the disk.   |
| Firmware   | Delivers the firmware version of the disk. |
| Serial No. | Delivers the serial number of the disk.    |

| RAID Status             | Delivers the status of the RAID that the disk belongs to.                                                                                                    |
|-------------------------|----------------------------------------------------------------------------------------------------|
| Drive Health<br>(SMART) | <ul> <li>Delivers the status of drive health by SMART self-test. The results will show as follows. Click on the icon to view the detail SMART test report.</li> <li>Good: The disk is healthy and able to work normally.</li> <li>Warning: The disk is damaged. Recommend you to change the disk as soon as possible.</li> <li>Abnormal: The disk is damaged seriously and it may cause the system errors. Strongly recommend you to stop recording and change the disk immediately.</li> </ul> |
| Temperature             | Delivers the temperature of the disk.                                                                                                    |
| Previous Test<br>Time   | Delivers the previous SMART self-test time.                                                                                                    |
| SMART Status<br>Check   | <ul> <li>Run SMART test to update the Drive Health result. The test divides into 2 modes. Both of the test modes may affect the recording performance. You may need to stop recording to run the test.</li> <li>Short Test: It would take 3-5 minutes fort the short test.</li> <li>Extended Test: It would take more than 300 minutes for the extended test.</li> </ul>                                                                                                    |

Click the **OK** button to quit the tab.

## 6.4.1.2 Create

The **Create** tab enables the creation of RAID volumes in the system.

To access the **Create** tab:

On the Live View screen, click menu list button — > Main Menu button —

> Storage button **I** > RAID Management button > Create tab.

The **Create** tab opens and shows the disk(s) that hasn't been assigned to any RAID volume yet.

| Status    | Create            | Modify       | Delete          | Format    |
|-----------|-------------------|--------------|-----------------|-----------|
| Embedded  | RAID Level        | C RAID 0     | RAID 1 RAID 5   | RAID 10   |
| (Group 1) | Assigned Disk (s) | Disk 1       | Disk 2 Disk 3   | Disk 4    |
| Embedded  | RAID Level        |              | RAID 1 O RAID 5 | C RAID 10 |
| (Group 2) | Assigned Disk (s) | Disk 5       | Disk 6 🔲 Disk 7 | Disk-8    |
| External  | RAID Level        | C RAID 0     |                 |           |
| External  | Assigned Disk (s) | Disk 9 (eSAT |                 |           |

### On the **Create** tab, the featured settings are:

| Setting          |        | Description                                                   | Default                                                              |
|------------------|--------|---------------------------------------------------------------|----------------------------------------------------------------------|
| RAID Level       |        | Defines the RAID level.                                       | It depends on<br>the number<br>of drives<br>present in the<br>system |
| Assigned Disk(s) | Disk # | Selects a disk to assign it to the RAID volume to be created. | Deselected                                                           |

Click the **Create** button to create the configured RAID volume.

Click the **Exit** button to quit the tab.

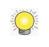

The RAID Volume will be functional on another unit if **all** disks of this volume are moved to the unit.

After setting RAID level, you are not allowed to change neither the RAID level nor the number of disks containing in this volume.

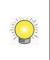

Separate embedded disk(s) and external disk (DAS) from two groups, which implies there is no way to create a single volume with both embedded and external disks inside.

## 6.4.1.3 Modify

This function is designed for replacing a broken hard drive with a new one, instead of modifying RAID level.

In the case of "Critical" RAID status, a warning message will notice that one of the RAID volume's disks may be damaged. Although the video recording won't be impacted, an immediate replacement is recommended to protect the RAID volume from data loss.

To access the **Modify** tab:

On the Live View screen, click menu list button — > Main Menu button

# > Storage button > RAID Management button > Modify tab.

## The **Modify** tab opens

| Status  | Create     | Modify     | Del     | ete | Format |
|---------|------------|------------|---------|-----|--------|
| Volume  | RAID Level | Status     | Details |     | Disk   |
| VOLUME1 | RAID1      | Functional | Details | 0   | Disk 1 |
|         |            |            |         | 0   | Disk 2 |
|         |            |            |         |     |        |

Modify a RAID volume:

- (1) Select the damaged disk to remove.
- (2) Click **Remove** button to remove the selected disk.
- (3) After the system remove the disk successfully, replace it with a new disk, and back to the **Modify** tab to add this new free disk.

This function isn't applicable to RAID 0, which has no data protection mechanism by nature.
 This function is recommended for any unexpected disk damage. Use this function to safely unplug the running HDD.

### 6.4.1.4 Delete

The **Delete** tab enables the deletion of RAID volumes.

To access the **Delete** tab:

On the Live View screen, click menu list button — > Main Menu button —

> **Storage** button **> RAID Management** button > **Delete** tab.

The **Delete** tab opens and shows the created RAID volume(s) in the system.

| RAID Management |                         |            |            |            |         |
|-----------------|-------------------------|------------|------------|------------|---------|
| 8               | Status                  | Create     | Modify     | Delete     | Format  |
|                 | Volume                  | RAID Level | Capacity   | Status     | Details |
| 0               | VOLUME1                 | RAID0      | 1863.02 GB | Functional | Details |
|                 |                         |            |            |            |         |
|                 |                         |            |            |            |         |
|                 |                         |            |            |            |         |
|                 |                         |            |            |            |         |
|                 |                         |            |            |            |         |
|                 |                         |            |            |            |         |
|                 |                         |            |            |            |         |
|                 |                         |            |            |            |         |
| 1400 · De       | lete volume from this u |            | skup all   | Delete     | Exit    |

On the **Delete** tab, the featured settings are:

| Setting           | Description                                                                                              | Default |
|-------------------|----------------------------------------------------------------------------------------------------|---------|
| Details<br>button | Views the details of the RAID volume's disk(s) including disk identity, model number and total capacity. |         |
| Delete button     | Deletes the selected RAID volume.                                                                        |         |

Delete a RAID volume:

- (1) Select a RAID volume.
- (2) Click **Delete** button.

The selected RAID volume is deleted.

Click the **Exit** button to quit the setting.

### 6.4.1.5 Format

The **Format** tab enables formatting the RAID volumes functioning in the system.

To access the **Format** tab:

On the Live View screen, click menu list button -> Main Menu button

> Storage button **I** > RAID Management button > Format tab.

The **Format** tab opens and shows the created RAID volume(s) in the system.

| RAIL       | D Management |                                   |            |            |         |
|------------|--------------|-----------------------------------|------------|------------|---------|
|            | Status       | Create                            | Modify     | Delete     | Format  |
|            | Volume       | RAID Level                        | Capacity   | Status     | Details |
| $\bigcirc$ | VOLUME1      | RAIDO                             | 1863.02 GB | Functional | Details |
|            |              |                                   |            |            |         |
|            |              |                                   |            |            |         |
|            |              |                                   |            |            |         |
|            |              |                                   |            |            |         |
|            |              |                                   |            |            |         |
|            |              |                                   |            |            |         |
|            |              |                                   |            |            |         |
| 1500· A    |              | ie will be deleted. Please<br>ce. |            |            |         |

### On the **Format** tab, the featured setting is:

| Setting           | Description                                                                                              | Default |
|-------------------|----------------------------------------------------------------------------------------------------|---------|
| Details<br>button | Views the details of the RAID volume's disk(s) including disk identity, model number and total capacity. |         |
| Format<br>button  | Formats the selected RAID volume.                                                                        |         |

Format a RAID volume:

- (1) Select a RAID volume.
- (2) Click **Format** button,

The formatting starts and progresses.

Click the **Exit** button to quit the setting.

## 6.4.2 Auto Backup

Use the submenu **Auto Backup** to auto back up the videos recorded on the previous day to a FTP server. The **Auto Backup** requires two major settings, one is the backup schedule and the other is FTP server setting, which will be explicated in the following of this section.

To access the **Auto Backup** submenu:

Open **Storage** menu as described in <u>Storage</u>.

The **Storage** menu opens.

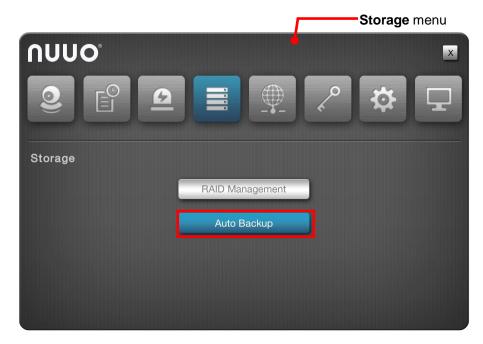

Click Auto Backup button.

The Auto Backup submenu opens and shows the Schedule tab.

| Auto Backup       Enable         Daily Backup Time       00       •       00       •       00       •       00       •       00       •       00       •       00       •       00       •       00       •       00       •       00       •       00       •       00       •       00       •       00       •       00       •       00       •       00       •       00       •       00       •       00       •       00       •       00       •       00       •       00       •       00       •       00       •       00       •       00       •       00       •       00       •       00       •       00       •       00       •       00       •       00       •       00       •       00       •       00       •       00       •       00       •       00       •       00       •       00       •       00       •       00       •       00       •       00       •       00       •       00       •       00       •       00       •       00       •       00       •       00       00 <th>Daily Backup Time<br/>Video Start Time</th> <th></th>                                                                                                    | Daily Backup Time<br>Video Start Time |             |
|----------------------------------------------------------------------------------------------------|---------------------------------------|-------------|
| Video Start Time         00         Image: 00         Image: 00 <t< td=""><td>Video Start Time</td><td></td></t<> | Video Start Time                      |             |
| Video End Time 00 • : 00 • All                                                                                                    |                                       |             |
| Video Channels                                                                                                    |                                       |             |
| Video Channels                                                                                                    | Video End Time                        | 00 • : 00 • |
|                                                                                                    | Video Channels                        |             |
|                                                                                                    |                                       |             |
|                                                                                                    |                                       |             |

For the follow-ups, see <u>Schedule</u> to configure backup schedule, or see <u>Server</u> to configure where to save the backup data.

## 6.4.2.1 Schedule

The **Schedule** tab enables/disables auto backing up the recorded videos to a FTP server. It also sets the daily time for the such backup.

To access the **Schedule** tab:

On the **Live View** screen, click menu list button **I** > **Main Menu** button **I** 

> Storage button **I** > Auto Backup button > Schedule tab.

The **Schedule** tab will open.

| Schedule          | Server                   |    |
|-------------------|--------------------------|----|
| Auto Backup       | Enable                   |    |
| Daily Backup Time | 00 💌 : 00 💌              |    |
| Video Start Time  | 00 💌 : 00 💌              |    |
| Video End Time    | 00 🗨 : 00 💌              |    |
| Video Channels    | All 01 02 03 04 05 06 07 | 08 |
|                   |                          |    |
|                   |                          |    |
|                   |                          |    |

### On the **Schedule** tab, the featured settings are:

| Setting              | Description                                                               | Default                      |
|----------------------|---------------------------------------------------------------------------|------------------------------|
| Auto Backup          | Enables/disables auto backing up the videos recorded on the previous day. | Deselected<br>(Disabled)     |
| Daily Backup<br>Time | Sets the daily time for the system to do the auto backup.                 | 00:00                        |
| Video Start Time     | Sets the start time of recorded video of the previous day.                | 00:00                        |
| Video End Time       | Sets the end time of recorded video of the previous day.                  | 00:00                        |
| Video Channels       | Sets the channel(s) to back up                                            | All channels are deselected. |

Click the **Save** button to apply the change(s).

Click the **Exit** button to quit the tab.

# 6.5 Network

Use the menu **Network** to configure the systems' networking so the system can connect and communicate with associated devices within the same subnet.

To access the **Network** menu:

Open the Main Menu as described in Settings

The **Main Menu** opens.

Click **Network** button

The **Network** menu opens.

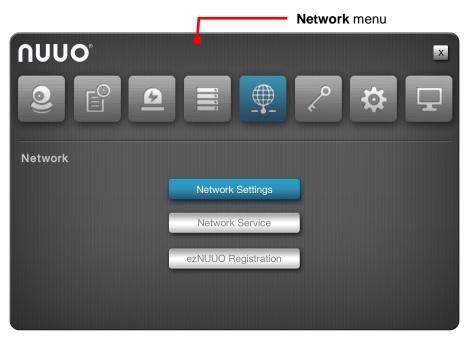

The **Network** menu features three submenus, **Network Settings**, **Network Service** and **ezNUUO Registration**, which are explicated in the following of this section.

### 6.5.1 Network Settings

As the name suggest, the **Network Settings** submenu sets the system's networking including IP address, subnet mask, default gateway and primary/secondary DNS.

To access the **Network Settings**:

### Open **Network** menu as described in <u>Network</u>.

The **Network** menu opens.

|         |          |          |             | Ne | etwork m | enu |
|---------|----------|----------|-------------|----|----------|-----|
| ົດບບ໐   |          |          | •           |    |          | X   |
|         | <u>@</u> |          | <b></b>     | ~0 | \$       | Ţ   |
| Network |          |          |             |    |          |     |
|         |          | Network  | Settings    |    |          |     |
|         | C        | Network  | Service     |    |          |     |
|         |          | ezNUUO R | egistration |    |          |     |
|         |          |          |             |    |          |     |

### Click Network Settings.

The **Network Settings** submenu opens and shows the **Information** tab.

| Network Settings     |         |                     |                          |    |
|----------------------|---------|---------------------|--------------------------|----|
| Information          | General | Setup               | DDNS                     |    |
|                      |         | IP Address          | 192.168.4.65 (WAN)       |    |
| LAN 1                |         | Subnet Mask         | 255.255.252.0            |    |
| LAN I                |         | Default Gateway     | 192.168.4.1              |    |
|                      | Prima   | ary / Secondary DNS | 192.168.4.1              |    |
|                      |         | IP Address          |                          |    |
| LAN 2                |         | Subnet Mask         |                          |    |
|                      |         | Default Gateway     |                          |    |
|                      | Prima   | ary / Secondary DNS |                          |    |
| Built-in DHCP Server |         | Setting / Status    | Always disable (Disable) |    |
| Built-IN DACE Server |         | IP Address          |                          |    |
|                      |         |                     |                          | ОК |

**Network Settings** features four tabs: **Information**, **General**, **Setup** and **DDNS**, which are detailed in the following of this section.

# 6.5.1.1 Information

The **Information** tab allows users to view the system's Ethernet networking settings.

To access the **Information** tab:

On the Live View screen, click menu list button — > Main Menu button

> **Network** button > **Network Settings** button > **Information** tab.

The **Information** tab opens and shows the network settings of the system's LAN ports.

| nformation           | General Setup           | DDNS                     |
|----------------------|-------------------------|--------------------------|
|                      | IP Address              | 192.168.4.65 (WAN)       |
| LAN 1 -              | Subnet Mask             | 255.255.252.0            |
|                      | Default Gateway         | 192.168.4.1              |
|                      | Primary / Secondary DNS | 192.168.4.1              |
| LAN 2                | IP Address              |                          |
|                      | Subnet Mask             |                          |
|                      | Default Gateway         |                          |
|                      | Primary / Secondary DNS |                          |
|                      | Setting / Status        | Always disable (Disable) |
| Built-in DHCP Server | IP Address              |                          |

On the **Information** tab, the info delivered is:

| Item  | De | Description    |                                                                                                    |  |  |  |  |  |
|-------|----|----------------|----------------------------------------------------------------------------------------------------|--|--|--|--|--|
|       | De | If a LAN po    | rent network status of the first LAN port.<br>ort isn't in use, the network status isn't available.<br>ort is in use, the following info is available: |  |  |  |  |  |
| LAN 1 |    | Info           | Description                                                                                                    |  |  |  |  |  |
|       |    | IP Address     | Delivers the IP address assigned to this LAN port.                                                                                                    |  |  |  |  |  |
|       |    | Subnet<br>Mask | Delivers the subnet mask assigned to the IP address used on the LAN port.                                                                              |  |  |  |  |  |

|               |     | Default<br>Gateway         |               | vers the IP address assigned to the LAN<br>eway.                                                                                                    | l port as  |  |
|---------------|-----|----------------------------|---------------|----------------------------------------------------------------------------------------------------|------------|--|
|               |     |                            |               | Primary/<br>Secondary<br>DNS Delivers the IP address assigned to the LA<br>primary or secondary DNS (Domain Name                                                            |            |  |
|               |     | To access t                | he se         | ettings, see <u>Setup</u> .                                                                                                    |            |  |
|               | Del | By the "Bui<br>server to d | lt-in<br>ynan | s current "Built-in DHCP Server" status.<br>DHCP Server", the system itself can act<br>nically assign IP to its networked camer<br>DHCP Server" is enabled, the following i | a clients. |  |
| Built-in DHCP |     | Info                       |               | Description                                                                                                    |            |  |
| Server        |     | Setting/Sta                | itus          | Delivers the status of the "Built-in DHCP Server".                                                                                                    |            |  |
|               |     | IP Address                 |               | Delivers the IP address assigned to the "Built-in DHCP Server"                                                                                                    |            |  |
|               |     | To access t                | he se         | ettings, see <u>Setup</u>                                                                                                    |            |  |

Click the **OK** button to quit the tab.

### 6.5.1.2 General

The **General** tab configures the server name and selects which LAN is connected to the Internet.

To access the **General** tab:

On the Live View screen, click menu list button — > Main Menu button —

> Network button > Network Settings button > General tab.

| Information              | General | Setup                                 | DDNS |  |
|--------------------------|---------|---------------------------------------|------|--|
| Server Name              | NVS-4   | í í í í í í í í í í í í í í í í í í í |      |  |
| Internet Interface (WAN) | LAN 1   |                                       |      |  |
|                          |         |                                       |      |  |
|                          |         |                                       |      |  |
|                          |         |                                       |      |  |
|                          |         |                                       |      |  |
|                          |         |                                       |      |  |
|                          |         |                                       |      |  |
|                          |         |                                       |      |  |
|                          |         |                                       |      |  |
|                          |         |                                       |      |  |

The featured settings on the **General** tab are:

| Setting                        | Description                                                                                                | Default |
|--------------------------------|----------------------------------------------------------------------------------------------------|---------|
| Server Name                    | Gives the name of this unit for notifying users what unit is when receiving Email, push notification, etc. | NVS-X   |
| Internet<br>Interface<br>(WAN) | Chooses which LAN is connected to the internet.                                                            | LAN 1   |

Click the **Save** button to apply the change(s).

Click the **Exit** button to quit the tab.

### 6.5.1.3 Setup

The **Setup** tab configures the networking for the system.

To access the **Setup** tab:

On the Live View screen, click menu list button -> Main Menu button

> Network button > Network Settings button > Setup tab.

The **Setup** tab opens and shows the system's current LAN ports in use and the settings thereof.

| nformation          | General       |   | Setup         | DD | NS             |
|---------------------|---------------|---|---------------|----|----------------|
|                     | LAN 1         |   | LAN 2         |    | Built-in DHCP  |
| Ture                | • DHCP        |   | • DHCP        |    | Smart enable   |
| Туре                | Static        |   | Static        |    | Always disable |
| IP Address          | 192.168.1.100 | 6 | 192.168.2.100 | Í  |                |
| Subnet Mask         | 255.255.255.0 | 6 | 255.255.255.0 |    |                |
| Default Gateway     | 192.168.1.1   | 6 | 192.168.2.1   |    |                |
| Primary DNS         | 192.168.1.1   | 6 | 192.168.2.1   | í  |                |
| Secondary DNS       |               | Í |               | Í  |                |
| Starting IP Address |               |   |               |    |                |
| Ending IP Address   |               |   |               |    |                |

| The featured | settinas | on the | Setun | tah are: |
|--------------|----------|--------|-------|----------|
| The realured | settings | on the | Secup | lab are. |

|                       |      | Settings on the <b>Setup</b> tab are.                                                                                                    |                                                                 |
|-----------------------|------|----------------------------------------------------------------------------------------------------|-----------------------------------------------------------------|
| Setting               |      | Description                                                                                                    | Default                                                         |
| LAN 1                 | Туре | <ul> <li>Assigns DHCP or static IP to the LAN port.</li> <li>Options available are <b>DHCP</b> or <b>Static</b>.</li> </ul>                                                                                                    | <b>DHCP</b> (if<br>skipped with<br>the Install<br>Wizard)       |
| Built-in<br>DHCP Type |      | <ul> <li>Enables/disables "Built-in DHCP", which enables the system to dynamically assign IP addresses to the connected camera clients within the same subnet.</li> <li>Options available are Smart enable and Always disable.</li> <li>When set to Smart enable, the system's default static IP will be auto shown on setting page if no static IP has been set up before).</li> </ul> | Always<br>disable (if<br>skipped with<br>the Install<br>Wizard) |
| IP Address            |      | <ul> <li>Assigns an IP address for the LAN port.</li> <li>This setting is only available when <b>Type</b> is set to <b>Static</b>.</li> <li>Click the keyboard icon at the right of the field to open the virtual keyboard for text input.</li> </ul>                                                                                                    | 192.168.1.100                                                   |
| Subnet Mask           |      | <ul> <li>Assigns the subnet mask for the IP address of the LAN port.</li> <li>This setting is only available when <b>Type</b> is set to <b>Static</b>.</li> <li>Click the keyboard icon at the right of the field to open the virtual keyboard for text input.</li> </ul>                                                                                                    | 255.255.255.0                                                   |
| Default<br>Gateway    |      | <ul> <li>Assigns the IP address for the gateway for the LAN port.</li> <li>This setting is only available when <b>Type</b> is set to <b>Static</b>.</li> <li>Click the keyboard icon at the right of the field to open the virtual keyboard for text input.</li> </ul>                                                                                                    | 192.168.1.1                                                     |
| Primary DNS           |      | <ul> <li>Assigns the IP address for the primary DNS (Domain Naming System).</li> <li>This setting is only available when <b>Type</b> is set to <b>Static</b>.</li> <li>Click the keyboard icon at the right of the field to open the virtual keyboard for text input.</li> </ul>                                                                                                    | 192.168.1.1                                                     |
| Secondary<br>DNS      |      | <ul> <li>Assigns the IP address for the secondary DNS (Domain Naming System).</li> <li>This setting is only available when <b>Type</b> is set to <b>Static</b>.</li> <li>Click the keyboard icon at the right of the field to open the virtual keyboard for text input.</li> </ul>                                                                                                    |                                                                 |
| Starting<br>Address   |      | Sets the IP address for the built-in DHCP to start assigning from.                                                                                                    | 192.168.1.20                                                    |
| Ending I<br>Address   |      | Sets the end of the IP address that the built-in DHCP assigns.                                                                                                    | 192.168.1.50                                                    |

Click the **Save** button to apply the change(s).

Click the **Exit** button to quit the tab.

## 6.5.1.4 DDNS

The **DDNS** tab enables/disables DDNS, which allows the system to use dynamic

IP address. This page also sets the DDNS profile.

To access the **DDNS** tab:

On the Live View screen, click menu list button -> Main Menu button

> Network button > Network Settings button > DDNS tab.

The **DDNS** tab will open.

| nformation   | General | Setup | DDNS |  |
|--------------|---------|-------|------|--|
| DDNS         | Enable  |       |      |  |
| Provider     | DynDns  |       |      |  |
| User Name    |         |       |      |  |
| Password     |         |       |      |  |
| Host Name    |         | 6     |      |  |
| Update Cycle | 16      |       |      |  |
|              |         |       |      |  |
|              |         |       |      |  |
|              |         |       |      |  |
|              |         |       |      |  |

### The featured settings on the **DDNS** tab are:

| Setting      | Description                                                                                                    | Default                  |
|--------------|----------------------------------------------------------------------------------------------------|--------------------------|
| DDNS         | Enables/disables DDNS for the system                                                                                                    | Deselected<br>(Disabled) |
| Provider     | <ul> <li>Sets the provider of the DDNS service.</li> <li>Options available are <b>DynDns</b> and <b>DtDNS</b>.</li> </ul>                                                   | DynDns                   |
| Username     | <ul> <li>Sets the username to login to the DDNS service.</li> <li>Click the keyboard icon at the right of the field to open the virtual keyboard for text input.</li> </ul> |                          |
| Password     | <ul> <li>Sets the password to login to the DDNS service.</li> <li>Click the keyboard icon at the right of the field to open the virtual keyboard for text input.</li> </ul> |                          |
| Host Name    | <ul> <li>Enters the sub domain name.</li> <li>Click the keyboard icon at the right of the field to open the virtual keyboard for text input.</li> </ul>                     |                          |
| Update Cycle | Since the IP is dynamic, sets how often to refresh the DNS to point to the server's changing IP address.                                                                    | 16 minutes               |

Click the **Save** button to apply the change(s).

Click the **Exit** button to quit the tab.

### 6.5.2 Network Service

The **Network Service** submenu controls the remote accesses to the system for liveview streaming, playback, CMS and management.

To access the **Network Service** submenu:

Open **Network** menu as described in <u>Network</u>.

The **Network** menu opens.

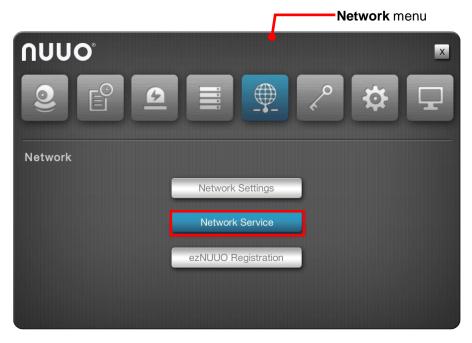

Click **Network Service** button.

The **Network Service** submenu opens and shows the **Service** tab.

| Management Port           | 80     | <u>(</u> |  |
|---------------------------|--------|----------|--|
| Live Stream Port          | 5150   | (iii)    |  |
| Liveview Max. Connections | 16     |          |  |
| Playback Server Port      | 5160   |          |  |
| Playback Max. Users       | 4      | 6        |  |
| CMS Server                | Enable |          |  |
| CMS Server Port           | 5170   |          |  |
| CMS Max. Connections      | 8      | 6        |  |
|                           |        |          |  |

**Network Settings** submenu features one tabs: **Service**, which is detailed in the following of this section.

## 6.5.2.1 Service

To access the **Service** tab:

On the Live View screen, click menu list button — > Main Menu button

> **Network** button > **Network Service** button > **Service** tab.

The **Service** tab will open.

| Management Port           | 80     | - F      |  |  |
|---------------------------|--------|----------|--|--|
| Live Stream Port          | 5150   | <u>í</u> |  |  |
| Liveview Max. Connections | 16     | é        |  |  |
| Playback Server Port      | 5160   | í        |  |  |
| Playback Max. Users       | 4      | ð        |  |  |
| CMS Server                | Enable |          |  |  |
| CMS Server Port           | 5170   | é        |  |  |
| CMS Max. Connections      | 8      | ð        |  |  |
|                           |        |          |  |  |

### The **Service** tab features the following settings:

| Item                        | Description                                                                                                    | Default |
|-----------------------------|----------------------------------------------------------------------------------------------------|---------|
| Management Port             | Sets the transmission port for remote settings                                                                                                    | 80      |
| Live Stream Port            | <ul> <li>Sets the transmission port for liveview streaming.</li> <li>Click the keyboard icon at the right of the field to open the virtual keyboard for text input.</li> </ul>                                                                                                    | 5150    |
| Liveview Max.<br>Connection | <ul> <li>Sets the maximum number of remote connections allowed.</li> <li>1 to 64 configurable.</li> <li>"One connection" means one user connects to one camera. If one user connects to two cameras, the number of connections is 2.</li> <li>Click the keyboard icon at the right of the field to open the virtual keyboard for text input.</li> </ul> | 16      |

| Playback Server Port | <ul> <li>Sets the transmission port for playback service.</li> <li>Click the keyboard icon at the right of the field to open the virtual keyboard for text input.</li> </ul>                                                                                                    | 5160                     |
|----------------------|----------------------------------------------------------------------------------------------------|--------------------------|
| Playback Max. Users  | <ul> <li>Sets the maximum number of users allowed to simultaneously access the server for playback.</li> <li>1 to 8 configurable.</li> <li>"One user" means one user who is accessing.</li> </ul>                                                                                            | 4                        |
|                      | <ul> <li>Click the keyboard icon is at the right of<br/>the field to open the virtual keyboard for text<br/>input.</li> </ul>                                                                                                    |                          |
| CMS Server           | Enables/disables CMS service.                                                                                                    | Deselected<br>(Disabled) |
| CMS Server Port      | <ul> <li>Assigns the port number for CMS access.</li> <li>Click the keyboard icon at the right of the field to open the virtual keyboard for text input.</li> </ul>                                                                                                    | 5170                     |
| CMS Max. Connections | <ul> <li>Sets the maximum number of CMS connections allowed.</li> <li>1 to 8 configurable.</li> <li>"One connection" means one server can be connected by one CMS server.</li> <li>Click the keyboard icon at the right of the field to open the virtual keyboard for text input.</li> </ul> | 8                        |

Click the **Save** button to apply the change(s).

Click the **Exit** button to quit the tab.

# 6.5.3 ezNUUO Registration

**ezNUUO** is designed to truly simplify the process of establishing Internet access to NUUO systems. It eliminates the need for setting up port forwarding and configuring firewall security. Simply register a server ID on the setting page, then go to ezNUUO website or sign in NUUO iViewer App to watch live videos and playback from wherever you are.

The **ezNUUO Registration** submenu helps users register a unique service ID. To use this feature in v1.0, the unit's LAN 1 must connect to the Internet.

To access the **ezNUUO Registration**:

Open **Network** menu as described in <u>Network</u>.

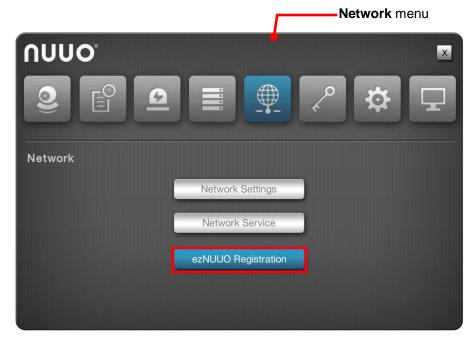

The **Network** menu opens.

Click ezNUUO Registration button.

The **ezNUUO Registration** submenu opens and shows the **Registration** tab.

| ezNUUO Service | Finable |   |  |
|----------------|---------|---|--|
| Server ID      | nuuo    | 6 |  |
|                | Test    |   |  |
|                |         |   |  |
|                |         |   |  |
|                |         |   |  |
|                |         |   |  |
|                |         |   |  |
|                |         |   |  |
|                |         |   |  |

**ezNUUO Registration** submenu features one tabs: **Registration**, which is detailed in the following of this section.

## 6.5.3.1 Registration

As mentioned above, users can access the server system via web browser or mobile phone without router settings simply by a registration with ezNUUO. To register a server ID, it relies on the **Registration** tab.

To access the **Registration** tab:

On the Live View screen, click menu list button — > Main Menu button —

> Network button > ezNUUO Registration button > Registration tab.

The **Registration** tab will open.

| ezNUUO Registrat                                                | ion                                 |          |      |      |
|-----------------------------------------------------------------|-------------------------------------|----------|------|------|
| ezNUUO Service                                                  | Fnable                              |          |      |      |
| Server ID                                                       | nuuo                                | Í        |      |      |
|                                                                 | Test                                |          |      |      |
|                                                                 |                                     |          |      |      |
|                                                                 |                                     |          |      |      |
|                                                                 |                                     |          |      |      |
|                                                                 |                                     |          |      |      |
|                                                                 |                                     |          |      |      |
|                                                                 |                                     |          |      |      |
|                                                                 |                                     |          |      |      |
| 53100: Register a server ID and mobile phone without router set | access to NVR via web brov<br>ting. | vser and | Save | Exit |

#### The **Registration** tab features the following settings:

| Item           | Description                                                                                                    | Default  |
|----------------|----------------------------------------------------------------------------------------------------|----------|
| ezNUUO Service | Enables the P2P service.                                                                                                    | Disabled |
| Server ID      | <ul> <li>Sets the server ID for this unit.</li> <li>Click the keyboard icon at the right of the field to open the virtual keyboard for text input.</li> </ul> |          |

Register an account with ezNUUO:

- 1) Open the **Registration** tab as mentioned above.
- 2) Enter a desired server ID in the **Server ID** field.
- 3) Click the keyboard icon i at the right of the field to open the virtual keyboard for text input.
- 4) Click the **Test** button to check the availability of the desired server ID.
- 5) Click **Save** button to submit.
- 6) Now you can login to <u>www.eznuuo.com</u> on a Windows web browser to configure, watch live videos and playback with any other settings, such as port forwarding or DDNS setup. All you need to know is the server ID, username and password. What's more, you can also sign in to NUUO mobile app **iViewer** to watch live videos and playback from everywhere you are.

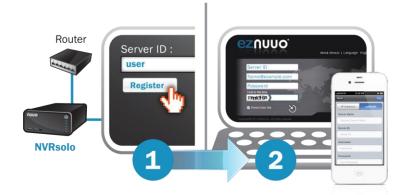

Click the **Save** button to apply the change(s). Click the **Exit** button to quit the tab.

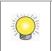

To support to access to the NVR system via mobile app iViewer, you have to upgrade the iViewer to v3.0 or above.

# 6.6 Management

Use the menu **Management** to manage and control the access list to the system, activate camera license or POS license, save/load configuration and check logs. The menu also facilitates viewing users' permitted activities on the system.

To access the **Management** menu:

Open the **Main Menu** as described in <u>Settings</u> The **Main Menu** opens.

Click Management button

The **Management** menu opens.

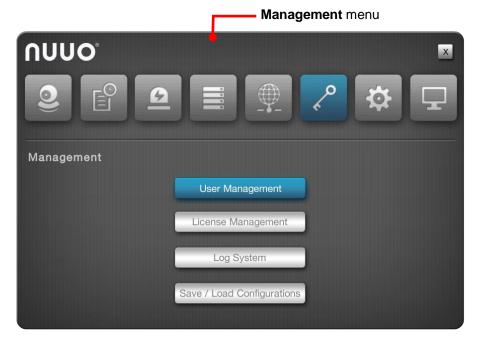

The **Management** menu features four submenus, **User Management**, **License Management**, **Log System** and **Save / Load Configuration**, which are explicated in the following of this section.

# 6.6.1 User Management

As the name suggest, the **User Management** submenu manages the user accounts and their privilege to access the system.

To access the **User Management** submenu:

Open **Management** menu as described in <u>Management</u>.

The **Management** menu opens.

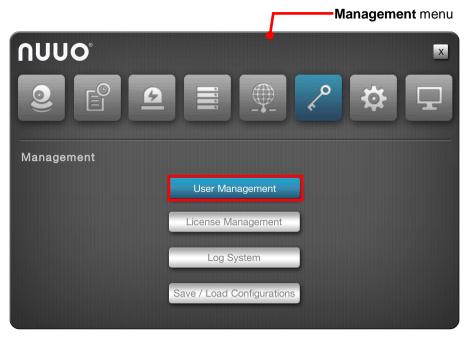

Click User Management button.

The User Management submenu opens and shows the General tab.

| General  | Channe | Access   | Local Privilege | Remote Privileg | e Ad   | vanced |
|----------|--------|----------|-----------------|-----------------|--------|--------|
|          |        |          |                 |                 | Page 1 | •      |
| Username |        | Password |                 | Group           |        |        |
| apple    |        | ******   | é               | poweruser       |        | Ô      |
| book     |        | ******   |                 | user            |        | Ô      |
| cat      | é      | ******   |                 | guestuser       |        | Ô      |
|          | é      |          | Í               | poweruser       |        | Ô      |
|          | í      |          | Í               | poweruser       |        | Ô      |
|          | Ű      |          | Í               | poweruser       |        | Ô      |
|          | Ű      |          | (iii)           | poweruser       |        | Ô      |
|          | í      |          | é               | poweruser       |        | Ô      |

**User Management** features four tabs: **General**, **Channel Access**, **Local Privilege**, **Remote Privilege**, and **Advanced** which are detailed in the following of this section.

## 6.6.1.1 General

The **General** tab creates, edits and deletes user accounts.

To access the **General** tab:

On the Live View screen, click menu list button — > Main Menu button —

> Management button > User Management button > General tab.

The **General** tab opens and shows the list of users admitted to the system.

| General  | Channel | Access   | Local Privilege | Remote Privilege | Advanced |
|----------|---------|----------|-----------------|------------------|----------|
|          |         |          |                 | Pa               | ge 1 🖪   |
| Username |         | Password |                 | Group            |          |
| apple    |         | *****    |                 | poweruser        |          |
| book     |         | *****    | í               | user             |          |
| cat      | í       | *****    | é               | guestuser        |          |
|          | é       |          | é               | poweruser        |          |
|          | í       |          | é               | poweruser        |          |
|          | é       |          | é               | poweruser        |          |
|          | é       |          | Í               | poweruser        |          |
|          | é       |          | é               | poweruser        |          |

# The settings featured on the **General** tab are:

| Setting          | De       | Description                                                                                                    |                                                                                                    |     |               |  |
|------------------|----------|----------------------------------------------------------------------------------------------------|----------------------------------------------------------------------------------------------------|-----|---------------|--|
| Username         | Set      | Click the                                                                                                    | ame for the user account.<br>keyboard icon 🗐 at the right of the field to op<br>I keyboard for text input.                                                      | pen |               |  |
| Password         | Set      | <ul> <li>Sets the password for the user account.</li> <li>Click the keyboard icon at the right of the field to open the virtual keyboard for text input.</li> </ul> |                                                                                                    |     |               |  |
|                  | Ass<br>• | Options a                                                                                                    | group for the user accounts.<br>vailable are <b>power user</b> , <b>user</b> and <b>guest us</b><br>summarized as follows:                                      | er, |               |  |
|                  |          | Group                                                                                                    | Description                                                                                                    |     |               |  |
| Group            |          | power<br>user                                                                                                    | A "power user" is allowed to access all the<br>system's settings except the <b>Network</b><br><b>Settings</b> , <b>RAID Settings</b> and<br><b>Management</b> . |     | Power<br>user |  |
|                  | gi       | user                                                                                                    | A "user" can only change his/her password<br>and access liveview streaming and<br>playback.                                                                     |     |               |  |
|                  |          | guest<br>user                                                                                                    | A "guest user" can only access the system for liveview and playback.                                                                                            |     |               |  |
| Delete<br>button | De       | eletes the                                                                                                    | e user.                                                                                                    |     |               |  |

Click the **Save** button to apply the change(s).

Click the **Exit** button to quit the tab.

# 6.6.1.2 Channel Access

Open the Channel Access tab to run a list of user(s) that are permitted to

liveivew stream and play videos.

To access the General Access tab:

On the Live View screen, click menu list button -> Main Menu button

> Management button > User Management button > Channel Access tab.

The **Channel Access** tab opens and shows a list of users accessing the liveview and playback on the system at the moment.

| General | Channel Access Local Privile | ege Remote Privilege | Advanced |
|---------|------------------------------|----------------------|----------|
|         |                              | Page                 | 1        |
| Usemame | Liveview                     | Playback             |          |
| apple   | 1,2,3,4,5,6,7,8              | 1,2,3,4,5,6,7,8      | 1        |
| book    | 1,2,3,4,5,6,7,8              | 1,2,3,4,5,6,7,8      | 1        |
| cat     | 1,2,3,4,5,6,7,8              | 1,2,3,4,5,6,7,8      | 1        |
|         |                              |                      |          |
|         |                              |                      |          |
|         |                              |                      |          |
|         |                              |                      |          |
|         |                              |                      |          |

Click the button to edit a user's access to a Liveview channel or Playback

channel.

| 🖌 All       | ✓ 01 ✓ 01    | 2 🖌 03 🖌 04 | 05 🚺 06 | 07 08 |  |
|-------------|--------------|-------------|---------|-------|--|
| Playback ch | annel access |             |         |       |  |
| 🖌 All       | ✓ 01 ✓ 02    | 2 🗸 03 🖌 04 | 05 06   | 07 08 |  |

Click the **Save** button to apply the change(s).

Click the **Exit** button to quit the tab.

# 6.6.1.3 Local Privilege

Open the **Local Privilege** tab to run a list of user(s) that are permitted to locally access some system services.

To access the Local Privilege tab:

On the Live View screen, click menu list button — > Main Menu button

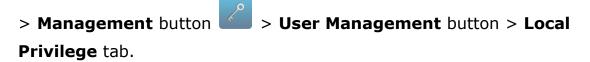

The **Local Privilege** tab opens and shows the list of users permitted to locally sign in, do PTZ and some system configurations differed from privileges of each group.

| General  | Channel Access      | Local Privil          | ege Remote    | Privilege       | Advanced |
|----------|---------------------|-----------------------|---------------|-----------------|----------|
|          |                     |                       |               | Page 1          |          |
| Username | Local Sign-in       | PTZ Control           | Configuration | Stream Override | Talk     |
| apple    |                     |                       |               |                 | ~        |
| book     | <                   | ~                     | ~             |                 |          |
| cat      | <ul><li>✓</li></ul> | <ul> <li>✓</li> </ul> |               |                 |          |
|          |                     |                       |               |                 |          |
|          |                     |                       |               |                 |          |
|          |                     |                       |               |                 |          |
|          |                     |                       |               |                 |          |
|          |                     |                       |               |                 |          |
|          |                     |                       |               |                 |          |
|          |                     |                       |               | Save            | Exit     |

Select a service to enable the user for it, and deselect a service to disable the user from it.

Click the **Save** button to apply the change(s).

# 6.6.1.4 Remote Privilege

Open the **Remote Privilege** tab to run a list of user(s) that are permitted to remotely access some system services.

To access the **Remote Privilege** tab:

On the Live View screen, click menu list button — > Main Menu button —

> Management button > User Management button > Remote
Privilege tab.

The **Remote Privilege** tab opens and shows the list of users permitted to remotely do PTZ, input/output, data backup or delete, and open E-Map on remote client.

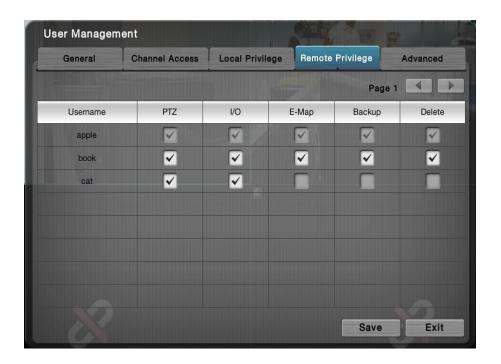

Select a service to enable the user for it, and deselect a service to disable the user from it.

Click the **Save** button to apply the change(s).

# 6.6.1.5 Advanced

Open the **Advanced** tab to run a list of user(s) that are permitted to access some system services.

To access the **Advanced** tab:

On the **Live View** screen, click menu list button **Main Menu** button

> Management button > User Management button > Advanced tab.

The **Advanced** tab opens and shows the list of users permitted to browse log.

| User Managen | nent           |                 |                     |          |
|--------------|----------------|-----------------|---------------------|----------|
| General      | Channel Access | Local Privilege | Remote Privilege    | Advanced |
|              |                |                 | Pag                 | e 1 🔳 🕨  |
| Username     |                | Bro             | wse Log             |          |
| apple        |                |                 | <ul><li>✓</li></ul> |          |
| book         |                |                 |                     |          |
| cat          |                |                 |                     |          |
|              |                | 4<br>0×0, 0f    |                     |          |
|              |                |                 |                     |          |
|              |                |                 |                     |          |
|              |                |                 |                     |          |
|              |                |                 |                     |          |
|              |                |                 | Save                | Exit     |

Select a service to enable the user for it, and deselect a service to disable the user from it.

Click the **Save** button to apply the change(s).

#### 6.6.2 Log System

The **Log System** submenu allows users to view system events.

To access the Log System submenu:

Open **Management** menu as described in <u>Management</u>.

The Management menu opens.

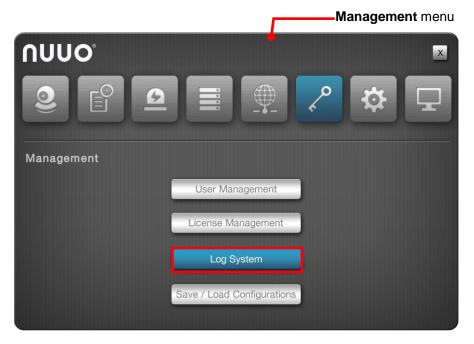

#### Click Log System button.

The Log System submenu opens and shows the System Log tab.

| System Lo  | System Log Event L |                 | g Backup and Export |                                                     |  |
|------------|--------------------|-----------------|---------------------|-----------------------------------------------------|--|
| om 201401  | 10                 | To 20140110     |                     | Log Type All Query                                  |  |
|            |                    |                 |                     | Page 1 🔍 🕨                                          |  |
| Date       | Time               | Log Type        | Level               | Description                                         |  |
| 2014-01-10 | 15:15:39           | User Login      | info                | (Localhost) is logging in to Settings               |  |
| 2014-01-10 | 15:05:46           | User Login      | info                | (Localhost) is logging in to Settings               |  |
| 2014-01-10 | 14:50:51           | User Login      | info                | (Localhost) is logging in to Settings               |  |
| 2014-01-10 | 12:22:56           | User Login      | info                | (Localhost) is logging in to Live Streaming Service |  |
| 2014-01-10 | 12:22:52           | Connection Lost | info                | Connection restored: Camera 1                       |  |
| 2014-01-10 | 12:22:06           | User Login      | info                | (Localhost) is logging in to Live Streaming Service |  |
| 2014-01-10 | 12:22:04           | Connection Lost | info                | Connection lost: Camera 1                           |  |

Log System submenu features four tabs: System Log, Event Log, and Backup and Export, which are detailed in the following of this section.

#### 6.6.2.1 System Log

The **System Log** tab allows users to view the unit system operation history and activities such as power-on, shutdown, storage activity and so on.

To access the **System Log** tab:

On the Live View screen, click menu list button — > Main Menu button

> Management button > Log System button > System Log tab.

The **System Log** tab opens and shows the history.

| System Log |          | Event Log Backup and Export |       |                                                     |  |  |
|------------|----------|-----------------------------|-------|-----------------------------------------------------|--|--|
| rom 201401 | 10       | To 20140110                 |       | Log Type All Query                                  |  |  |
|            |          |                             |       | Page 1                                              |  |  |
| Date       | Time     | Log Type                    | Level | Description                                         |  |  |
| 2014-01-10 | 15:15:39 | User Login                  | info  | (Localhost) is logging in to Settings               |  |  |
| 2014-01-10 | 15:05:46 | User Login                  | info  | (Localhost) is logging in to Settings               |  |  |
| 2014-01-10 | 14:50:51 | User Login                  | info  | (Localhost) is logging in to Settings               |  |  |
| 2014-01-10 | 12:22:56 | User Login                  | info  | (Localhost) is logging in to Live Streaming Service |  |  |
| 2014-01-10 | 12:22:52 | Connection Lost             | info  | Connection restored: Camera 1                       |  |  |
| 2014-01-10 | 12:22:06 | User Login                  | info  | (Localhost) is logging in to Live Streaming Service |  |  |
| 2014-01-10 | 12:22:04 | Connection Lost             | info  | Connection lost: Camera 1                           |  |  |
|            |          |                             |       | Export                                              |  |  |

| Setting        | Description                                                                                                | Default          |
|----------------|----------------------------------------------------------------------------------------------------|------------------|
| 20121209 Query | Switches the history to a specific range of time.<br>To switch:<br>1. Click the down arrow of the date box | The current date |

|        | <ul><li>and select a specific period of time.</li><li>Click the down arrow of the type box and select a type of log.</li><li>Click the <b>Query</b> button.</li></ul> |  |
|--------|----------------------------------------------------------------------------------------------------|--|
| Page 1 | Click the right arrow button to view more logs.                                                                                                    |  |

Click the **OK** button to quit the tab.

## 6.6.2.2 Event Log

The **Event Log** tab allows users to view the history of the events from the configured "Events & Actions", such as video motion detection or camera connection loss. See also <u>Event & Action</u>.

To access the **Event Log** tab:

On the Live View screen, click menu list button -> Main Menu button

> Management button > Log System button > Event Log tab.

The NVR Event tab opens and shows the history of the "Events & Actions".

| Syst | em Log     | Event Log | Backup and    | d Export                |                             |
|------|------------|-----------|---------------|-------------------------|-----------------------------|
| om 2 | 0140110    | То 2      | 20140110      | Log Type                | All Query<br>Page 1         |
|      | Date       | Time      | Log Type      | Channel                 | Description                 |
|      | 2014-01-10 | 15:37:14  | Camera Motion | 2                       | Camera 2 motion disappeared |
|      | 2014-01-10 | 15:37:10  | Camera Motion | 2                       | Camera 2 motion detected    |
|      | 2014-01-10 | 15:37:06  | Camera Motion | x0, <mark>2</mark> fps, | Camera 2 motion disappeared |
|      | 2014-01-10 | 15:37:00  | Camera Motion | 2                       | Camera 2 motion detected    |
| P    | 2014-01-10 | 15:35:47  | Camera Motion | 2                       | Camera 2 motion disappeared |
| P    | 2014-01-10 | 15:35:44  | Camera Motion | 2                       | Camera 2 motion detected    |
| P    | 2014-01-10 | 15:35:42  | Camera Motion | 2                       | Camera 2 motion disappeared |
|      |            |           |               |                         | Export OK                   |

The featured settings are:

| Setting        | Description                                 | Default          |
|----------------|---------------------------------------------|------------------|
| 20121209 Query | Switches the history to a specific range of | The current date |

|            | <ul> <li>time.</li> <li>To switch:</li> <li>1. Click the down arrow of the date box<br/>and select a specific period of time.</li> <li>2. Click the down arrow of the type box<br/>and select a type of log.</li> <li>3. Click the Query button.</li> </ul> |  |
|------------|----------------------------------------------------------------------------------------------------|--|
| Page 1     | Click the right arrow button to view more logs.                                                                                                    |  |
| Ø          | Click the link button to view the event playback.                                                                                                    |  |
| <b>D</b> 1 | Click the event button to go back to view the event logs.                                                                                                    |  |

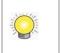

The **Event log** is only recorded for the selected event(s) on the <u>Event & Action</u> submenu.

Click the **OK** button to quit the tab.

## 6.6.2.3 Backup and Export

The **Backup and Export** tab allows users to view the history of the system's exportation and backup of video files.

To access the **Backup and Export** tab:

On the **Live View** screen, click menu list button **Bain Menu** button **Bain Menu** button

> Management button > Log System button > Backup and Export tab.

The **Backup and Export** tab opens and shows the history of videos exportation and backup on the system.

| Log Syste   | m    |             |              | MARK.       |             |       |
|-------------|------|-------------|--------------|-------------|-------------|-------|
| System Lo   | og   | Event Log B | ackup and Ex | port        |             | _     |
| From 201401 | 10   | To 20140110 | <b>I</b>     | og Type All |             | Query |
|             |      |             |              |             | Page 1      |       |
| Date        | Time | Log Type    | User         |             | Description |       |
|             |      |             |              |             |             |       |
|             |      |             |              |             |             |       |
|             |      |             | 0.x0)        |             |             |       |
|             |      |             |              |             |             |       |
|             |      |             |              |             |             |       |
|             |      |             |              |             |             |       |
|             |      |             |              |             |             |       |
|             |      |             |              |             | Export      | ОК    |

# The featured settings are:

| Setting        | Description                                                                                                    | Default          |
|----------------|----------------------------------------------------------------------------------------------------|------------------|
| 20121209 Query | <ul> <li>Switches the history to a specific range of time.</li> <li>To switch:</li> <li>1. Click the down arrow of the date box and select a specific period of time.</li> <li>2. Click the down arrow of the type box and select a type of log.</li> <li>3. Click the Query button.</li> </ul> | The current date |
| Page 1         | Click the right arrow button to view more logs.                                                                                                    |                  |

Click the  $\mathbf{OK}$  button to quit the tab.

# 6.6.3 Save/Load Configuration

It often takes great efforts and time to tune a large number of systems to the same configuration. With the **Save/Load Configuration** submenu, the operating system supports cloning a master configuration to multiple systems with only a few clicks. The submenu also features a setting to restore the system settings to factory defaults.

To access the **Save/Load Configuration** submenu:

Open **Management** menu as described in <u>Management</u>.

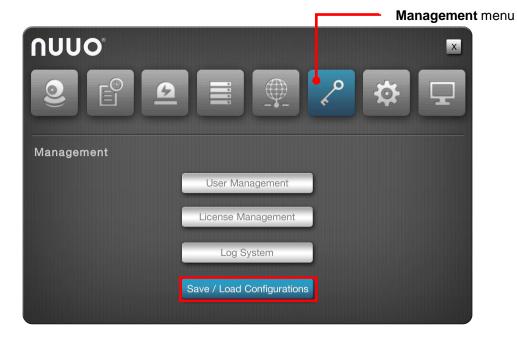

The **Management** menu opens.

Click **Save/Load Configuration** button.

The **Save/Load Configuration** submenu opens and shows the **Save Config** tab.

| Save Configuration                                                                                                    |  |
|----------------------------------------------------------------------------------------------------|--|
|                                                                                                    |  |
|                                                                                                    |  |
|                                                                                                    |  |
|                                                                                                    |  |
|                                                                                                    |  |
|                                                                                                    |  |
|                                                                                                    |  |
| 0: Plug in USB flash drive and click the Save button to save the<br>guration of Camera Settings, Recording & Event Settings and |  |

Save/Load Configuration submenu features three tabs: Save Config, Load Config and Reset, which are detailed in the following of this section.

# 6.6.3.1 Save Config

The **Save Config** tab saves the system settings to a configuration file.

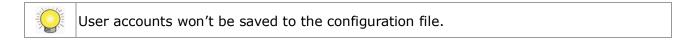

To access the **Save Config** tab:

On the Live View screen, click menu list button -> Main Menu button

> Management button > Save/Load Configuration button > Save
Config tab.

The Save Config tab will open.

| Save/Load Conf                                                                    | iguration                  |               |      |      |
|-----------------------------------------------------------------------------------|----------------------------|---------------|------|------|
| Save Config                                                                       | Load Config                | Reset         |      |      |
| Save Configuration                                                                | configuration              |               |      |      |
|                                                                                   |                            |               |      |      |
|                                                                                   |                            |               |      |      |
|                                                                                   |                            |               |      |      |
|                                                                                   |                            |               |      |      |
|                                                                                   |                            |               |      |      |
|                                                                                   |                            |               |      |      |
|                                                                                   |                            |               |      |      |
| 64100: Plug in USB flash driv                                                     | e and click the Save butto | n to save the |      |      |
| 64100: Plug in USB flash driv<br>configuration of Camera Sett<br>Server Settings. | ings, Hecording & Event S  | ettings and   | Save | Exit |

#### The featured setting is:

| Setting            | Description                                                                                                    | Default         |
|--------------------|----------------------------------------------------------------------------------------------------|-----------------|
| Save Configuration | <ul> <li>Enters the name for the configuration file.</li> <li>Click the keyboard icon at the right of the field to open the virtual keyboard for text input.</li> </ul> | "configuration" |

Save the system's settings to a configuration file.

- (1) Plug a USB flash drive to one of the unit's USB ports.
- (2) Open **Save Config** tab as described above.
- (3) Enter a name for the configuration file if you want an alternate other than the default.
- (5) Click the **Save** button.

In a few seconds, the system will prompt the configuration file is saved to the USB flash drive.

Click the **Exit** button to quit the tab.

#### 6.6.3.2 Load Config

The **Load Config** tab loads a configuration file for the system to apply.

To access the Load Config tab:

On the Live View screen, click menu list button -> Main Menu button

> Management button > Save/Load Configuration button > Load Config tab.

The Load Config tab will open.

| Save Config                 | Load Config                                                           | Reset |        |  |
|-----------------------------|-----------------------------------------------------------------------|-------|--------|--|
| Load Configuration          |                                                                       |       | Browse |  |
|                             |                                                                       |       |        |  |
|                             |                                                                       |       |        |  |
|                             |                                                                       |       |        |  |
|                             |                                                                       |       |        |  |
|                             |                                                                       |       |        |  |
|                             |                                                                       |       |        |  |
|                             |                                                                       |       |        |  |
| 00: Plug in USB flash drive | , select a config file, and<br>uration of Camera Setting<br>ettings . |       |        |  |

#### The featured setting is:

| Setting            | Description                                 |
|--------------------|---------------------------------------------|
| Load Configuration | Browses for the configuration file to load. |

Load a configuration file for the system:

- (1) Plug the USB flash drive containing the configuration file to load to one of the unit's USB ports.
- (2) Open **Load Config** tab as described above.
- (3) Click the **Browse** button. Browse for and select the configuration file to load.
- (4) Click the **Load** button.

In a few seconds, the system will prompt the configuration file is loaded.

Click the **Exit** button to quit the tab.

#### 6.6.3.3 Reset

Use the **Reset** tab to restore all system settings to factory defaults.

To access the **Reset** tab:

On the Live View screen, click menu list button — > Main Menu button

> Management button > Save/Load Configuration button > Reset tab.

The **Reset** tab will open.

| Save Config           | Load Config    | Reset              |      |      |
|-----------------------|----------------|--------------------|------|------|
| Load Default Settings | Load network s | ettings to default |      |      |
|                       |                |                    |      |      |
|                       |                |                    |      |      |
|                       |                |                    |      |      |
|                       |                |                    |      |      |
|                       |                |                    |      |      |
|                       |                |                    | Load | Exit |

#### The featured setting is:

| Setting               | Description                                                                                           | Default    |
|-----------------------|----------------------------------------------------------------------------------------------------|------------|
| Load Default Settings | Restores the network settings to factory defaults. To keep the network settings, leave it deselected. | Deselected |

Reset system settings to defaults:

- (1) Open the **Reset** tab as described above.
- (2) Depending on your needs, select or deselect the **Load network settings to defaults** setting.
- (3) Click Load button to load the defaults if you have selected Load network settings to defaults in step (2). The system will proceed to load the factory defaults and auto restart.
  OR

Click **Exit** to quit without doing any change to the system if you haven't selected **Load network settings to defaults** in step (2).

- The user accounts and their privileges won't be erased even after default settings are loaded while the <u>camera settings</u>, <u>recording schedule</u>, <u>event &</u> <u>action settings</u>, <u>Email setting</u> and <u>server settings</u> are otherwise.
  - 2. **RAID information** will always be kept whether default settings or configuration are loaded.

# 6.7 System

Use the **System** menu to view system information, configure system settings and manage system upgrade. The menu also enables re-opening the **Install Wizard** which launches during the system's very first power-on.

To access the **System** menu:

Open the Main Menu as described in <u>Settings</u>.

The Main Menu opens.

Click System button

The **System** menu opens.

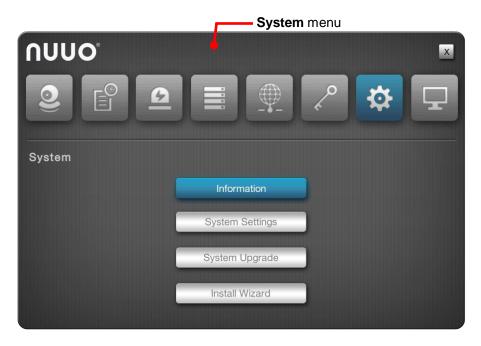

The **System** menu features four submenus, **Information**, **System Settings**, **System Upgrade** and **Install Wizard**, which are explicated in the following of this section.

## 6.7.1 Information

The **Information** submenu enables viewing some important system information including model, firmware, CPU and heat dissipation.

To access the **Information** submenu:

Open **System** menu as described in <u>System</u>.

The **System** menu opens.

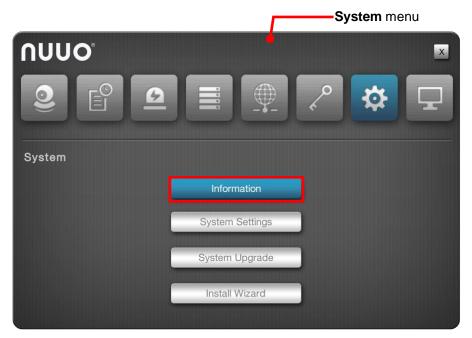

#### Click Information button.

The **Information** submenu opens and shows the **Information** tab.

| Model            | NS-1040                     |
|------------------|-----------------------------|
| Version          | 01.00.0004.0194             |
| CPU              | ARMv7 Processor rev 0 (v7I) |
| MAC Address I    | 08:7D:21:00:A0:6E           |
| MAC Address II   | 08:7D:21:00:A0:6F           |
| CPU Temperature  | 34.000 °C                   |
| System Fan Speed | 2732 RPM                    |
|                  |                             |
|                  |                             |

The **Information** features one tab only: **Information**, which is detailed in the following of this section.

## 6.7.1.1 Information

The **Information** tab delivers some important system information.

To access the **Information** tab:

On the Live View screen, click menu list button — > Main Menu button —

> System button **System** > Information button > Information tab.

The **Information** tab will open.

| Model            | NS-1040                     |  |
|------------------|-----------------------------|--|
| Version          | 01.00.0004.0194             |  |
| CPU              | ARMv7 Processor rev 0 (v7l) |  |
| MAC Address I    | 08:7D:21:00:A0:6E           |  |
| MAC Address II   | 08:7D:21:00:A0:6F           |  |
| CPU Temperature  | 34.000 °C                   |  |
| System Fan Speed | 2732 RPM                    |  |
|                  |                             |  |
|                  |                             |  |

The information delivered is:

| Info             | Description                        |
|------------------|------------------------------------|
| Model            | Delivers the system's model name.  |
| Version          | Delivers the system version.       |
| CPU              | Delivers the CPU model number.     |
| MAC Address I    | Delivers the system's MAC address. |
| CPU Temperature  | Delivers CPU temperature.          |
| System Fan Speed | Delivers system fan speed.         |

## 6.7.2 System Settings

Use the **System Settings** submenu to configure and optimize the system for your applications.

To access the **System Settings** submenu:

Open **System** menu as described in <u>System</u>.

The **System** menu opens.

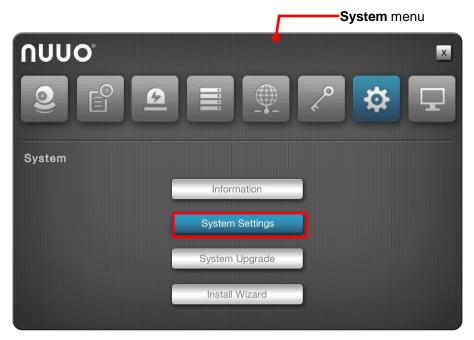

#### Click System Settings button.

The **System Settings** submenu opens and shows the **General** tab.

| General      | Playbad    | sk      | Date/Time | UPS | Shutdowr |
|--------------|------------|---------|-----------|-----|----------|
| Men          | u Timeout  | -       | Secon     | ds  |          |
| Local Author | entication | Enable  |           |     |          |
| Menu Autho   | entication | Enable  |           |     |          |
| Remote       | Control ID | 1       |           |     |          |
|              | Buzzer     | Enable  |           |     |          |
| 1            | Language   | English |           |     |          |
|              |            | nglish  |           |     |          |
|              |            |         |           |     |          |
|              |            |         |           |     |          |
|              |            |         |           |     |          |

The System Settings submenu features five tabs Genera, Playback,

**Date/Time**, **UPS** and **Shutdown**, which are explicated one-by-one in the following of this section.

## 6.7.2.1 General

As the name suggests, the **General** tab configures some general system settings such as the timeout of **Main Menu**, language for the operating system's user interface, the access security and also the buzzer control.

To access the **General** tab:

On the Live View screen, click menu list button -> Main Menu button

> System button **System Settings** button > General tab.

The **General** tab will open.

| ieneral     | Play       | back    | Date/Time | UPS | Shutdow |
|-------------|------------|---------|-----------|-----|---------|
| Menu        | u Timeout  |         | Second:   | S   |         |
| Local Authe | entication | Enable  |           |     |         |
| Menu Authe  | entication | Enable  |           |     |         |
| Remote (    | Control ID | 1       |           |     |         |
|             | Buzzer     | Finable |           |     |         |
| l           | _anguage   | English |           |     |         |

#### The featured settings are:

| Setting                 | Description                                                                                                    | Default               |
|-------------------------|----------------------------------------------------------------------------------------------------|-----------------------|
| Menu Timeout            | Defines the time to deactivate the <b>Main Menu</b> that has been idle.                                                                                                    | 600 Seconds           |
| Local<br>Authentication | <ul> <li>Enables/disables login security for local access.</li> <li>If enabled, the operating system will ask for the username and password at system login.</li> </ul>                            | Selected<br>(Enabled) |
| Menu<br>Authentication  | <ul> <li>Enables/disables login security for the Main Menu.</li> <li>If enabled, the operating system will ask for the username and password at user's attempt to access the Main Menu.</li> </ul> | Selected<br>(Enabled) |

| Remote Control ID | <ul> <li>Selects the ID of this server to control multiple NVR servers separately by single IR remote control.</li> <li>When there are multiple NVR devices aligned together, the operator can give each device server ID from 1 to 9, and switch ID on remote control to control different NVR servers separately. There won't be any signal conflict.</li> </ul> | 1                     |
|-------------------|----------------------------------------------------------------------------------------------------|-----------------------|
| Buzzer            | <ul> <li>Enables/disables the built-in buzzer.</li> <li>The unit is built in with a buzzer which sounds whenever the unit finishes starting or when a problem is detected.</li> <li>It is recommended that this buzzer should be enabled.</li> </ul>                                                                                                    | Selected<br>(Enabled) |
| Language          | <ul><li>Sets the language used on the operating system.</li><li>The system needs to restart.</li></ul>                                                                                                    | English               |

Click the **Save** button to apply the change(s).

Click the **Exit** button to quit the tab.

# 6.7.2.2 Playback

Use the **Playback** tab to define how to replay an instant video footage and how much time to jump when skipping a recorded video backwards or forwards.

To access the **Playback** tab:

On the Live View screen, click menu list button — > Main Menu button —

> System button > System Settings button > Playback tab.

The **Playback** tab will open.

| General Play              | /back | Date/Time | UPS | Shutdow |
|---------------------------|-------|-----------|-----|---------|
| Instant Playback Interval | 15    | minutes   |     |         |
| Playback Interval         | 5     | 💽 minutes |     |         |
|                           |       |           |     |         |
|                           |       |           |     |         |
|                           |       |           |     |         |
|                           |       |           |     |         |
|                           |       |           |     |         |
|                           |       |           |     |         |
|                           |       |           |     |         |
|                           |       |           |     |         |
|                           |       |           |     |         |
|                           |       |           |     |         |

#### The featured settings are:

| Setting                      | Description                                                                                                    | Default    |
|------------------------------|----------------------------------------------------------------------------------------------------|------------|
| Instant Playback<br>Interval | Defines a time that <b>Instant Playback</b> starts from prior to the current moment.                                 | 15 minutes |
| Playback Interval            | Defines a period of time for the <b>Next Interval</b> and the <b>Previous Interval</b> function of <b>Playback</b> . | 5 minutes  |

Click the **Save** button to apply the change(s).

Click the **Exit** button to quit the tab.

#### 6.7.2.3 Date/Time

Use the **Date/Time** tab to configure the date, time, time zone of your locale and other time-related parameters for the operating system.

To access the **Date/Time** tab:

On the Live View screen, click menu list button — > Main Menu button —

> System button > System Settings button > Date/Time tab.

The **Date/Time** tab will open.

| General I           | layback     | Date/Tir               | ne            | UPS                    |                | Shutdown |
|---------------------|-------------|------------------------|---------------|------------------------|----------------|----------|
| Time Zo             | e (GMT+08:0 | 00) Beijing, Hong Kong | , Kuala Lumpu | r, Perth, Singapore, ' | Taipei, Urumqi |          |
| Da                  | te 2012     | 12                     | • 0:          | 2 💌                    |                |          |
| Tir                 | ie [15      | • 13                   | • 4           | 5 💌                    |                |          |
| Daylight Saving Tir | ie Enat     | ole Detail             | s             |                        |                |          |
| Network Tir         | ie Enat     | ble                    |               |                        |                |          |
| Time Serv           | ər          | Í                      | (e.g. poo     | ol.ntp.org)            |                |          |
| Update Time Interv  | al Every w  | eek 💌                  | Sunday        |                        | 01:00          |          |
|                     | Update      | Vow                    |               |                        |                |          |
|                     | 1           |                        |               |                        |                |          |
|                     |             |                        |               |                        |                |          |
|                     |             |                        |               |                        |                |          |

# The featured settings are:

| Setting                 | De  | scription                               |                                                                                                    |                    | Default                  |
|-------------------------|-----|-----------------------------------------|----------------------------------------------------------------------------------------------------|--------------------|--------------------------|
| Time Zone               | Set | s the time                              | zone of your locale.                                                                                                    |                    | GMT+08:00                |
| Date                    | Set | s system o                              | date.                                                                                                    |                    |                          |
| Time                    | Set | s system I                              | ime.                                                                                                    |                    |                          |
|                         | Ena | When ei<br>dialog a                     | bles daylight saving time.<br>habled, the <b>Daylight Savi</b><br>uto opens to provide the ac<br>for daylight saving time in<br>g: | dvanced            |                          |
|                         |     | Setting                                 | Description                                                                                                    | Default            |                          |
| Daylight Saving<br>Time |     | Adjust<br>clock                         | Defines how much time<br>should the system time<br>be adjusted<br>forward/backward for.                                            | + 2<br>hours       | Deselected<br>(Disabled) |
|                         |     | Start<br>time                           | Defines the date to start<br>applying daylight saving<br>time.                                                                     | January<br>the 1st |                          |
|                         |     | End<br>time                             | Defines the date to stop<br>applying daytime saving<br>time.                                                                       | January<br>the 1st |                          |
|                         |     |                                         | aylight Saving Time dialo<br>Details button to open it                                                                             |                    |                          |
| Network Time            |     | ver for the<br>When ei                  | bles the synchronization wite<br>correct time.<br>nabled, the <b>Date</b> and <b>Time</b><br>unavailable.                          |                    | Deselected<br>(Disabled) |
| Time Server             | Set | This set<br><b>Time</b> is<br>Click the | server name or IP address<br>ting is only available when<br>enabled.<br>e keyboard icon for to op<br>eyboard for text input.       | Network            |                          |
| Update Time             | Set | s how ofte                              | en to synchronize the syste                                                                                                    | m with the         | Weekly on                |

| Time is<br>Click the | is available only when <b>Network</b><br>bled.<br>bled.<br>blet.<br>blet.<br>ble |
|----------------------|----------------------------------------------------------------------------------------------------|
|----------------------|----------------------------------------------------------------------------------------------------|

The system will restart right after synchronization, meaning no video will be recorded during this period. So choose the update interval carefully.

Click the **Save** button to apply the change(s).

Click the **Exit** button to quit the tab.

## 6.7.2.4 UPS

If the unit is used with an UPS module, it is able to deal with accidental power failure or unstable power supply. The **UPS** tab configures how the system reacts to such scenario by defining the timing for auto shutdown. This tab also delivers the info about the UPS module used.

To access the **UPS** tab:

On the **Live View** screen, click menu list button **Bain Menu** button **Bain** 

> System button 2 > System Settings button > UPS tab.

The **UPS** tab will open.

| General PI           | ayback    | Date/Time                 | UPS   | Shutdowr |
|----------------------|-----------|---------------------------|-------|----------|
|                      | 💽 Disab   | le                        |       |          |
| Power Failure Action | n C Shuto | own when power is lower t | nan 🦲 | %        |
|                      | C Shutz   | own when power is lower t | han 🦲 | Min      |
| Manufacture          | r         |                           |       |          |
| Product Name         | •         |                           |       |          |
| Serial Numbe         | r         |                           |       |          |
| Service Status       | s OFF     |                           |       |          |

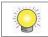

The settings on the **UPS** tab are available only when an UPS module is connected.

| Group                   | Setting                                          | Description                                                                                                 | Default                |
|-------------------------|--------------------------------------------------|----------------------------------------------------------------------------------------------------|------------------------|
|                         | Disable                                          | Enables/disables the operating system's actions to deal with power failure.                                 | Selected<br>(Disabled) |
| Power Failure<br>Action | Shutdown<br>when power is<br>lower than _<br>%   | Sets how low does the UPS battery power drain down to before the operating system shuts down itself.        |                        |
|                         | Shutdown<br>when power is<br>lower than _<br>Min | Sets how long should the unit run on UPS<br>battery power before the operating<br>system shuts down itself. |                        |
|                         | Manufacturer                                     | Delivers the manufacturer of the UPS module.                                                                |                        |
| UPS Info                | Product Name                                     | Delivers the product names of the UPS module.                                                               |                        |
| 013 1110                | Serial Number                                    | Delivers the serial number of the UPS module.                                                               |                        |
|                         | Services<br>Status                               | Delivers if the UPS module is servicing.                                                                    |                        |

#### The featured settings and delivered info are:

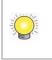

For **Power Failure Action**, an USB connection is needed between the unit and the UPS to check the status of UPS.

Click the **Save** button to apply the change(s).

Click the **Exit** button to quit the tab.

# 6.7.2.5 Shutdown

Use the **Shutdown** tab to safely turn off the unit or restart the operating system.

To access the **Shutdown** tab:

On the Live View screen, click menu list button — > Main Menu button —

> System button > System Settings button > Shutdown tab.

The **Shutdown** tab will open.

| System Settin | igs    |           |           |     |          |
|---------------|--------|-----------|-----------|-----|----------|
| General       | Playb  | ack       | Date/Time | UPS | Shutdown |
|               | Option | Reboot    |           |     |          |
|               | Option | Power off |           |     |          |
|               |        |           |           |     |          |
|               |        |           |           |     |          |
|               |        |           |           |     |          |
|               |        |           |           |     |          |
|               |        |           |           |     |          |
|               |        |           |           |     |          |
|               |        |           |           |     |          |
|               |        |           |           |     | Exit     |

# The featured commands are:

| Command   | Description                                                                                                    |
|-----------|----------------------------------------------------------------------------------------------------|
| Reboot    | <ul> <li>Stops all services and restarts the operating system.</li> <li>A dialog will open asking for confirmation. Click <b>Yes</b> to continue or click <b>No</b> to return to the operating system.</li> </ul> |
| Power off | <ul> <li>Stops all service and safely turn off the unit.</li> <li>A dialog will open asking for confirmation. Click <b>Yes</b> to continue or click <b>No</b> to return to the operating system.</li> </ul>       |

# 6.7.3 System Upgrade

The **System Upgrade** deals with the matters about upgrading the operating system. Access this tab to update the system firmware to the latest version for better performance of the operating system.

To access the **System Upgrade** submenu:

Open **System** menu as described in <u>System</u>.

The **System** menu opens.

|        |         | Г        | S | System m | enu |
|--------|---------|----------|---|----------|-----|
| ົດບບ໐  |         | •        |   |          | X   |
| 2 E    |         |          | ~ | \$       | Ţ   |
| System |         |          |   |          |     |
|        | Inforn  | nation   |   |          |     |
|        | System  | Settings |   |          |     |
|        | System  | Upgrade  |   |          |     |
|        | Install | Wizard   |   |          |     |
|        |         |          |   |          |     |

Click System Upgrade button.

The **System Upgrade** submenu opens and shows the **System Upgrade** tab.

| System Upgrade Notif        | ication         |  |
|-----------------------------|-----------------|--|
| Current NVR Version         | 01.00.0004.0143 |  |
| Current Device Pack Version | 02.07.0000.0003 |  |
| Select File                 | Browse          |  |
|                             |                 |  |
|                             |                 |  |
|                             |                 |  |
|                             |                 |  |
|                             |                 |  |
|                             |                 |  |

The **System Upgrade** submenu features two tabs, the **System Upgrade** and **Notification** tabs which are detailed in the following of this section.

# 6.7.3.1 System Upgrade

Exactly as the title advertises, the **System Upgrade** tab enables system upgrade to bring the operating system to a newer version that promises better performance or new functions. Besides, this tab also delivers the current firmware version and device pack version.

To access the **System Upgrade** tab:

On the **Live View** screen, click menu list button **B** > **Main Menu** button

> System button > System Upgrade button > System Upgrade tab.

The **System Upgrade** tab will open.

| System Upgrade Notif        | ication         |        |  |
|-----------------------------|-----------------|--------|--|
| Current NVR Version         | 01.00.0004.0143 |        |  |
| Current Device Pack Version | 02.07.0000.0003 |        |  |
| Select File                 |                 | Browse |  |
|                             |                 |        |  |
|                             |                 |        |  |
|                             |                 |        |  |
|                             |                 |        |  |
|                             |                 |        |  |
|                             |                 |        |  |

#### The featured facility and delivered info are:

| Info / Facility                            | Description                                                |
|--------------------------------------------|------------------------------------------------------------|
| Current NVR Version                        | Delivers current firmware version of the operating system. |
| Current Device Pack Version                | Delivers current device pack version.                      |
| Select File (and the <b>Browse</b> button) | Browses for the firmware and runs the upgrade.             |

Upgrade the system by the steps below if a newer release of the system firmware is available:

- (1) Copy the firmware to an USB flash drive.
- (2) Plug the USB flash drive to any of the system's USB ports.
- (3) Open the **System Upgrade** tab on the system as described above.
- (4) Click the **Browse** button. Browse for the firmware and select the firmware. Click **OK** button.

| n |  |
|---|--|
|   |  |
|   |  |
|   |  |
|   |  |

(5) Click the **Upgrade** button.

A dialog opens to ask for confirmation of the upgrade.

(6) Click **Yes** to confirm upgrade or click **No** to quit.

The upgrade starts, progresses and finishes within a few minutes.

| Extracting files |     |
|------------------|-----|
|                  | 40% |
|                  | 40% |
|                  |     |

Then the system auto restarts and gets ready for use.

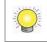

Please do not power off the server while system upgrading.

## 6.7.3.2 Notification

The **System Upgrade** tab enables the auto notification whenever a firmware is released for your updates (recommended). Firmware update helps to keep your system up to date. The updater will collect info from your system for the manufacturer's system improvement references.

To access the **Notification** tab:

On the Live View screen, click menu list button — > Main Menu button —

> System button > System Upgrade button > Notification tab.

The **Notification** tab will open.

| System Upgrade Notification                                                                                                    |                                           |                       |
|----------------------------------------------------------------------------------------------------|-------------------------------------------|-----------------------|
| Notification 🔽 Enable                                                                                                    |                                           |                       |
| This is an agreement between you, the end user, and NUUO Inc. ("NUUO"). By using<br>become bound by the terms of this agreement. If you don't agree to the teams of ag<br>"Enable Upgrade Notification function".                                                                                                    |                                           |                       |
| When NUUO Upgrade Notification is enabled, it will collect info related to the upgra<br>hardware configurations. Some info may contain identifiable personal data, includir<br>however this info will not be used to identify or contact you.                                                                                                    |                                           |                       |
| How is the info used?                                                                                                    |                                           |                       |
| This info will be submitted to NUUO and used to generate reports, which are focuse<br>solution. This information will help improve NUUO's product in terms of third party s                                                                                                    |                                           |                       |
| Information collected by NUUO will be saved and processed in NUUO, its subsidiar<br>representative distribution partners around the world. NUUO has the right to reveal<br>restrictions or due to the following requirements: (a) when required by lawful order; (<br>rights that belong to NUUO and the corporate; (c) under emergency situations to en<br>products, employees, users of the system or the general public. | personal info und<br>b) to protect all pr | er law<br>roperty and |
| 3200: Enable firmware version check and receive notification at user login. To use this<br>ature, LAN 1 of this unit should be connected to the Internet.                                                                                                    | Save                                      | Exit                  |

The featured setting is:

| Setting      | Description                                                                                                    | Default               |
|--------------|----------------------------------------------------------------------------------------------------|-----------------------|
| Notification | <ul> <li>Enables/disables the check of firmware version and the notification of system upgrade.</li> <li>When enabled, users are able to receive the notification of an available firmware update when login to the system.</li> <li>As the updater will collect info from your system for the manufacturer's system improvement references, read the agreement between you and the manufacturer. By enabling the feature, you agree on the manufacture's info collection from your system.</li> </ul> | Selected<br>(Enabled) |

Click the **Save** button to apply the change(s).

Click the **Exit** button to quit the tab.

## 6.7.4 Install Wizard

Access the **Install Wizard** submenu to reopen the **Install Wizard** if it is skipped during the first power-on of the system.

To relaunch the **Install Wizard**:

Open **System** menu as described in <u>System</u>.

The **System** menu opens.

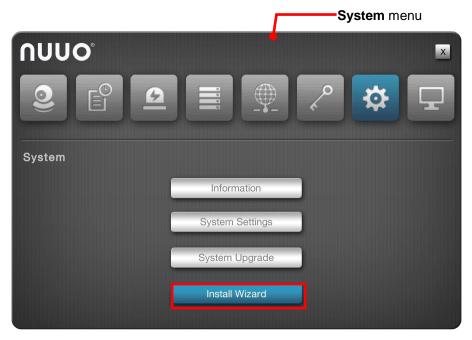

Click Install Wizard button.

The **Install Wizard** submenu opens and shows the **Wizard** tab.

| Install Wizard                                                                       |                                                 |                                                                            |                                                                       |                                                                 |                              |
|--------------------------------------------------------------------------------------|-------------------------------------------------|----------------------------------------------------------------------------|-----------------------------------------------------------------------|-----------------------------------------------------------------|------------------------------|
| Wizard                                                                               |                                                 |                                                                            |                                                                       |                                                                 |                              |
| We provide you an<br>devided into 8 parts<br>Camera Setup, Dat<br>the Run Wizard but | s, Administrator Passv<br>e/Time Settings, Auto | isic settings for your de<br>vord Change, Network<br>Upgrade Notification, | evice. The setting step<br>Settings, Camera Lic<br>RAID Management, a | s of Install Wizard<br>ense Activation, A<br>nd Server List Che | can be<br>Auto<br>eck. Click |
|                                                                                      |                                                 |                                                                            |                                                                       |                                                                 |                              |
|                                                                                      |                                                 |                                                                            |                                                                       |                                                                 |                              |
|                                                                                      |                                                 |                                                                            |                                                                       |                                                                 |                              |
|                                                                                      |                                                 |                                                                            |                                                                       |                                                                 |                              |
|                                                                                      |                                                 |                                                                            |                                                                       |                                                                 |                              |
|                                                                                      |                                                 |                                                                            |                                                                       |                                                                 |                              |
|                                                                                      |                                                 |                                                                            |                                                                       | Start                                                           | Exit                         |

Click the lower-right **Start** button.

In a few seconds, the **Install Wizard** opens.

See Install Wizard for the follow-ups.

# 6.8 Display

Use the **Display** menu to configure the system's display parameters, including display layout, monitor resolution and other onscreen elements.

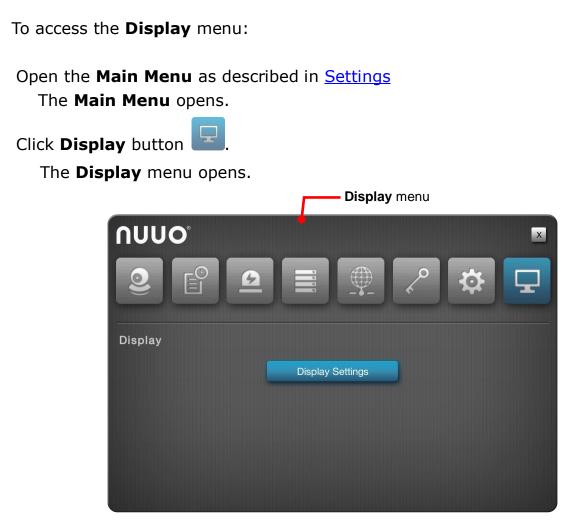

The **Display** menu features one submenu, **Display Settings**.

## 6.8.1 Display Settings

The **Display Settings** submenu configures the system's display monitor, the presentation of the onscreen **Video Area**, **Status Bar** and so on.

To access the **Display Settings** submenu:

Open **Display** menu as described in <u>Display</u>.

The **Display** menu opens.

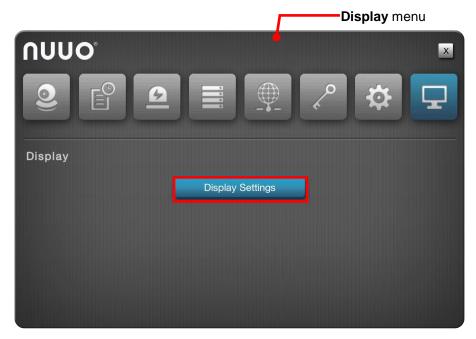

#### Click **Display Settings** button.

The **Display Settings** submenu opens and shows the **Display** tab.

| Display Setting | S                 |                   | THE PER                              | # 4                                  |
|-----------------|-------------------|-------------------|--------------------------------------|--------------------------------------|
| Display         | Camera Order      | Status Bar        | OSD                                  | Advanced                             |
|                 | Layout            | x1 2x2            | <ul> <li>3x3</li> <li>1+5</li> </ul> | <ul> <li>3x2</li> <li>2+4</li> </ul> |
| Au              | ito scan 📄 Enable | 5                 | seconds (dwell time)                 |                                      |
| Fix Aspe        | ct Ratio 📄 Enable | 1                 |                                      |                                      |
| Efficent Local  | Display 🔵 Disable | d 💽 Auto 🔵 Custor | nerized                              |                                      |
|                 |                   |                   | Save                                 | e Exit                               |

The **Display Settings** submenu features five tabs: **Display**, **Camera Order**, **Status Bar**, **OSD** and **Advanced**, which are detailed in the following of this section.

#### 6.8.1.1 Display

Use the **Display** tab to configure how the videos area are presented onscreen.

To access the **Display** tab:

On the Live View screen, click menu list button -> Main Menu button

> **Display** button **> Display Settings** button > **Display** tab.

The **Display** tab will open.

| Display Settings  | isplay Settings     |               |                      | #        |
|-------------------|---------------------|---------------|----------------------|----------|
| Display           | Camera Order        | Status Bar    | OSD                  | Advanced |
| L                 | ayout               | 2x2           | • 3x3                | 3x2      |
| Auto              | scan Enable         | 5 🗐 s         | seconds (dwell time) |          |
| Fix Aspect        | Ratio Enable        |               |                      |          |
| Efficent Local Di | isplay 🔵 Disabled 🖣 | Auto 🕥 Custom | erized               |          |
|                   |                     |               | Save                 | Exit     |

#### The featured settings are:

| Setting   | Description                                                                                                    | Default                  |
|-----------|----------------------------------------------------------------------------------------------------|--------------------------|
| Layout    | Sets the default (multi-split) layout to show the video channels on <b>Live View</b> screens. The available layout selection depends on models.                                                                                                    | 1x1                      |
| Auto Scan | <ul> <li>Enables/disables slide-showing multiple video channel(s) on the Live View screens. For instance, select 4-split (2x2) layout to view all 8 video channels by viewing 4 video channels at one time onscreen.</li> <li>When enabled, the seconds (dwell time) setting becomes available. Define how long each group of video channels shows onscreen at each turn.</li> </ul> | Deselected<br>(Disabled) |

|                            | ▶ For the seconds (dwell time) setting, click the keyboard icon at the right of the field to open the virtual keyboard for text input.                                                                                                    |                          |
|----------------------------|----------------------------------------------------------------------------------------------------|--------------------------|
| Fix Aspect Ratio           | Enables/disables fixing the ratio of video source instead of fitting the video on every grid.                                                                                                    | Deselected<br>(Disabled) |
| Efficient Local<br>Display | <ul> <li>Enable as "Auto" to save CPU loading by applying low stream profile on small grids automatically. Enabled as "Customize", you may customize the stream profile on the right top of live view manually.</li> <li>Also see Live View <u>Video Area</u> for stream override configuration.</li> </ul> | Disabled                 |

Click the **Save** button to apply the change(s).

Click the **Exit** button to quit the tab.

#### 6.8.1.2 Camera Order

Use the **Camera Order** tab change the order of video channels to show on the **Live View** screens.

To access the Camera Order tab:

On the Live View screen, click menu list button — > Main Menu button —

> **Display** button **> Display Settings** button > **Camera Order** tab.

The **Camera Order** tab will open.

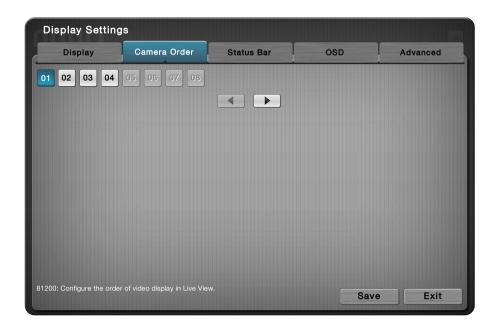

Change the order of a video channel:

(1) Select a video channel. ( 01 02 03 04 )

The selected channel becomes highlighted in blue color ( 101 02 03

04).

(2) Click the left arrow key or right arrow key be to advance or withdraw the channel's order among the available video channels.
 OR

When using the **IR Remote Control**, use the navigation keys to move between the highlight item and hit Enter key to make selection or triggers operation. See <u>IR Remote Control</u> to know more about the operation of the IR Remote Control.

Click the **Save** button to apply the change.

Click the **Exit** button to quit the tab.

## 6.8.1.3 Status Bar

Use the **Status Bar** tab to control the presentation of the **Status Bar** and also the information delivered by the **Status Area**. See also <u>Status Bar</u> and <u>Status Bar</u>.

To access the **Status Bar** tab:

On the Live View screen, click menu list button -> Main Menu button

> **Display** button **> Display Settings** button > **Status Bar** tab.

The Status Bar tab will open.

| Display | Camera Ord | er Sta                      | itus Bar        | OSD         | Advanced |
|---------|------------|-----------------------------|-----------------|-------------|----------|
|         | Status Bar | <ul> <li>Automat</li> </ul> | ically hide 💿 . | Always show |          |
|         | IP Address | Finable                     |                 |             |          |
|         | Date       | 🖌 Enable                    | 2013/10/24      |             |          |
|         | Time       | Finable                     | 09:56:51        |             |          |
|         |            |                             |                 |             |          |
|         |            |                             |                 |             |          |

## The featured settings are:

| Setting    | Description                                                                                                    |                       |  |
|------------|----------------------------------------------------------------------------------------------------|-----------------------|--|
| Status Bar | Atus BarSets how to show the Status Bar onscreen.> Select Automatically hide to hide the Status Bar after its<br>idleness for 15 seconds                                                                                            |                       |  |
| IP Address | <ul> <li>Enables/disables the Status Area to/from showing the IP addresses of the systems and the cameras.</li> <li>See also <u>Status Area</u>.</li> </ul>                                                                         | Selected<br>(Enabled) |  |
| Date       | <ul> <li>Enables/disables the Status Area and Time Bar to/from showing system date.</li> <li>Click the down arrow To select a date format from the drop-downs.</li> <li>See also <u>Status Area</u> and <u>Time Bar</u>.</li> </ul> | Selected<br>(Enabled) |  |
| Time       | <ul> <li>Enables/disables the Status Area and Time Bar to/from showing system time.</li> <li>Click the down arrow to select a time format from the drop-downs.</li> <li>See also <u>Status Area</u> and <u>Time Bar</u>.</li> </ul> | Selected<br>(Enabled) |  |

Click the **Save** button to apply the change(s).

Click the **Exit** button to quit the tab.

#### 6.8.1.4 OSD

Use the **OSD** tab to configure the system's "on-screen" displaying.

To access the **OSD** tab:

On the Live View screen, click menu list button — > Main Menu button —

> Display button -> Display Settings button > OSD tab.

The **OSD** tab will open.

| POS Associated Cameras             |           |
|------------------------------------|-----------|
| POS Associated Cameras             |           |
| POS Associated Cameras             |           |
| Channel 05 Channel 06 Channel 07 C | hannel 04 |
|                                    |           |
|                                    |           |
|                                    |           |
|                                    |           |

#### The featured settings are:

| Setting                   | Description                                                                                                    | Default                       |
|---------------------------|----------------------------------------------------------------------------------------------------|-------------------------------|
| Camera Name               | <ul> <li>Enables/disables showing the camera name in the upper-left corner of the video channel's Video Area.</li> <li>Click the Edit Style button to change the font and style to show the camera name.</li> <li>See also Video Area for the Live View screen and Video Area for the Playback screen.</li> </ul>                                                                                                    | Selected<br>(Enabled)         |
| POS Overlay               | <ul> <li>Enables/disables POS transaction data on a played video.</li> <li>Select Live View to enable replaying an instant video footage with POS transaction data on the Live View screen.</li> <li>Select Playback to enable playing a recorded video with POS transaction data on the Playback screen.</li> <li>Click the Edit Style button to change the font and style of the displayed data as well as the data dwell time.</li> <li>Go to web for more detailed settings about POS transaction data.</li> </ul> | All selected<br>(All enabled) |
| POS Associated<br>Cameras | Go to web for more detailed settings about PUS transaction                                                                                                    |                               |

Click the **Save** button to apply the change(s).

Click the **Exit** button to quit the tab.

## 6.8.1.5 Advanced

Use the **Advanced** tab to set the resolution of the display monitor that is connected to the system, or leaves it on the system's auto detection. And other sophisticated settings are also available in this page.

To access the **Advanced** tab:

On the Live View screen, click menu list button -> Main Menu button

> **Display** button **> Display Settings** button > **Advanced** tab.

The **Advanced** tab will open.

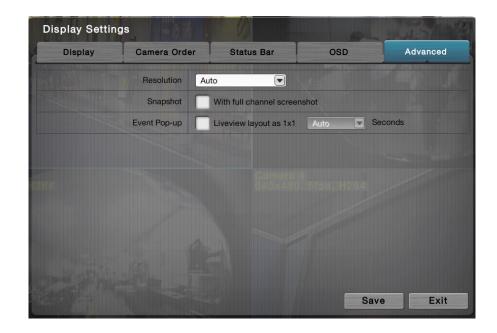

#### The featured setting is:

| Setting      | Description                                                                                                    | Default |
|--------------|----------------------------------------------------------------------------------------------------|---------|
| Resolution   | olutionSets the resolution of the display monitor connected to the system,<br>or leaves it on the system's auto detection.>Options available are: Auto, 1024x768, 1280x720,<br>1280x1024 and 1920x1080.                                                                                                    |         |
| Snapshot     | more time it takes to finish the snapshot process.         When event is triggered (motion detection and camera I/O only), United to the striggered (motion detection and camera I/O only), United to the striggered (motion detection and camera I/O only), United to the striggered (motion detection and camera I/O only), United to the string of the string of the strin |         |
| Event Pop-up |                                                                                                    |         |

Click the **Save** button to apply the change(s).

Click the **Exit** button to quit the tab.

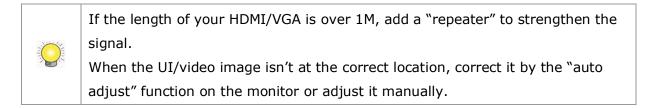

# 7 Appendix – RAID System

## **1. Introduction to RAID**

RAID (Redundant Array of Independent Disks) allows multiple disk drives to be combined together into a RAID Volume. You will create a RAID Volume on your unit when you perform the setup procedure.

The benefits of a RAID can include:

- Higher data transfer rates for increased server performance
- Increased overall storage capacity for a single Volume
- Data redundancy/fault tolerance for ensuring continuous system operation in the event of a disk drive failure

Different RAID levels use different organizational models and have varying benefits. The following outline breaks down the properties for each RAID level supported on this unit:

# 2. RAID 0 - Stripe

When a RAID Volume is striped, the read and write blocks of data are interleaved between the sectors of multiple disk drives. Performance is increased, since the workload is balanced between drives or "members" that form the RAID Volume. Identical drives are recommended for performance as well as data storage efficiency.

The RAID Volume's data capacity equals the capacity of the smallest disk drive times the number of disk drives. For example, one 100 GB and three 120 GB drives will form a 400 GB (4 x 100 GB) RAID Volume instead of 460 GB.

If disk drives of different capacities are used, there will also be unused

capacity on the larger drives.

Because RAID 0 does not offer Fault Tolerance, meaning that you cannot recover your data after a disk drive failure, we do not recommend a RAID 0 Volume for your unit.

RAID 0 Volumes on this unit consist of one or more disk drives.

## 3. RAID 1 – Mirror

When a RAID Volume is mirrored, identical data is written to a pair of disk drives, while reads are performed in parallel. The reads are performed using elevator seek and load balancing techniques where the workload is distributed in the most efficient manner. Whichever drive is not busy and is positioned closer to the data will be accessed first.

With RAID 1, if one disk drive fails or has errors, the other mirrored disk drive continues to function. This is called Fault Tolerance. Moreover, if a spare disk drive is present, the spare drive will be used as the replacement drive and data will begin to be mirrored to it from the remaining good drive.

The RAID Volume's data capacity equals the smaller disk drive. For example, a 100 GB disk drive and a 120 GB disk drive have a combined capacity of 100 GB in a mirrored RAID Volume.

If disk drives of different capacities are used, there will also be unused capacity on the larger drive.

RAID 1 Volumes on this unit consist of two disk drives.

If you want a mirrored RAID Volume with more than two disk drives, see **RAID 10 – Mirror / Stripe** for details.

## 4. Choosing a RAID Level

There are several issues to consider when choosing the RAID level. The following summarizes some advantages, disadvantages and applications for each choice.

## • RAID 0

| Advantage                                                                              | Disadvantage                                                             |
|----------------------------------------------------------------------------------------|--------------------------------------------------------------------------|
| <ul> <li>Implements a striped disk RAID<br/>Volume, the data is broken down</li> </ul> | <ul> <li>Not a true RAID because it is not<br/>fault tolerant</li> </ul> |
| into blocks and each block is written to a separate disk drive                         | • The failure of just one drive will                                     |
| • I/O performance is greatly                                                           | result in all data in a RAID Volume                                      |
| improved by spreading the I/O                                                          | being lost                                                               |
| load across many channels and                                                          | Should not be used in mission                                            |
| drives                                                                                 | critical environments                                                    |
| • No parity calculation overhead is                                                    |                                                                          |
| involved                                                                               |                                                                          |

## • RAID 1

|   | Advantage                              |   | Disadvantage                                                 |
|---|----------------------------------------|---|--------------------------------------------------------------|
| • | Simplest RAID storage subsystem design | • | Very high disk overhead - uses<br>only 50% of total capacity |
| • | Can increase read performance by       |   |                                                              |
|   | processing data requests in            |   |                                                              |
|   | parallel since the same data           |   |                                                              |
|   | resides on two different drives        |   |                                                              |

# **8** Appendix – Camera Integration

# 1. Camera Support List

Any information about camera integration, including camera model and its spec, please refer to NUUO website at www.nuuo.com

Address: B1, No.207-1, Sec. 3, Beixin Rd., Xindian Dist., New Taipei City 231, Taiwan TEL: +886-2-7739-2260 http://www.nuuo.com/eHelpdesk.php